# **FUJIFILM**

### **Vorbereitungen**

## **Gebrauch der Kamera** DIGITAL CAMERA FinePixS6500fd **Besondere Funktionen** • Fotografie • Wiedergabe **BEDIENUNGSANLEITUNG** • Video Diese Anleitung enthält alles, was Sie über Ihre FUJIFILM DIGITALKAMERA FinePix S6500fd wissen sollten. **Einstellung** Lesen Sie die Anleitung bitte sorgfältig durch. **Kamera-Anschluss Software-Installation Anhang Fehlersuche**

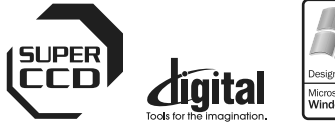

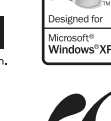

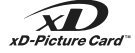

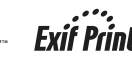

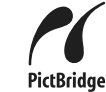

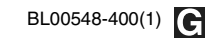

## **Warnung**

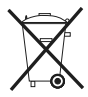

Diesem Produkt liegen Batterien bei. Wenn diese verbraucht sind, sorgen Sie für eine ordnungsgemäße Entsorgung.

#### **E** Benutzerregistrierung Die Modellnummer und

#### **Modell-Nr. FinePix S6500fd**

Seriennummer befinden sich auf der Unterseite der Kamera. Tragen Sie bitte die Seriennummer in dem freien Raum rechts ein. Diese Nummern müssen Sie angeben, wenn Sie sich bei Problemen mit diesem Produkt an Ihren FUJIFILM Fachhändler wenden.

**Lesen Sie bitte vor dem Gebrauch der Kamera sorgfältig die Sicherheitshinweise (**➝**S.192).**

#### **ACHTUNG**

**LESEN SIE BITTE DIESEN ENDBENUTZERLIZENZVERTRAG SORGFÄLTIG DURCH, BEVOR SIE DIE VERPACKUNG DER CD-ROM VON FUJI PHOTO FILM CO., LTD. ÖFFNEN. SIE SIND NUR DANN ZUR BENUTZUNG DER SOFTWARE AUF DER CD-ROM BEFUGT, WENN SIE SICH MIT DEN BEDINGUNGEN DIESES VERTRAGES EINVERSTANDEN ERKLÄREN. WENN SIE DAS PAKET ÖFFNEN, AKZEPTIEREN SIE DAMIT DIE BESTIMMUNGEN DIESES ENDBENUTZERLIZENZVERTRAGES.**

#### **Endbenutzerlizenzvertrag**

Dieser Endbenutzerlizensvertrag ("Vertrag") ist ein Vertrag zwischen Fuji Photo Film Co., Ltd. ("FUJIFILM") und Ihnen, der die Bestimmungen für die Lizenz aufführt, die Software von FUJIFILM benutzen zu dürfen. Die CD-ROM enthält Software von Fremdanbietern. Im Falle, dass der Fremdanbieter dieser Software einen gesonderten Vertrag für die Benutzung seiner Software vorgesehen hat, sind die Bestimmungen eines solchen gesonderten Vertrages für die Benutzung der Software des Fremdanbieters bindend und haben Vorrang vor den Bestimmungen dieses Vertrages.

#### **1. Definitionen**

- (a) "Speichermedium" steht in diesem Vertrag für die CD-ROM mit dem Titel "Software für FinePix CX", die Ihnen zusammen mit diesem Vertrag zugekommen ist.
- (b) .Software" steht für die auf dem Speichermedium gespeicherte Software.
- (c) "Dokumentation" steht sowohl für die Bedienungsanweisungen der Software als auch für andere Schriftstücke in Zusammenhang mit der Software, die Ihnen zusammen mit dem Speichermedium zugekommen sind.
- (d) "Produkt" steht gleichzeitig für das Speichermedium (einschließlich der Software) und die Dokumentation.

#### **2. Benutzung der Software**

FUJIFILM erteilt Ihnen hiermit die nicht übertragbare, nicht-exklusive Lizenz dafür:

- (a) eine einzelne Kopie dieser Software auf einem Computer in binärer und maschinenausführbarer Form zu installieren;
- (b) die Software auf dem Computer zu benutzen, auf dem sie installiert wurde; sowie
- (c) eine einzelne Sicherungskopie dieser Software zu machen.

#### **3. Einschränkungen**

- 3.1 Sie dürfen ohne zuvorige schriftliche Zustimmung von FUJIFILM die Software, das Speichermedium und die Dokumentation weder im Ganzen noch teilweise an Dritte verteilen, verleihen, leasen, oder in anderer Weise weitergeben. Weiterhin dürfen Sie ohne zuvorige schriftliche Zustimmung von FUJIFILM die Rechte, die Ihnen im Rahmen dieses Vertrages von FUJIFILM übertragen worden sind, weder lizensieren, noch an Dritte abtreten oder in anderer Weise übertragen.
- 3.2 Anders als explizit im Rahmen dieses Vertrages von FUJIFILM erlaubt, dürfen Sie die Software und die Dokumentation weder im Ganzen noch teilweise kopieren oder reproduzieren.
- 3.3 Sie dürfen Software und Dokumentation weder modifizieren, anpassen noch übersetzen. Darüber hinaus dürfen Sie Copyright-Hinweise oder andere Urheberrechtshinweise, die in oder zusammen mit Software oder Dokumentation erscheinen, weder verändern noch entfernen.
- 3.4 Sie dürfen die Software weder selbst noch durch Dritte einem Reverse-Engineering, Dekompilieren, oder Disassemblieren unterziehen.

#### **4. Urheberrechte**

Alle Copyrights oder andere Urheberrechte auf Software und Dokumentation sind Eigentum und im Besitz von FUJIFILM oder Fremdanbietern, wie in Software und Dokumentation angegeben. Nichts in diesem Vertrag soll in irgendeiner Weise, weder explizit noch implizit, als Übertragung beziehungsweise Erteilung irgendwelcher Rechte, Lizenzen, oder Erlaubnisse ausgelegt werden, sofern dies nicht explizit im Rahmen dieses Vertrages geschieht.

#### **5. Einschränkung der Gewährleistungspflicht**

FUJIFILM garantiert Ihnen für einen Zeitraum von neunzig (90) Tagen nach Erhalt des Speichermediums, dass das Speichermedium unter normaler Beanspruchung frei von Material- und Herstellungsfehlern ist. Sollte das Speichermedium dieser Garantie nicht genügen, ersetzt Ihnen FUJIFILM das Speichermedium durch ein Speichermedium, das fehlerfrei ist.

#### **6. AUSSCHLUSS WEITERGEHENDER GEWÄHRLEISTUNGSPFLICHT**

VORBEHALTLICH DER REGELUNG IN 5 STELLT IHNEN FUJIFILM DAS PRODUKT "WIE VORGESTELLT" ZUR VERFÜGUNG, OHNE GARANTIEN JEDWEDER ART, WEDER EXPLIZIT NOCH IMPLIZIT. DIES GILT AUCH BEZÜGLICH DER NICHTVERLETZUNG VON URHEBERRECHTEN, PATENTEN, GESCHÄFTSGEHEIMNISSEN, SONSTIGER RECHTE DRITTER ODER DER EIGNUNG FÜR EINEN BESTIMMTEN ZWECK.

#### **7. EINSCHRÄNKUNG DER PRODUKTHAFTUNG**

FUJIFILM HAFTET NICHT FÜR SCHÄDEN JEDWEDER ART (EINSCHLIESSLICH FOLGESCHÄDEN), DIE AUS DER ANWENDUNG DES PRODUKTES ODER AUS INSACHGEMÄSSEN GEBRAUCH ENTSTEHEN KÖNNEN, AUCH DANN NICHT, WENN FUJIFILM VON DER MÖGLICHKEIT SOLCHER SCHÄDEN WUSSTE.

#### **8. Exportverbot**

Sie bestätigen hiermit, dass die Software weder im Ganzen noch teilweise weitergegeben, in andere Länder weiterexportiert oder in irgendeiner Weise verwendet wird, wenn dies eine Verletzung von Rechtsvorschriften darstellen würde, denen die Software unterworfen ist.

#### **9. Beendigung des Vertrages**

Sollten Sie irgendeine der Bestimmungen dieses Vertrages verletzen, kann FUJIFILM den Vertrag ohne vorherige Mahnung sofort aufkündigen.

#### **10. Geltung**

Dieser Vertrag gilt, solange Sie die Software benutzen, falls er nicht vorzeitig gemäß 9 aufgekündigt wird.

#### **11. Verpflichtungen nach Beendigung des Vertrages**

Nach Beendigung dieses Vertrages müssen Sie, in eigener Verantwortung und auf eigene Kosten, sofort die gesamte Software (einschließlich aller Kopien), das Speichermedium und die Dokumentation löschen beziehungsweise zerstören.

#### **12. Anwendbares Recht**

Dieser Vertrag unterliegt japanischem Recht.

## **Erklärung über EG-Normengerechtheit**

Wir

Name: Fuji Photo Film (Europe) GmbH<br>
Anschrift: Heesenstrasse 31 Heesenstrasse 31 40549 Düsseldorf, Deutschland

erklären hiermit, dass das folgende Produkt<br>Produktbezeichnung: FUJIFILM DIGITAI Produktbezeichnung: FUJIFILM DIGITAL CAMERA (Digitalkamera) FinePix S6500fd Fuji Photo Film Co., Ltd. Anschrift des Herstellers: 26-30, Nishiazabu 2-chome, Minato-ku, Tokyo 106-8620, Japan

den nachstehend aufgeführten Normen genügt Sicherheit: EN60065:<br>EMC: EN55022: EMC: EN55022: 1998 Klasse B EN55024: 1998 EN61000-3-2: 1995 + A1: 1998 + A2: 1998

und zwar gemäß den Bestimmungen der EMC-Richtlinie (89/336/EEC, 92/31/EEC und 93/68/EEC) und der Niederspannungs-Richtlinie (73/23/EEC).

 $\epsilon$ 

Düsseldorf, Deutschland

August 1, 2006

Witcomba

Ort

Datum Unterschrift/Geschäftsführer

# **Entsorgung von Elektro- und Elektronikgeräten aus privaten Haushalten**

**Entsorgung von Elektro- und Elektronikgeräten** (Anzuwenden in der Europäischen Union und anderen europäischen Ländern mit entsprechend geregeltem Abfall-Sammelsystem)

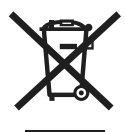

Dieses Symbol auf dem Produkt, in seiner Bedienungsanleitung sowie auf der Garantiekarte oder/und auf seiner Verpackung besagt, dass dieses Produkt nicht mit dem normalen Hausmüll entsorgt werden darf. Stattdessen soll es der zuständigen Sammelstelle übergeben werden, die das Produkt dem Elektro-/ Elektronikschrott-Recycling zuführt.

Durch Sicherstellen einer korrekten Entsorgung dieses Produktes helfen Sie, möglichen negativen Auswirkungen für Umwelt und Gesundheit vorzubeugen, die bei unsachgemäßer Abfallbehandlung dieses Produktes entstehen könnten.

Sollte Ihr Gerät leicht zu entfernende Batterien oder Akkus enthalten, entsorgen Sie diese bitte separat entsprechend den lokal für Sie geltenden Bestimmungen.

Das Recycling und die Wiederverwertung von Materialien hilft, natürliche Rohstoffe zu bewahren. Für genauere Informationen bezüglich der Wiederverwertung dieses Produktes wenden Sie sich bitte an die für Ihren Wohnort zuständige Abfallbehörde, Ihre kommunale Abfallstelle oder an den Händler, bei dem Sie dieses Produkt erworben haben.

#### **In Ländern außerhalb der EU:**

Wenn Sie dieses Produkt entsorgen möchten, wenden Sie sich an die für Sie zuständige Abfallbehörde und befolgen Sie die geltenden Vorschriften.

## **Inhalt**

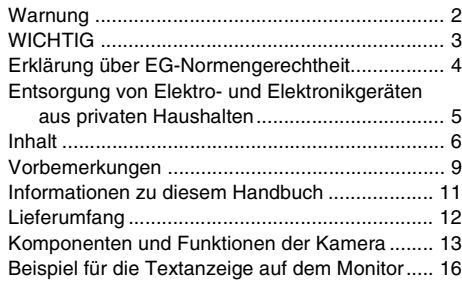

### **Vorbereitungen**

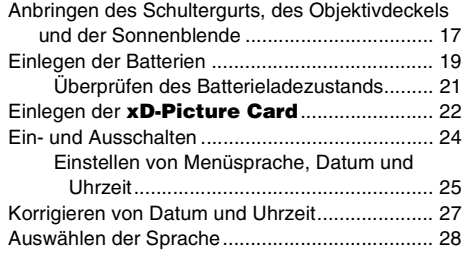

### **Gebrauch der Kamera**

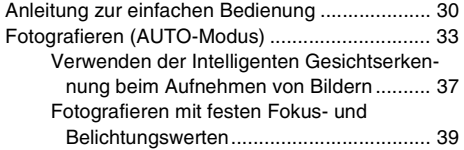

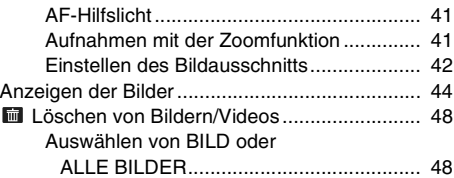

### **Besondere Funktionen — Fotografie**

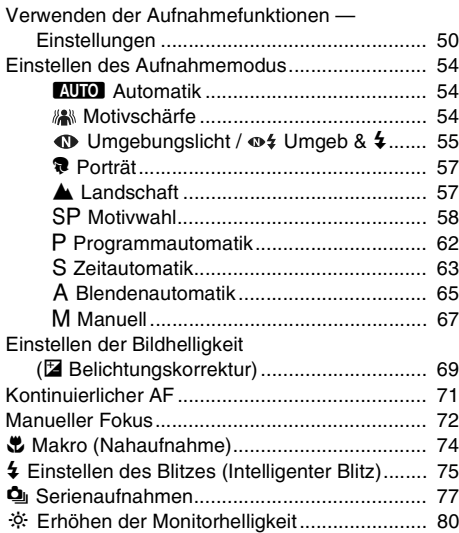

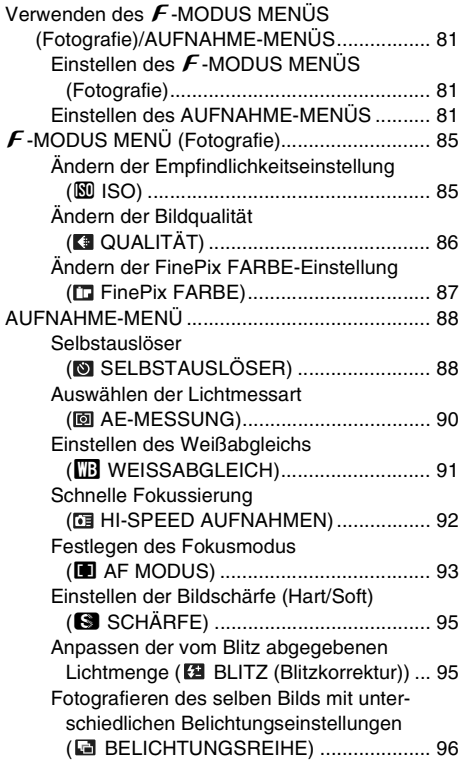

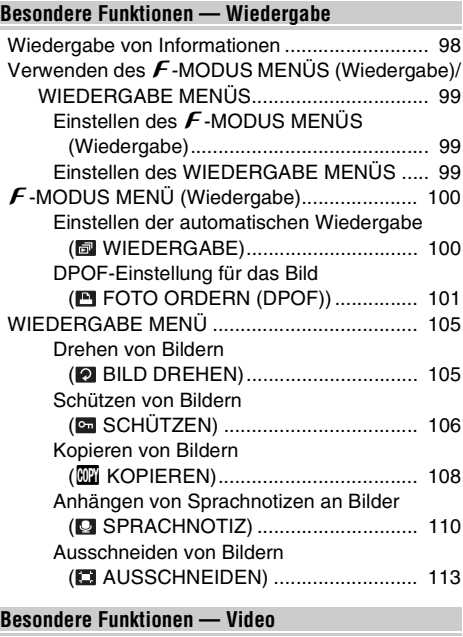

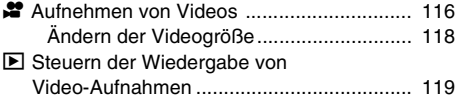

7

### **Einstellung**

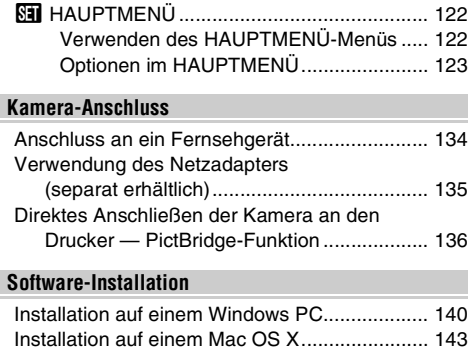

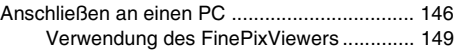

### **Anhang**

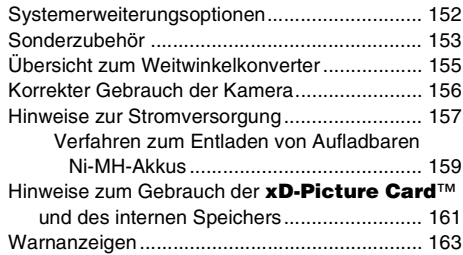

### **Fehlersuche**

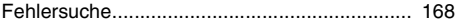

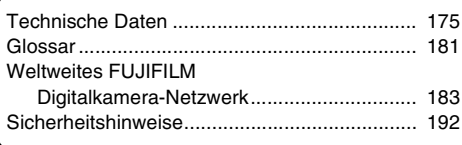

#### **Probeaufnahmen vor dem Fotografieren**

Vor besonders wichtigen Aufnahmen (z.B. Hochzeit oder Urlaubsreise) sollten Sie zuerst einige Probeaufnahmen machen, um sicherzugehen, dass die Kamera ordnungsgemäß funktioniert.

• Fuji Photo Film Co., Ltd. übernimmt keine Haftung für Verluste jeglicher Art (wie etwa Kosten für Fotos oder Verlust von Einkommen aus Fotos), die durch Probleme mit diesem Produkt entstehen.

### Z **Hinweise zum Urheberrecht**

Die Verwendung von Bildern, die Sie mit Ihrer Digitalkamera aufgenommen haben, zu anderen Zwecken als persönlicher Unterhaltung, kann eine Verletzung von Urheberrechten darstellen, sofern die Genehmigung des Inhabers der Urheberrechte nicht vorliegt. Beachten Sie bitte auch, dass es einige Einschränkungen hinsichtlich des Fotografierens bei Bühnenaufführungen, Unterhaltungsveranstaltungen und auf Ausstellungen gibt, selbst wenn die Fotos nur für den persönlichen Gebrauch bestimmt sind. Die Benutzer dieser Kamera werden auch darauf hingewiesen, dass die Übertragung des Inhalts von Speicherkarten (**xD-Picture Card**), die urheberrechtlich geschützte Bilder oder Daten enthalten, nur innerhalb der urheberrechtlich festgelegten Einschränkungen erlaubt sind.

#### **Hinweise zum Umgang mit der Digitalkamera**

Diese Kamera enthält elektronische Präzisionsbauteile. Um eine einwandfreie Bildaufzeichnung zu gewährleisten, darf sie während der Aufzeichnung eines Bildes keinen Stößen oder Erschütterungen ausgesetzt werden.

#### Z **Flüssigkristall**

Bei Beschädigung des Anzeigefensters ist besondere Vorsicht gegenüber dem Flüssigkristall im Monitor geboten.

- Wenn Flüssigkristall in Kontakt mit Ihrer Haut kommt: Wischen Sie den betroffenen Bereich mit einem Tuch ab und waschen Sie ihn dann gründlich mit fließendem Wasser und Seife.
- Wenn Flüssigkristall in Ihr Auge gerät: Spülen Sie das betroffene Auge mindestens 15 Minuten lang mit sauberem Wasser und suchen Sie dann einen Arzt auf.
- Wenn Flüssigkristall verschluckt wird: Spülen Sie Ihren Mund gründlich mit Wasser aus. Trinken Sie große Mengen Wasser und führen Sie Erbrechen herbei. Suchen Sie dann einen Arzt auf.

#### Z **Warenzeichen**

- 20 und xD-Picture Card<sup>™</sup> sind Warenzeichen von Fuji Photo Film Co., Ltd.
- IBM PC/AT ist ein eingetragenes Warenzeichen der International Business Machines Corporation, U.S.A.
- Macintosh, Power Macintosh, iMac, PowerBook, iBook und Mac OS sind Warenzeichen von Apple Computer, lnc. in den USA und anderen Ländern.
- Microsoft, Windows und das Windows Logo sind in den Vereinigten Staaten und/oder anderen Ländern Warenzeichen oder eingetragene Warenzeichen der Firma Microsoft Corporation. Windows ist eine Kurzform für das Microsoft® Windows® Betriebssystem.
- \* Das "Designed for Microsoft® Windows® XP" Logo gilt ausschließlich für die Digitalkamera selbst und deren Treiber.
- Andere Firmen- oder Produktnamen sind Warenzeichen oder eingetragene Warenzeichen der jeweiligen Firmen.

#### Z **Hinweise zur elektrischen Interferenz**

Falls diese Kamera in einem Krankenhaus oder Flugzeug eingesetzt wird, ist zu beachten, dass sie Betriebsstörungen von anderen technischen Geräten bewirken kann. Weitere Anweisungen hierzu sind den betreffenden Vorschriften im Krankenhaus oder Flugzeug zu entnehmen.

#### **E** Farbfernsehsysteme

- PAL: Phase Alternation by Line. Farbfernsehsystem, das hauptsächlich in europäischen Ländern und in China verwendet wird.
- NTSC: National Television System Committee. Farbfernsehsystem, das hauptsächlich in den USA, Kanada und Japan verwendet wird.

### **Exif Print (Exif Version 2.2)**

Das "Exif Print" Format ist ein neu revidiertes Dateiformat für Digitalkameras, das verschiedene Aufnahmedaten für optimalen Druck enthält.

\* Lesen Sie für weitere Informationen auch den Abschnitt "Korrekter Gebrauch der Kamera" (→S.156).

## **Informationen zu diesem Handbuch**

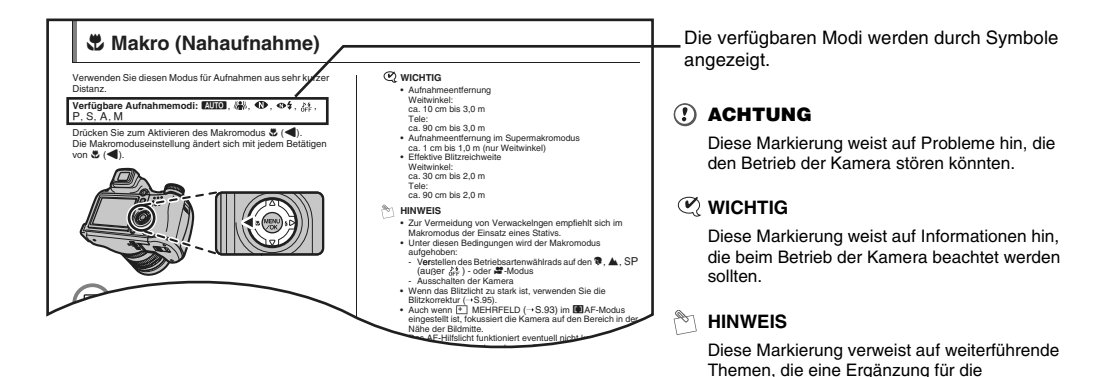

### **E** 4-Richtungen-Taste ( $\blacktriangle$  ▼ **<** $\blacktriangleright$ )

Aufwärts, abwärts, links und rechts werden in der Bedienungsanleitung als schwarze Dreiecke dargestellt. Auf und ab wird als  $\blacktriangle$  oder  $\nabla$  angezeigt, links und rechts als  $\blacktriangle$  oder  $\blacktriangleright$ .

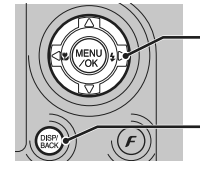

Beim Drücken

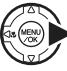

Beim Drücken DISP/BACK:

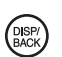

grundlegenden Betriebsabläufe darstellen.

## **Lieferumfang**

**• Mignon-Alkalizellen AA (LR6) (4)**

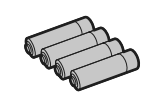

**• Schultergurt (1)**

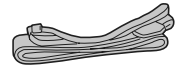

- **Objektivdeckel (1)**
- **Objektivdeckelhalter (1)**

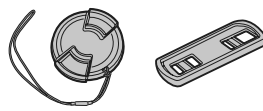

**• Sonnenblende (1)**

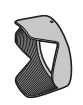

• **A/V-Kabel (1)** Einschließlich Stecker auf Cinch-Stecker ×2

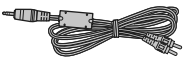

**• USB-Kabel (Mini-B) (1)**

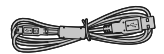

• **CD-ROM (1)** Software for FinePix CX

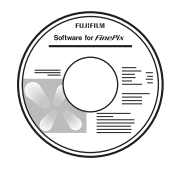

**• Bedienungsanleitung (dieses Handbuch) (1)**

## **Komponenten und Funktionen der Kamera**

• Nähere Einzelheiten finden Sie auf den in Klammern angegebenen Seiten.

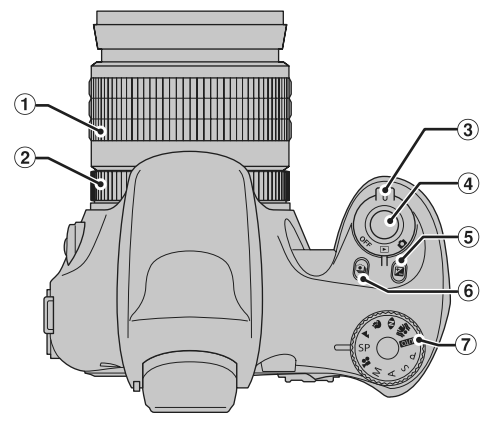

- $(1)$  Zoomring  $(S.32, 41)$
- B Fokuseinstellring (S.32, 72)
- 3) Hauptschalter

(4) Auslöser

- E D Belichtungskorrektur-Taste (S.69, 80, 98)
- $6$   $\Phi$  Serienaufnahmen-Taste (S.77)
- G Betriebsartenwählrad

*Fortsetzung nächste Seite* Q

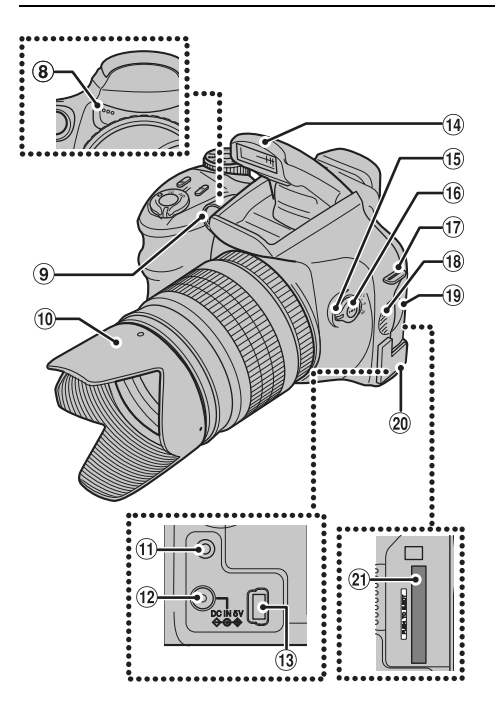

- (8) Mikrofon
- $\overline{9}$  AF-Hilfslicht (S.41)/Selbstauslöser-Lämpchen (S.89)
- (10) Sonnenblende
- $n$  A/V OUT (Audio/Videoausgang)-Buchse (S.134)
- 12 DC IN 5V-Buchse (Stromversorgung) (S.135)
- $\bigoplus$  USB-Buchse (Mini-B)
- $\Omega$  Blitz (S.75)
- O Fokusmodusschalter (S.32, 71, 72)
- $(16)$   $\rightarrow$  (AF-Sensor)-Taste (S.32, 72)
- Q Schultergurt-Befestigungsöse (S.17)
- (18) Lautsprecher
- (iii) Einschubabdeckung (S.22)
- 20 Buchsenabdeckung
- U xD-Picture Card-Einschub (S.22)

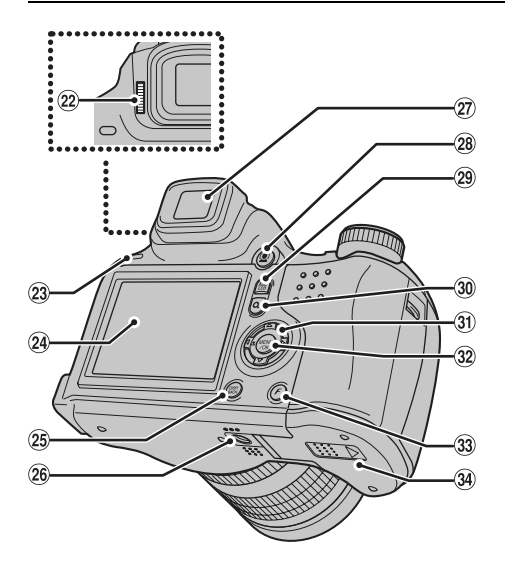

- (22) Dioptrieneinstellrad
- 23 Anzeigelampe (S.36)
- (24) LCD-Monitor
- 23 DISP (Display)/BACK-Taste (S.31, 42, 44)
- $@6$  Stativbuchse
- $(27)$  Sucher (EVF)
- $@$  Taste für Intelligente Gesichtserkennung (S.37)
- 29 EVF/LCD-Taste (Sucher/Monitor-Taste) (S.31, 33)
- $\omega$  Q Digitalzoom-Taste (S.31, 41)
- $\textcircled{\tiny{\textbf{R}}}$  Richtungstaste ( $\blacktriangle \blacktriangledown \blacktriangle \blacktriangleright$ )
- 32 MENU/OK-Taste
- $\ddot{3}$  **F**-Taste (S.31, 81, 99)
- $@4$  Batteriefachdeckel (S.19)

## **Beispiel für die Textanzeige auf dem Monitor**

#### Z **Aufnahmemodus**

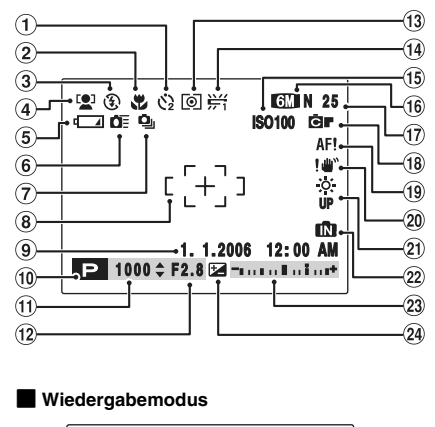

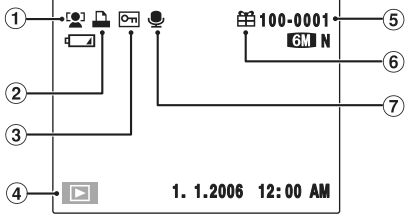

- $(1)$   $\ddot{Q}$  Selbstauslöser (S.88)  $(2)$  **E** Makro-Fotografie (S.74)  $\circled{3}$   $\circled{4}$  Blitz (S.75)  $\overline{a}$   $\overline{a}$  Intelligente Gesichtserkennung (S.37) E Batteriekapazität (S.21)  $6$   $F$  High-speed Aufnahmen (S.92)  $(7)$   $\Phi$  Serienaufnahmen (S.77)  $\circ$  Autofokus-Rahmen (S.34) I Datum/Uhrzeit (S.25)  $\overline{10}$   $\overline{12}$  Aufnahmemodus (S.54) (ii) Verschlusszeit (S.63)  $(12)$  Blende  $(S.65)$
- 13 [0] Belichtungsmessung (S.90)
- $(1)$  I. Intelligente
	- Gesichtserkennung (S.45)
- $(2)$  **Q** DPOF (S.101)
- $\overline{G}$   $\overline{C}$  Löschschutz (S.106)
- $\Omega$   $\blacksquare$  Wiedergabemodus (S.44)
- $(5)$  Bildnummer (S.127)
- $6$   $#$  Fremdaufnahme (S.44)
- G # Sprachkommentar (S.110)
- (14)  $#$  Weißabgleich (S.91)
- (i) ISO 100 Empfindlichkeit (S.85)
- P5N Bildqualität (S.86)
- Q Anzahl verfügbarer Bilder (S.179)
- **B** FinePix FARBE (S.87)
- $\overline{AB}$ , AF, Marnung (S.163)
- 20 !! " Verwacklungswarnung (S.163)
- **21**  $\ddot{\ddot{\textbf{i}}}$  Erhöhen der Monitorhelligkeit (S.80)
- 22 **Interner Speicher (S.23)**
- 23 Belichtungskorrekturanzeige (S.69)
- 24 Belichtungskorrektur
	- (S.69)

Die FinePix S6500fd verfügt über einen internen Speicher und kann Aufnahmen daher ohne **xD-Picture Card** speichern. Auf dem Monitor wird **IN** angezeigt, wenn der interne Speicher aktiviert ist.

## **Anbringen des Schultergurts, des Objektivdeckels und der Sonnenblende**

### **Anbringen des Schultergurts**

*1* **Bringen Sie den Schultergurt an den Schultergurt-Befestigungsöse der Kamera an. Vergewissern Sie sich nach dem Anbringen beider Enden, dass der Schultergurt fest angebracht ist.**

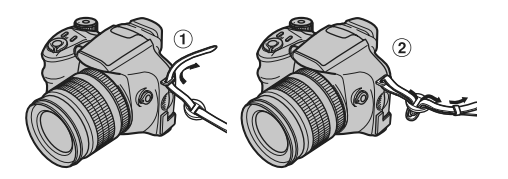

*2* **Ziehen Sie die Objektivdeckelkordel durch den Schultergurt.**

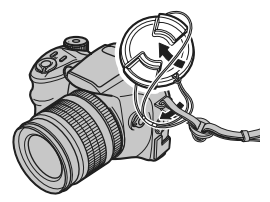

### **ACHTUNG**

- Wenn der Schultergurt nicht korrekt angebracht ist, könnte die Kamera herunterfallen.
- Vergessen Sie nicht, den Objektivdeckel durch Anbringen der Schnur gegen Verlust zu sichern.

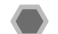

### **Anbringen des Objektivdeckels**

**Bringen Sie den Objektivdeckel durch Andrücken auf beiden Seiten an.**

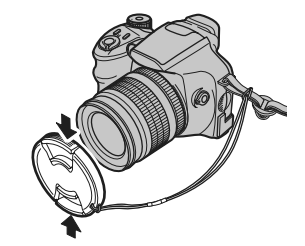

### **HINWEIS**

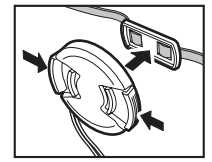

Bringen Sie den Objektivdeckel am Objektivdeckelhalter an, damit der Deckel nicht mit im Bild erscheint.

## **Anbringen der Sonnenblende**

Mit aufgesetzter Sonnenblende reduzieren Sie Reflexionen und Geisterbilder in Aufnahmesituationen, bei denen sich die Lichtquelle seitlich von der Kamera befindet. Sie erhalten klare, gestochen scharfe Bilder.

*1* **Setzen Sie die Sonnenblende mit der Markierung an der Markierung des Objektivs an.**

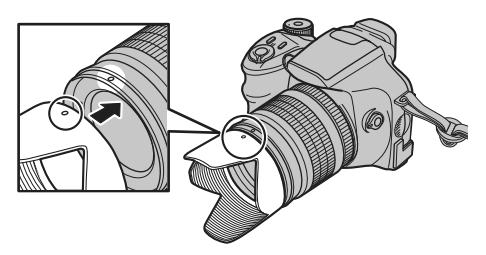

*2* **Drehen Sie die Sonnenblende im Uhrzeigersinn bis es klickt.**

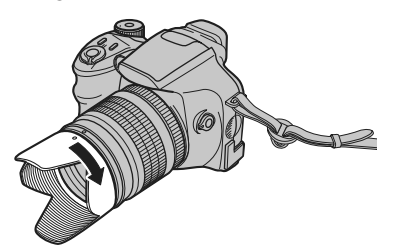

**HINWEIS**

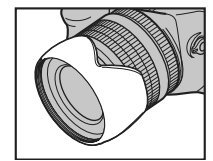

Zur Aufbewahrung kann die Sonnenblende um 180° gedreht angebracht werden.

## **Einlegen der Batterien**

Die Batterien sind für den Betrieb der Digitalkamera erforderlich. Legen Sie zuerst die Batterien in die Kamera ein.

#### **Kompatible Akkus/Batterien**

Mignon-Alkalizellen AA (4) oder Ni-MH-wiederaufladbare Akkus AA (4) (separat erhältlich)

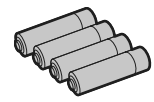

#### **ACHTUNG**

- Verwenden Sie niemals Akkus/ Batterien wie nachstehend beschrieben, da sonst die Gefahr von Batteriesäurelecks oder Überhitzen besteht:
- Gehäuse $\circledcirc$
- 1. Akkus/Batterien mit gerissenem oder abgeblättertem Gehäusemantel
- 2. Kombinationen verschiedener Arten von Akkus/Batterien oder neue und gebrauchte Akkus/Batterien zusammen
- Verwenden Sie keine Mangan- oder Ni-Cd-Akkus.
- Verwenden Sie Mignon-Alkalizellen derselben Marke und Qualität wie die mit der Kamera gelieferten.

*1* **Öffnen Sie den Batteriefachdeckel.**

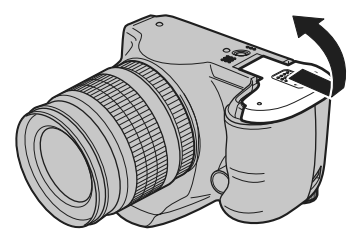

### **WICHTIG**

Vergewissern Sie sich, dass die Kamera ausgeschaltet ist, bevor Sie den Batteriefachdeckel öffnen.

#### **ACHTUNG**

- Öffnen Sie niemals den Batteriefachdeckel, während die Kamera noch eingeschaltet ist. Dies könnte die **xD-Picture Card** beschädigen oder die Bilddateien auf der **xD-Picture Card** zerstören.
- Wenden Sie beim Schließen des Batteriefachdeckels keine Gewalt an.

#### **Fortsetzung nächste Seite**

*2* **Legen Sie die Batterien mit korrekt ausgerichteter Polarität ein.**

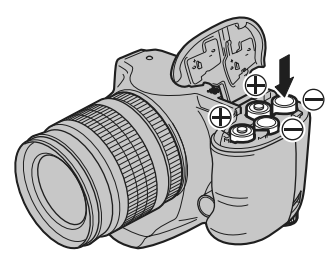

### **ACHTUNG**

Achten Sie darauf, dass die Polaritätssymbole auf den Batterien ( $\oplus$  und  $\ominus$ ) mit denen im Batteriefach übereinstimmen.

*3* **Drücken Sie auf den Batteriefachdeckel. Schieben Sie dabei den Deckel zu.**

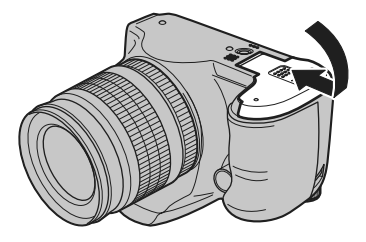

### **Überprüfen des Batterieladezustands**

Schalten Sie die Kamera ein und überprüfen Sie den Batterieladezustand.

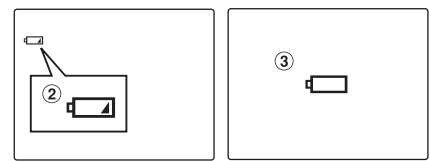

- A Es steht ausreichende Batteriekapazität zur Verfügung. (Nicht angezeigt)
- (2) Der Ladezustand der Akkus/Batterien ist unzureichend. Die Akkus/Batterien werden bald erschöpft sein. Halten Sie einen Satz frischer Akkus/Batterien bereit. (Leuchtet rot)
- C Die Akkus/Batterien sind erschöpft. Die Anzeige wird in kurzer Zeit erlöschen und die Kamera kann nicht mehr verwendet werden. Die Akkus/Batterien müssen ausgewechselt oder geladen werden. (Blinkt rot)

#### $\Omega$ **Hinweise zu den Akkus/Batterien**

- Verschmutzung, z.B. durch Fingerabdrücke auf den Kontakten der Akkus/Batterien, kann die verfügbare Batteriebetriebszeit erheblich verringern.
- Die Lebensdauer von Mignon-Alkalizellen (im Folgenden kurz mit Alkalizellen bezeichnet) variiert je nach Marke. Die Lebensdauer einiger Alkalizellen fällt eventuell kürzer aus als die Lebensdauer der mit der Kamera gelieferten. Alkalizellen sind darüber hinaus bei niedrigen Temperaturen weniger langlebig (bei 0°C bis + 10°C). Aus diesem Grund empfiehlt sich der Einsatz von Ni-MH-Akkus.
- Aufgrund der Batterieeigenschaften leuchtet die Batterieladezustandsanzeige  $(\sqrt{1/2})$ ,  $\sqrt{1/2}$ ) eventuell früher, wenn Sie die Kamera in kalter Umgebung verwenden. Versuchen Sie, die Akkus/Batterien vor dem Gebrauch etwas anzuwärmen (beispielsweise in der Hosentasche).
- Je nach Batterietyp und Ladezustand der Akkus/Batterien können die Akkus/Batterien erschöpft sein, ohne dass vorher eine Batterieladezustandsanzeige geleuchtet hat. Dieser Fall tritt besonders dann auf, wenn Sie Akkus/ Batterien wieder verwenden, deren Kapazität in der Vergangenheit bereits einmal vollständig erschöpft war.
- Je nach Kameramodus kann der Übergang von  $\mathbb{I}$  bis auch rascher erfolgen.
- Verwenden Sie ein Fujifilm-Batterieladegerät (separat erhältlich), um die Ni-MH-Akkus aufzuladen.
- Weitere Informationen zu Akkus/Batterien finden Sie auf S.157-158.
- Unmittelbar nach dem Kauf und der ersten Verwendung oder nach einer langen Lagerzeit fällt die Nutzzeit der Ni-MH-Akkus eventuell kürzer aus. Weitere Informationen hierzu finden Sie auf S.158.
- Der Batterieverbrauch variiert in hohem Maß abhängig von der Verwendung. Beim Wechseln vom Aufnahmemodus zum Wiedergabemodus wird  $\Box$  u.U. nicht angezeigt, es ist jedoch möglich, dass  $\Box$  rot blinkt und die Kamera nicht mehr funktionsbereit ist.

# **Einlegen der xD-Picture Card**

Sie können die Bilder zwar auch im internen Kameraspeicher speichern, jedoch verfügt die **xD-Picture Card** (separat erhältlich) über eine wesentlich höhere Speicherkapazität.

### *1* **Öffnen Sie die Einschubabdeckung.**

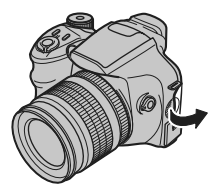

### **WICHTIG**

Vergewissern Sie sich, dass die Kamera ausgeschaltet ist, bevor Sie die Einschubabdeckung öffnen.

#### **ACHTUNG**

Öffnen Sie niemals die Einschubabdeckung, während die Kamera noch eingeschaltet ist. Dies könnte die **xD-Picture Card** beschädigen oder die Bilddateien auf der **xD-Picture Card** zerstören.

*2* **Legen Sie eine xD-Picture Card ein.**

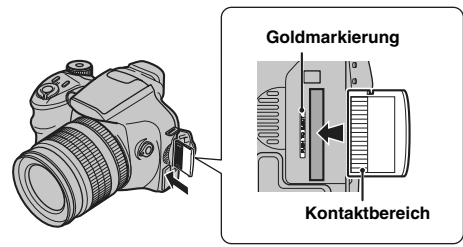

Richten Sie den Kontaktbereich auf die Goldmarkierung aus.

### *3* **Schließen Sie die Einschubabdeckung.**

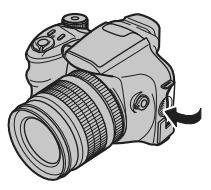

#### *Auswechseln der xD-Picture Card*

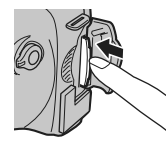

Drücken Sie die **xD-Picture Card** in den Einschub und nehmen Sie den Druck dann langsam zurück. Die Sperre wird freigegeben und die **xD-Picture Card** springt hervor.

#### ∩ **ACHTUNG**

- Bewahren Sie **xD-Picture Card**s außerhalb der Reichweite von Kleinkindern auf. Kinder könnten an einer versehentlich verschluckten **xD-Picture Card** ersticken. Falls ein Kind einmal eine **xD-Picture Card** verschluckt hat, müssen Sie sofort ärztliche Hilfe rufen.
- Wenn die **xD-Picture Card** falsch herum eingesetzt wird, lässt sie sich nicht ganz einschieben. Wenden Sie beim Einsetzen der **xD-Picture Card** keine Gewalt an.
- Beachten Sie, dass die **xD-Picture Card** ggf. herausspringt, wenn Sie Ihren Finger kurz nach der Freigabe der Sperre schnell entfernen.
- Der ordnungsgemäße Betrieb dieser Kamera kann nur bei Verwendung der FUJIFILM **xD-Picture Card** sichergestellt werden.
- Weitere Informationen zur **xD-Picture Card** und dem internen Speicher finden Sie auf S.161.

#### **HINWEIS**

- Die Größe der Bilddatei hängt vom Objekt ab. Die tatsächliche Anzahl der Bilder kann daher von der Anzahl aufgezeichneter Bilder abweichen.
- Weitere Informationen zur Standardanzahl der verfügbaren Bilder finden Sie auf S.179.

#### **Informationen zum internen Speicher**

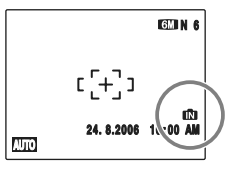

Die FinePix S6500fd verfügt über einen internen Speicher und kann Aufnahmen daher ohne **xD-Picture Card** speichern. Auf dem Monitor wird  $\mathbf{f}$  angezeigt, wenn der interne Speicher aktiviert ist.

#### **Wenn eine xD-Picture Card (separat erhältlich) eingelegt ist**

[Bilder aufzeichnen]: Die Bilder werden auf einer **xD-Picture Card** aufgezeichnet. [Bilder wiedergeben]: Die auf der **xD-Picture Card** aufgezeichneten Bilder werden wiedergeben.

#### **Wenn keine xD-Picture Card (separat erhältlich) eingelegt ist**

[Bilder aufzeichnen]: Die Bilder werden im internen Speicher aufgezeichnet. [Bilder wiedergeben]: Die Bilder aus dem internen Speicher werden wiedergegeben.

#### **Informationen zu den Bildern im internen Speicher**

Bilder, die im internen Speicher der Kamera vorliegen, können durch Kamerastörungen oder andere Probleme zerstört oder gelöscht werden. Wichtige Daten sollten auf einem anderen Speichermedium (z.B. DVD-R, CD-R, CD-RW, Festplatte usw.) gesichert werden.

Die Bilder können wahlweise im internen Speicher oder auf einer **xD-Picture Card** gespeichert werden (➝S.108).

## **Ein- und Ausschalten**

### **Einschalten der Kamera im Aufnahmemodus**

Zum Einschalten der Kamera im Aufnahmemodus drehen Sie den Hauptschalter auf  $\Box$ .

Stellen Sie den Hauptschalter auf OFF, um die Kamera auszuschalten.

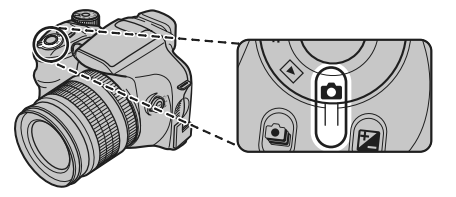

### **Einschalten der Kamera im Wiedergabemodus**

Zum Einschalten der Kamera im Wiedergabemodus drehen Sie den Hauptschalter auf  $\blacksquare$ .

Stellen Sie den Hauptschalter auf OFF, um die Kamera auszuschalten.

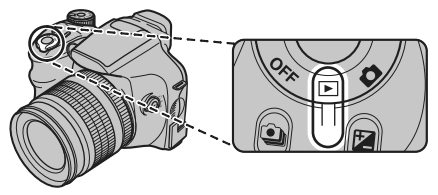

### **Einstellen von Menüsprache, Datum und Uhrzeit**

Wenn Sie die Kamera nach dem Kauf zum ersten Mal verwenden, sind Menüsprache, Datum und Uhrzeit noch nicht eingestellt. Stellen Sie Menüsprache, Datum und Uhrzeit ein.

#### **1** 图 言語/LANG. Bildschirm erscheint beim **Einschalten der Kamera.**

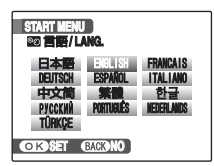

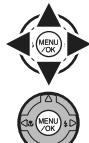

A Drücken Sie zur Auswahl der Menüsprache  $\blacktriangle$ .  $\nabla$ .  $\blacktriangleleft$  oder  $\blacktriangleright$ .

B Bestätigen Sie die Einstellung mit MENU/OK.

*2* **Einstellen des Datums und der Uhrzeit.**

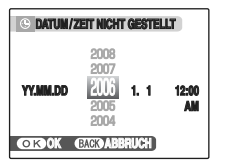

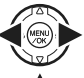

**FIART MENU**<br>**ER EURILANG.** A DRUG DE LANG. A DRUG DE LA DRUG DE LA DRUG DE LA DRUG DE LA DRUG DE LA DRUG DE LA DRUG DE LA D Tag, Stunde oder Minute auszuwählen.

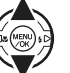

 $\Omega$  Drücken Sie  $\triangle$  oder  $\nabla$ , um die Einstellung zu korrigieren.

#### **HINWEIS**

- Wenn Sie  $\triangle$  oder  $\nabla$  gedrückt halten, wechseln die Ziffern fortlaufend.
- Wenn die Zeitanzeige "12" überschreitet, schaltet die AM/ PM-Einstellung um.

**Fortsetzung nächste Seite** 

## *3* **Ändern des Datumsformats.**

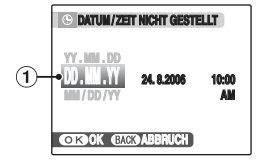

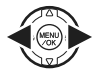

A Drücken Sie p oder q, um das Datumsformat zu wählen.

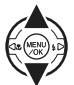

 $\Omega$  Drücken Sie  $\blacktriangle$  oder  $\nabla$ , um das Format einzustellen.

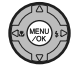

(3) Drücken Sie nach Abschluss der Einstellungen immer MENU/OK.

#### *Datumsformat*

Beispiel: 24. August 2006 YY.MM.DD: 2006.8.24 MM/DD/YY: 8/24/2006 DD.MM.YY: 24.8.2006

#### **HINWEIS**

Das START MENU wird auch dann angezeigt, wenn die Batterien herausgenommen wurden und die Kamera längere Zeit nicht verwendet wurde. Nach Anschluss des Netzadapters oder Einlegen der Batterien für mehr als 2 Stunden bleiben diese Einstellungen für ca. 6 Stunden erhalten, auch wenn beide Stromquellen entfernt werden.

### **Auto-Abschaltfunktion**

Die Auto-Abschaltfunktion schaltet die Kamera nach 2 oder 5 Minuten Inaktivität automatisch ab (➝S.130). Drehen Sie zum erneuten Einschalten der Kamera den Hauptschalter kurz auf OFF und anschließend auf  $\bigcirc$  oder  $\bigcirc$ 

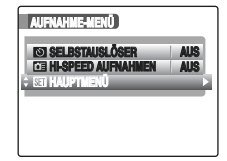

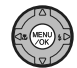

A Drücken Sie MENU/OK, um das Menü zu öffnen.

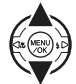

2 Drücken Sie ▲ oder ▼, um H HAUPTMENÜ zu wählen.

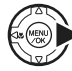

**3** Drücken Sie ▶.

### *1* **Öffnen Sie das HAUPTMENÜ.** *2* **Wählen Sie den DATUM/ZEIT-Menüpunkt aus.**

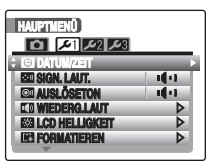

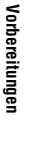

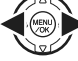

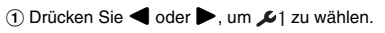

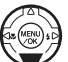

**2**) Drücken Sie ▼, um zum Menüpunkt zu gelangen.

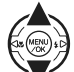

**3** Drücken Sie ▲ oder ▼, um @ DATUM/ZEIT zu wählen.

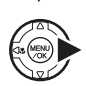

**4**) Drücken Sie ▶. Informationen hierzu finden Sie unter *"2* Einstellen des Datums und der Uhrzeit."  $(\rightarrow$ S.25).

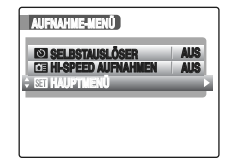

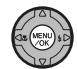

A Drücken Sie MENU/OK, um das Menü zu öffnen.

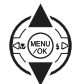

**2** Drücken Sie ▲ oder ▼, um **MI** HAUPTMENÜ zu wählen.

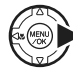

**3** Drücken Sie ▶.

1 Öffnen Sie das HAUPTMENÜ. **2** Wählen Sie den Menüpunkt 2 million. aus.

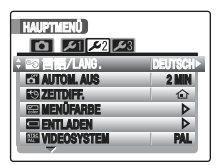

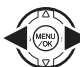

**A** Drücken Sie < oder →, um £2 zu wählen.

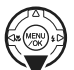

**2**) Drücken Sie ▼, um zum Menüpunkt zu gelangen.

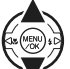

**③ Drücken Sie ▲ oder ▼, um <sup>o</sup> 言語/LANG.** zu wählen.

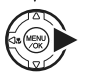

 $\overline{a}$  Drücken Sie  $\blacktriangleright$ . Siehe "1<sup>8</sup><sup>3</sup>言語/LANG. Bildschirm erscheint beim Einschalten der Kamera." (→S.25).

## **HINWEIS**

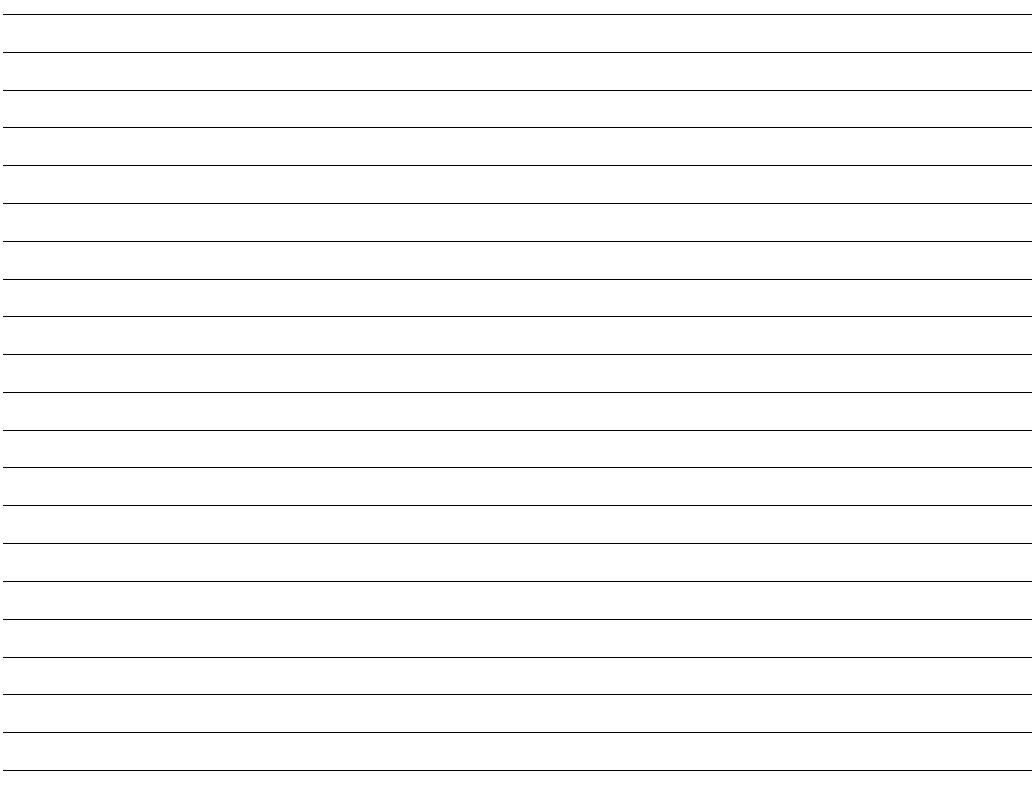

## **Anleitung zur einfachen Bedienung**

In diesem Abschnitt werden die Tasten und Funktionen der Kamera erläutert.

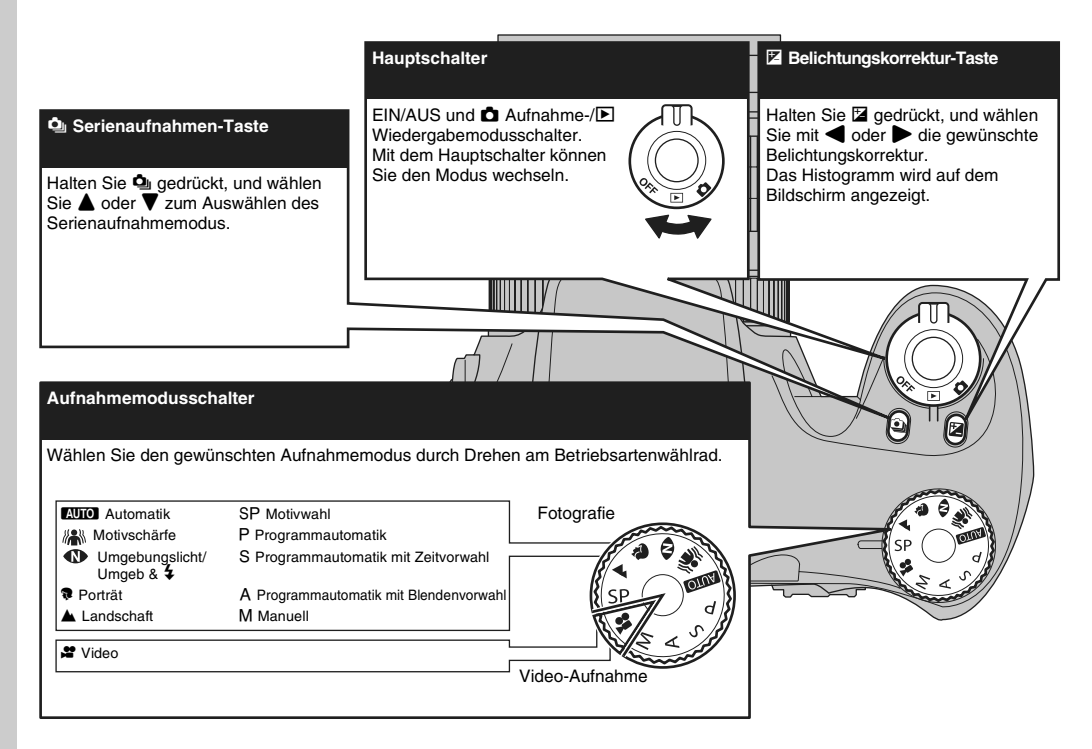

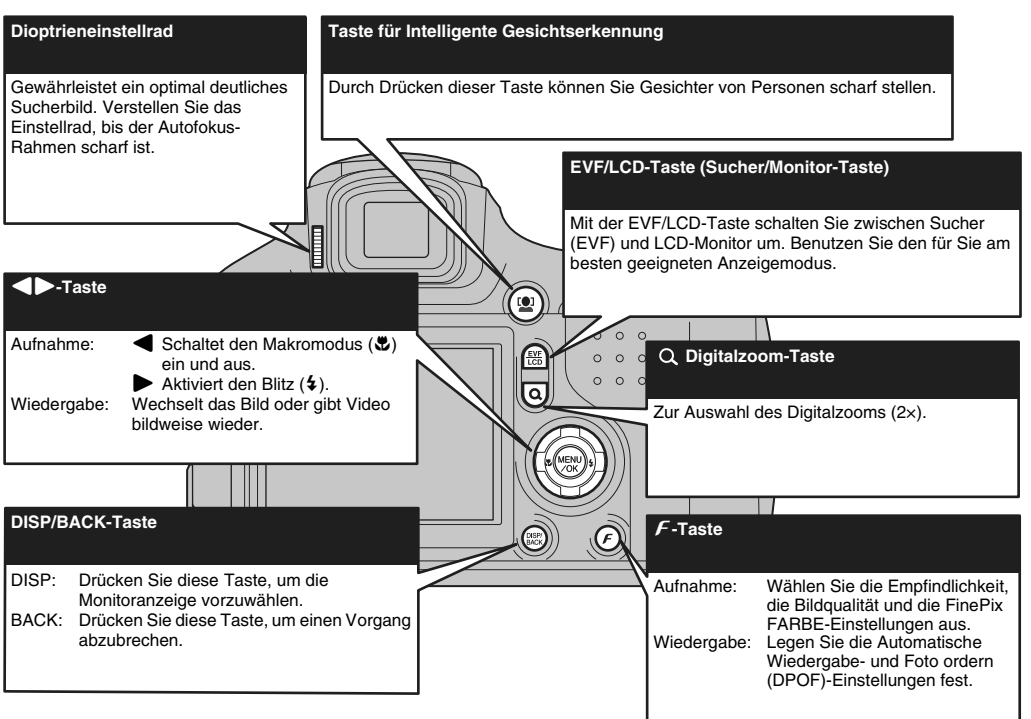

*Fortsetzung nächste Seite* 

**Gebrauch der Kamera**

Gebrauch der Kamera

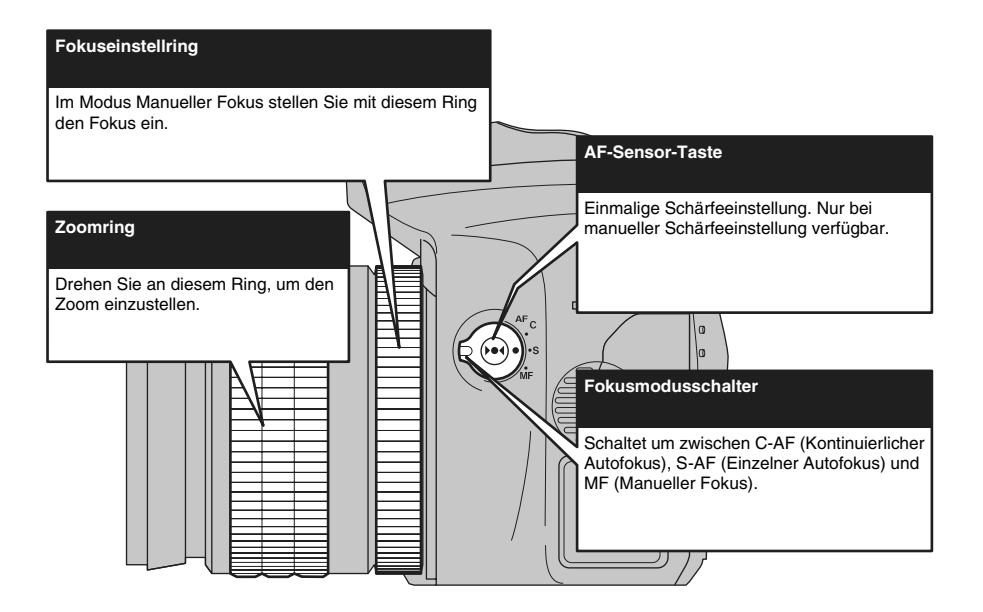

# **Fotografieren (AUTO-Modus)**

In diesem Abschnitt werden die grundlegenden Kamerafunktionen beschrieben.

### *1* **Schalten Sie die Kamera ein.**

 $\Omega$  Stellen Sie den Hauptschalter auf  $\Omega$ .

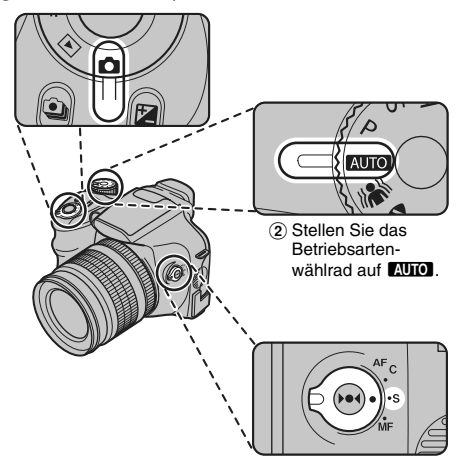

C Stellen Sie den Fokusmodusschalter auf S-AF.

### **WICHTIG**

- **Aufnahmeentfernung** Weitwinkel: ca. 40 cm bis unendlich Tele: ca. 2 m bis unendlich
- Wählen Sie den Makromodus  $\ddot{\mathbf{u}}$ , um Nahaufnahmen zu machen  $(\rightarrow 5.74)$ .

### *2* **Wechseln Sie die Anzeige.**

Mit der EVF/LCD-Taste schalten Sie zwischen Sucher (EVF) und LCD-Monitor um.

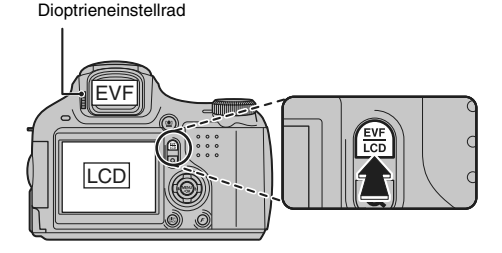

#### **HINWEIS**

- Wenn der Autofokus-Rahmen im Sucher (EVF) nur schwer zu erkennen ist, sollten Sie den Sucher mit dem Dioptrieneinstellrad scharf einstellen.
- Die EVF/LCD-Auswahl bleibt auch dann erhalten, wenn die Kamera ausgeschaltet oder die Moduseinstellung geändert wird.

### **Fortsetzung nächste Seite**

#### *Richtiges Halten der Kamera*

Halten Sie die Kamera mit beiden Händen fest und stützen Sie die Ellbogen seitlich am Körper ab.

Die Verwendung des Suchers (EVF) ermöglicht eine stabile Armhaltung, um ein Verwackeln des Bildes zu vermeiden.

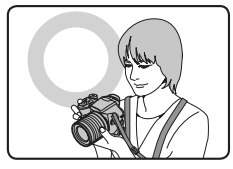

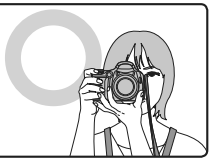

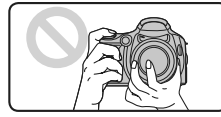

Verdecken Sie nicht das Objektiv oder den Blitz mit Ihren Fingern.

### **ACHTUNG**

- Wenn Sie die Kamera im Augenblick der Aufnahme bewegen, ist das resultierende Bild möglicherweise verschwommen (verwackelt). Halten Sie die Kamera mit beiden Händen fest.
- Falls das Objektiv oder der Blitz von den Fingern oder dem Tragegurt verdeckt wird, können Objekte eventuell nicht scharf eingestellt werden oder für die Aufnahme wird nicht die richtige Helligkeit (Belichtung) verwendet.

*3* **Stellen Sie das Hauptmotiv im Autofokus-Rahmen scharf und drücken Sie den Auslöser halb nach unten.**

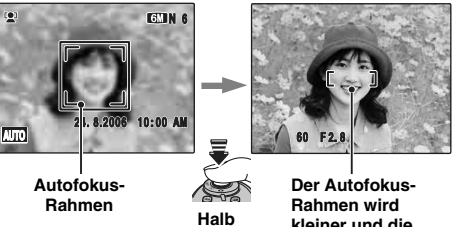

**niedergedrückt**

**kleiner und die Kamera stellt das Objekt scharf ein.**

### **WICHTIG**

- **Das Objekt wird scharfgestellt** Ein Doppelpiepton ertönt Anzeigelampe leuchtet grün
- **Das Objekt wird nicht scharfgestellt** Sie hören keinen Signalton AF! wird angezeigt Anzeigelampe blinkt grün

#### **HINWEIS**

- Wenn Sie den Hauptschalter nach dem Kauf zum ersten Mal auf den  $\Box$ -Modus drehen, ist die Funktion Intelligente Gesichtserkennung eingestellt.
- Wenn Sie den Auslöser halb nach unten drücken, werden Fokus und Belichtung automatisch optimal eingestellt, bevor Sie das Bild durch vollständiges Herunterdrücken des Auslösers aufnehmen.
- Wenn der Auslöser halb herunter gedrückt wird, ist der Betrieb des Objektivs hörbar.

#### *Blitz*

Wenn Sie den Auslöser halb herunter drücken und der Blitz nicht aufgeklappt ist, wird der Blitz entsprechend den Aufnahmebedingungen automatisch aufgeklappt.

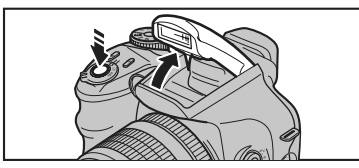

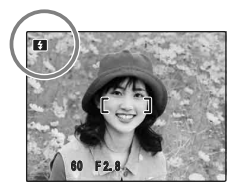

**B** wird auf dem Monitor angezeigt.

Ändern Sie den Blitzmodus, wenn Sie die Aufnahme ohne Blitz machen möchten. Weitere Informationen zur Verwendung des Blitzes finden Sie auf S.75.

*4* **Drücken Sie den Auslöser ganz nach unten, um das Bild aufzunehmen.**

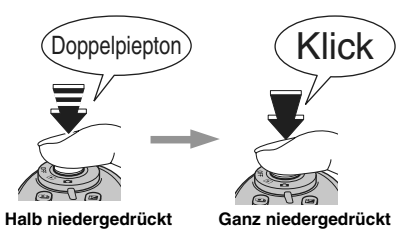

#### **ACHTUNG**

Wenn Sie eine Aufnahme mit Blitz gemacht haben, verschwindet das angezeigte Bild u.U. einen Augenblick lang, und der Monitor wird dunkel, während das Blitzgerät sich wieder auflädt. Während des Ladevorgangs blinkt die Anzeigelampe orange.

#### **HINWEIS**

- Wenn das Objekt sich nicht im Autofokus-Rahmen befindet, sollten Sie für die Aufnahme den AF/AE-Speicher verwenden (→S.39).
- Wenn Sie den Auslöser in einer Bewegung vollständig durchdrücken, wird das Bild aufgenommen, ohne dass die Kamera auf das Motiv scharf stellt.

#### *Kompatible Filter*

Es können handelsübliche Filter mit 58 mm Durchmesser angebracht werden.

#### **ACHTUNG**

- Setzen Sie nicht mehr als einen Filter auf.
- Bei aufgesetztem Filter kann der Objektivdeckel (im Lieferumfang enthalten) eventuell nicht verwendet werden.

### **ACHTUNG**

- Das vor der eigentlichen Aufnahme am Monitor dargestellte Bild unterscheidet sich in Helligkeit, Farbe usw. eventuell etwas vom tatsächlich aufgezeichneten Bild. Prüfen Sie das aufgenommene Bild mit der Wiedergabefunktion (➝S.44).
- Wenn eine lange Verschlusszeit gewählt wird, besteht Verwacklungsgefahr und auf dem Monitor wird ! angezeigt. Verwenden Sie den Blitz oder ein Stativ.
- Weitere Informationen zu den Warnanzeigen finden Sie auf S.163-166. Weitere Informationen hierzu finden Sie unter  $F$ ehlersuche" ( $\rightarrow$ S.168-174).

#### **Anzeigen der Anzeigelampe**

Wenn der Auslöser gedrückt wird, weist die Anzeigelampe durch ein Leuchten oder Blinken auf den Kamerastatus hin.

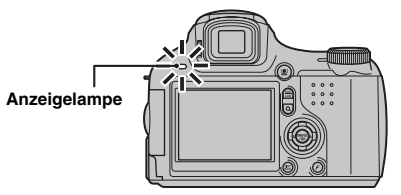

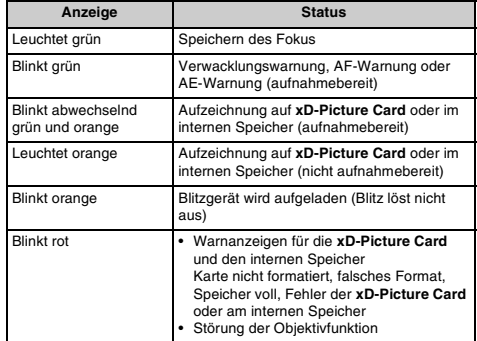

#### **HINWEIS**

Auf dem Monitor werden detaillierte Warnmeldungen angezeigt  $(\rightarrow$ S.163-166).
### **Verwenden der Intelligenten Gesichtserkennung beim Aufnehmen von Bildern**

Im Modus Intelligente Gesichtserkennung können Sie die Gesichter von Personen erfassen und deren Helligkeit einstellen. Die intelligente Gesichtserkennung funktioniert sowohl bei horizontal als auch bei vertikal gehaltener Kamera.

Verfügbare Aufnahmemodi: **AUIOI**, 卷, ①, ①4, <sup>3</sup>, **当, 雪, 新, 辞, マ, P, S, A, M** 

### **Verfügbare Aufnahmemodi:** S-AF (Einzel-AF)

 $\Omega$ Drücken Sie einmal auf  $\Omega$ . um die Intelligente Gesichtserkennung zu aktivieren. Drücken Sie erneut auf  $\mathbb{Q}$  . um die Intelligente Gesichtserkennung zu deaktivieren.

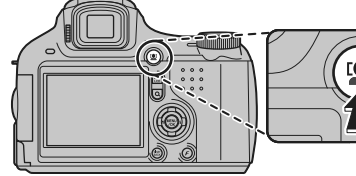

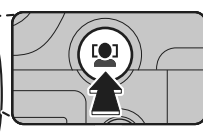

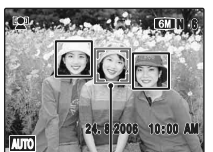

Wenn sich mehrere Personen innerhalb des Rahmens befinden, setzt die Intelligente Gesichtserkennung einen grünen Rahmen um das Gesicht, das der Mitte des Monitors am nächsten ist. Auf dieses Gesicht wird bei der Aufnahme scharf gestellt. **Grüner Rahmen**

#### ∩ **ACHTUNG**

- Falls bei der Aufnahme die Kamera bewegt wird oder sich das Objekt in Bewegung befindet, rückt das aufgenommene Gesicht eventuell aus dem Rahmen für die Intelligente Gesichtserkennung.
- Erkennt die Kamera mehrere Gesichter, wird der grüne Rahmen über dem Gesicht nahe der Bildmitte angezeigt. Wenn Sie ein anderes Objekt erfassen möchten, bewegen Sie die Kamera so, dass das gewünschte Objekt in der Mitte des Monitors angezeigt wird.

Wenn das Objekt dennoch nicht erfasst wird, drücken Sie <sup>[0]</sup> (Intelligente Gesichtserkennung), um die Funktion zu deaktivieren, und machen Sie die Aufnahme mit dem AF/AE-Speicher (→S.39). Die Intelligente Gesichtserkennung kann ferner ein Gesicht mit einem weißen Rahmen erfassen, sofern die Objekte im grünen und weißen Rahmen die gleiche Brennweite besitzen.

• Wenn Sie den Auslöser bei deaktivierter Intelligenter Gesichtserkennung halb herunter drücken, fokussiert die Kamera auf die Bildmitte.

### *Fortsetzung nächste Seite* Q

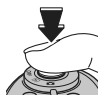

(2) Drücken Sie den Auslöser ganz durch, um Bilder aufzunehmen.

### *Nicht für die Intelligente Gesichtserkennung geeignete Objekte*

Die Intelligente Gesichtserkennung fokussiert automatisch auf ein Gesicht/auf Gesichter, die der Kamera zugewandt sind. In den folgenden Fällen kann die Kamera die Gesichter jedoch möglicherweise nicht korrekt erfassen:

- Das Gesicht ist durch eine Brille/Sonnenbrille, einen Hut oder durch Haar verdeckt
- Die Person ist seitlich zur Kamera gedreht oder neigt ihren Kopf

• Die Person ist zu weit entfernt, um ihr Gesicht zu erkennen Die Intelligente Gesichtserkennung funktioniert nur bei Personen (nicht z. B. bei Haustieren). Sie funktioniert jedoch nicht, wenn sich die aufgenommene Person im Kopfstand befindet oder wenn die Kamera nicht korrekt gehalten wird.

### **Fotografieren mit festen Fokus- und Belichtungswerten**

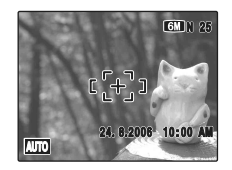

Bei dem Bildausschnitt oben befinden sich die Objekte nicht im Autofokus-Rahmen. Wenn Sie den Auslöser in diesem Fall halb nach unten drücken, werden die Objekte nicht scharf eingestellt.

### **Der AF/AE-Speicher ist hierbei eine nützliche Funktion:**

Mit dem AF/AE-Speicher können Sie auch dann hervorragende Ergebnisse erzielen, wenn Sie ein Objekt fotografieren, das sich nicht für die automatische Scharfstellung eignet (→S.40).

### **ACHTUNG**

Wenn Sie mit dem AF/AE-Speicher Aufnahmen machen, heben Sie den Modus <sup>[0]</sup> Intelligente Gesichtserkennung auf.

### **Verwenden des AF/AE-Speichers**

*1* **Schwenken Sie die Kamera geringfügig, so dass sich eines der Objekte im Autofokus-Rahmen befindet.**

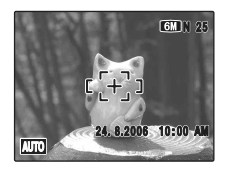

*2* **Drücken Sie den Auslöser halb herunter, um das Objekt scharf zu stellen.**

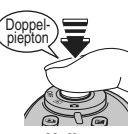

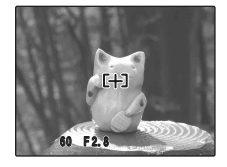

**Halb niedergedrückt**

*Fortsetzung nächste Seite* Q

*3* **Halten Sie den Auslöser weiterhin halb gedrückt. Schwenken Sie die Kamera wieder zum vorigen Bildausschnitt zurück und drücken Sie den Auslöser ganz durch.**

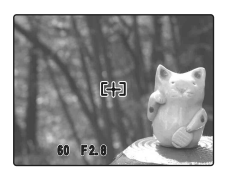

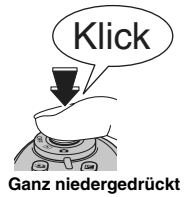

### **HINWEIS**

- Sie können den AF/AE-Speicher mehrmals aktivieren, bevor Sie den Auslöser ganz herunterdrücken.
- Wenn Sie bei der FinePix S6500fd den Auslöser halb drücken, werden die Autofokus- und Belichtungsmesswerte gespeichert (AF- und AE-Speicher).

### *Ungeeignete Objekte für die Scharfeinstellung*

Die FinePix S6500fd verfügt über eine präzise Autofokus-Elektronik. In den folgenden Fällen gelingt die Scharfeinstellung allerdings zuweilen nicht:

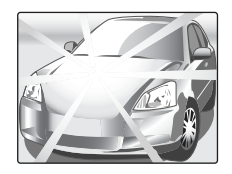

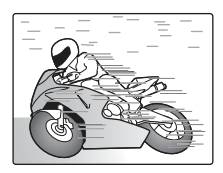

**Ganz niedergedrückt Bei stark glänzenden Gegenständen, wie z.B. Spiegel oder Autolackflächen**

**Bei Gegenständen in schneller Bewegung**

- Bei Gegenständen hinter Glasscheiben
- Bei Gegenständen, die nicht gut reflektieren, wie z.B. Haar oder Pelz
- Bei Gegenständen ohne feste Substanz, wie z.B. Rauch oder Flammen
- Bei dunklen Objekten
- Bei unzureichendem Kontrast zwischen Motiv und Hintergrund (wie z.B. bei Personen, deren Kleidung dieselbe Farbe wie der Hintergrund hat)
- In Aufnahmesituationen, bei denen sich ein anderes Objekt (nicht das zu fokussierende Objekt) in der Nähe des Autofokus-Rahmens befindet, aber näher oder ferner als das zu fokussierende Objekt liegt (wenn Sie beispielsweise eine Person vor einem Hintergrund mit stark kontrastierenden Elementen aufnehmen möchten)

Verwenden Sie für solche Objekte den AF/AE-Speicher (→S.39) oder "MF" Manueller Fokus (→S.72).

### **AF-Hilfslicht**

Verwenden Sie das Hilfslicht für Aufnahmen bei schwacher Beleuchtung.

Wenn Sie den Auslöser bei schwacher Beleuchtung halb herunterdrücken, gibt die Kamera ein AF-Hilfslicht (grün) aus, um die Scharfstellung zu unterstützen.

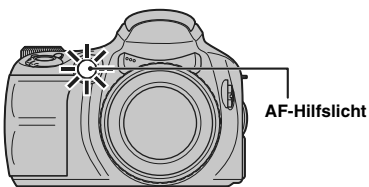

### **HINWEIS**

- Auch wenn das AF-Hilfslicht aktiviert wird, kann die Kamera unter bestimmten Bedingungen eventuell nicht richtig scharf stellen.
- Die Kamera kann bei einer Aufnahmeentfernung von ca. 4,5 m (Weitwinkel) bzw. 2,0 m (Tele) am besten scharf stellen.
- Das AF-Hilfslicht stellt zwar keine Gefahrenquelle dar, sollte aber nicht aus nächsten Nähe direkt auf die Augen von Personen gerichtet werden.
- Wenn Sie das AF-Hilfslicht im Makromodus verwenden, stellt die Kamera eventuell nicht richtig scharf für Nahaufnahmen ein.
- Informationen zum Abschalten des AF-Hilfslichts finden Sie auf S.122.
- Im Modus  $\blacktriangle$ ,  $\blacktriangle$ ,  $\gg$ ,  $\mathbb{Z}_n$ ,  $\mathbb{Z}_r^2$ ,  $\blacktriangledown$  und  $\mathbb{X}_r$  wird das AF-Hilfslicht nicht ausgelöst.

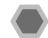

### **Aufnahmen mit der Zoomfunktion**

Drehen Sie an diesem Ring, um den Zoom einzustellen. Während des Zoomvorgangs erscheint die Zoomleiste auf dem Monitor.

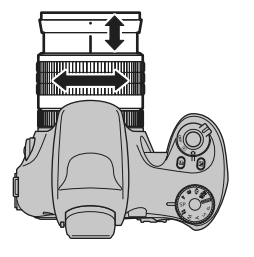

### **WICHTIG**

### **Brennweite des optischen Zooms (bezogen auf Kleinbild)**

ca. 28 mm bis 300 mm max. Zoomfaktor: 10,7-fach

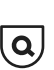

Drücken Sie  $Q \rightarrow$ S.15, 31), um in den Digitalzoommodus umzuschalten (2×). Stellen Sie den Digitalzoom ebenso wie den optischen Zoom mit dem Zoomring ein.

### **Fortsetzung nächste Seite**

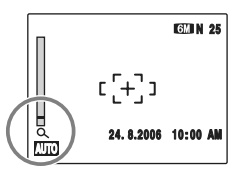

### **WICHTIG**

Wenn Sie den Digitalzoom verwenden, erscheint  $Q$  in der linken unteren Ecke des Monitors und die Farbe der Zoomleiste ändert sich.

### <sup><sup><sup>⊗</sup> HINWEIS</sub></sup></sup>

Drücken Sie Q erneut, um den Digitalzoom aufzuheben.

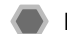

### **Einstellen des Bildausschnitts**

### **Wählen Sie die Anzeige des Monitors.**

Drücken Sie DISP/BACK, um die Anzeige des Monitors zu ändern.

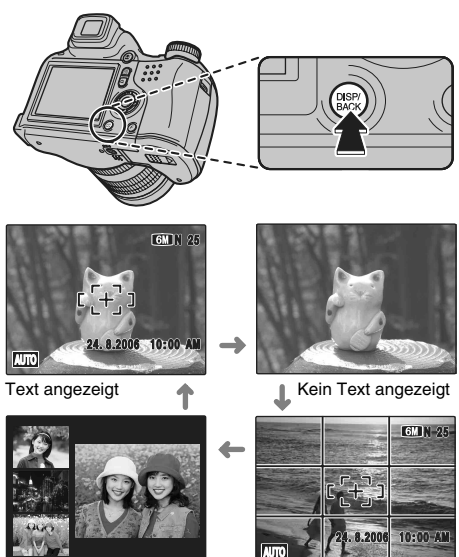

Aufnahme-Assistent Gitteranzeige angezeigt

### **Gitteranzeige zur einfacheren Bildgestaltung**

Positionieren Sie das Objekt auf dem Schnittpunkt zweier sich kreuzender Linien in diesem Rahmen oder richten Sie eine der horizontalen Linien auf den Horizont. Nutzen Sie diesen Rahmen als Hilfsmittel zur Bestimmung der richtigen Objektgröße im Bild oder für einen ausgewogenen Bildaufbau.

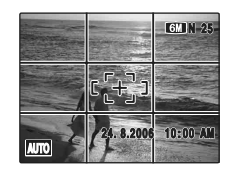

### **HINWEIS**

Verwenden Sie immer den AF/AE-Speicher, wenn Sie den Bildausschnitt verändern. Andernfalls würde das Bild eventuell nicht scharf eingestellt werden.

### **Aufnahme-Assistent**

Im Aufnahme-Assistent erscheinen bis zu 3 der zuletzt aufgenommenen Bilder. Diese Darstellung dient als Hilfestellung für Aufnahmen mit ähnlichem Bildausschnitt.

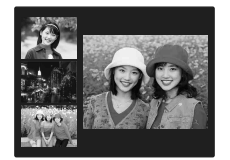

### Z **Format des Aufnahme-Assistenten**

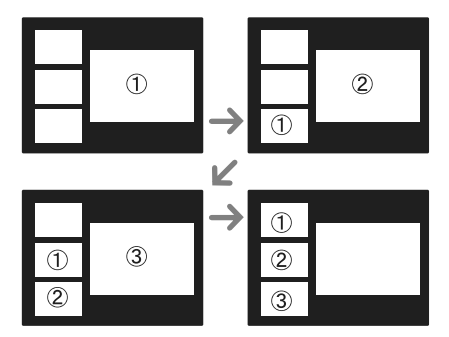

### **HINWEIS**

Unter diesen Bedingungen wird die Ansicht "Aufnahme-Assistenten" ausgeschaltet:

- Umschalten auf Wiedergabemodus
- Ausschalten der Kamera
- Verwenden der PictBridge-Funktion (→S.136)
- Anschließen an einen  $\overline{PC}$  ( $\rightarrow$ S.146) usw.

### **ACHTUNG**

Der Aufnahmeassistent wird nicht angezeigt, wenn CCD-RAW (→S.128) eingestellt ist.

# **Anzeigen der Bilder**

Prüfen Sie die aufgezeichneten Bilder mit der Wiedergabefunktion. Machen Sie bei wichtigen Aufnahmen immer eine Probeaufnahme und zeigen Sie das Bild an, um sicherzustellen, dass die Kamera ordnungsgemäß funktioniert.

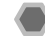

### **Umschalten auf Wiedergabemodus**

Stellen Sie bei der Aufnahme den Hauptschalter auf  $\blacksquare$ , um in den Wiedergabemodus zu wechseln.

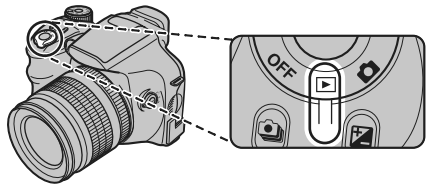

Zum Einschalten der Kamera im Wiedergabemodus drehen Sie den Hauptschalter auf  $\blacktriangleright$ .

### **HINWEIS**

Drehen Sie den Hauptschalter auf E. um die letzte Aufnahme anzuzeigen.

### **ACHTUNG**

**Fotos, die mit der FinePix S6500fd anzeigbar sind**

Mit dieser Kamera können Sie Fotos wiedergeben, die mit einer FinePix S6500fd oder einer anderen FUJIFILM-Digitalkamera aufgezeichnet wurden (mit Ausnahme einiger unkomprimierter Bilder), die **xD-Picture Card**s unterstützt. Eine klare Wiedergabe oder die Verwendung des Wiedergabezooms ist möglicherweise nicht bei Fotos möglich, die mit einer anderen Kamera als der FinePix S6500fd aufgenommen wurden.

Bei der Wiedergabe von Bildern, die nicht mit der FinePix S6500fd aufgenommen wurden, erscheint ein Fremdaufnahmesymbol auf der Anzeige.

### **Wählen Sie die Anzeige des Monitors.**

Drücken Sie im Wiedergabemodus DISP/BACK, um die Anzeige des Monitors zu ändern.

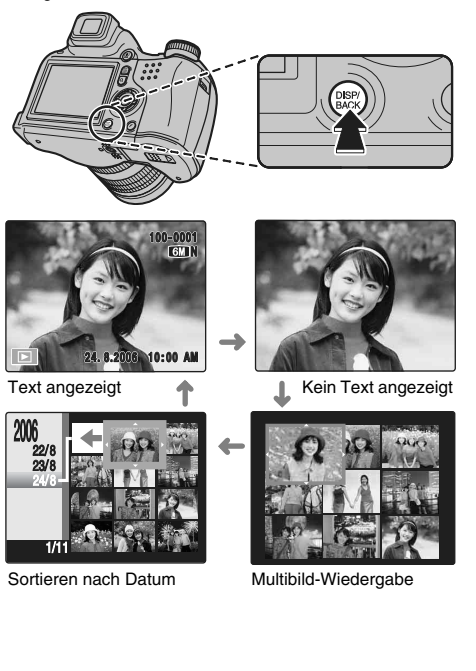

### **Einzelbildwiedergabe**

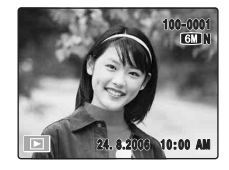

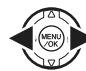

So können Sie das gewünschte Bild auswählen: Drücken Sie **4**: vorheriges Bild Drücken Sie : nächstes Bild

### **Intelligente Gesichtserkennung**

Drücken Sie bei der Wiedergabe von Bildern, die im Modus Intelligente Gesichtserkennung (→S.37) ( $Q$ ] wird auf dem Display angezeigt) aufgenommen wurden. auf (Intelligente Gesichtserkennung). Um das von der FinePix S6500fd erkannte Gesicht wird ein Rahmen angezeigt. Drücken Sie <sup>101</sup> Intelligente Gesichtserkennung, um ein anderes Gesicht zu erfassen. Bei Bildern, die nicht mit der FinePix S6500fd aufgenommen wurden, wird dieser Rahmen nicht angezeigt.

### **Auswählen von Bildern**

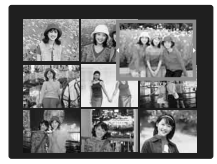

Sie können die Bilder auf dem Vorschaubildschirm schnell auswählen, wenn Sie während der Wiedergabe  $\triangleq$  oder  $\triangleright$  1 Sekunde gedrückt halten. Wenn Sie  $\blacktriangleleft$  oder  $\blacktriangleright$ loslassen, schaltet die Kamera in den Einzelbildwiedergabe-Modus um.

### **Wiedergabezoom**

### *1* **Heranzoomen / Wegzoomen.**

So können Sie ein Bild während der Einzelbildwiedergabe vergrößern:

### o**-Taste (Wegzoomen)** n**-Taste (Heranzoomen)**

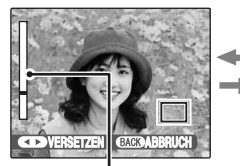

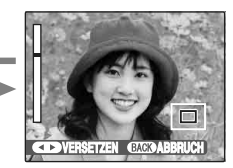

**Zoomleiste**

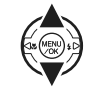

Drücken Sie zum Heran- oder Wegzoomen  $\blacktriangle$  oder  $\nabla$ .

### **HINWEIS**

Drücken Sie DISP/BACK, um den Wiedergabezoom aufzuheben.

*Fortsetzung nächste Seite* 

### *2* **Zeigen Sie einen anderen Teil des Bildes an.**

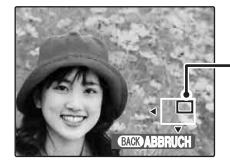

**Navigationsanzeige (derzeit angezeigtes Bild)**

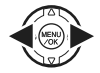

A Drücken Sie p oder q, um einen anderen Bildausschnitt wählen zu können.

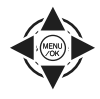

 $\Omega$  Drücken Sie  $\blacktriangle$ ,  $\nabla$ ,  $\blacktriangleleft$  oder  $\blacktriangleright$ , um einen anderen Teil des Bildes anzuzeigen.

### **HINWEIS**

Schalten Sie mit DISP/BACK wieder zur Zoomeinstellung zurück.

### Z **Zoomfaktor**

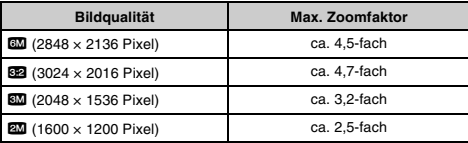

#### **Intelligente Gesichtserkennung IO1**

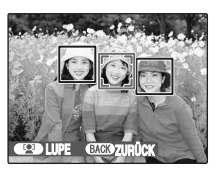

Das Bild, das im Modus Intelligente Gesichtserkennung (➝S.37) aufgenommen wurde  $\left( \begin{array}{cc} \blacksquare & \blacksquare \end{array} \right)$  wird auf dem Display angezeigt). Drücken Sie (Intelligente Gesichtserkennung), um zwischen erkannten Gesichtern zu wechseln. Drücken Sie ▲ oder ▼, um das Gesicht heranzuzoomen oder wegzuzoomen. Drücken  $Sie$  oder  $\blacktriangleright$ , um zu einem anderen Teil des Bildes zu wechseln. Drücken Sie  $\blacktriangle$ .  $\nabla$ .  $\triangleleft$  oder  $\triangleright$ , um einen anderen Teil des Bildes anzuzeigen.

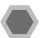

### **Multibild-Wiedergabe**

Auf dem Monitor wird der Multibild-Wiedergabebildschirm (9 Bilder) angezeigt. Wählen Sie das gewünschte Bild aus den 9 Bildern aus.

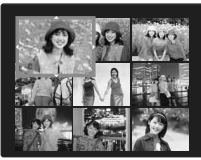

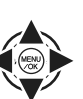

**A** Drücken Sie **A V** < oder ► um den Cursor (farbiger Rahmen) zum gewünschten Bild zu verschieben.

Drücken Sie mehrmals ▲ oder ▼. um zum nächsten Bild zu wechseln.

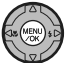

(2) Drücken Sie MENU/OK, um das Bild zu vergrößern.

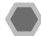

### **Sortieren nach Datum**

Im Bildschirm Sortieren nach Datum können alle am selben Tag aufgenommenen Bilder angezeigt werden.

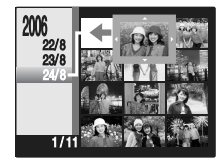

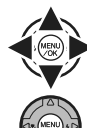

**① Drücken Sie ▲, ▼, ◀ oder ▶, um den** Cursor (farbiger Rahmen) zum gewünschten Bild zu verschieben.

B Drücken Sie MENU/OK, um das Bild zu vergrößern.

### **Einstellen des Datums**

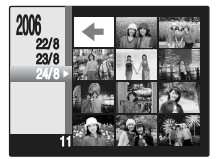

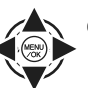

**A** Drücken Sie **A V I** der **D**, um den Cursor (farbiger Rahmen) auf  $\leq$  auf dem oberen linken Rahmen zu bewegen.

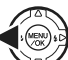

- (2) Drücken Sie <, um die Datumseinstellungen anzuzeigen.
- 
- **3**) Drücken Sie ▲ oder ▼. um den Cursor (farbiger Rahmen) zum gewünschten Datum zu verschieben.

Drücken Sie mehrmals ▲ oder ▼. um zum nächsten Bild zu wechseln.

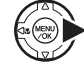

**4**) Drücken Sie ▶.

# **Till** Löschen von Bildern/Videos **Einstellen der Kamera auf den E**

In diesem Modus können Sie unerwünschte Bilder oder Videos löschen, um Speicherplatz auf der **xD-Picture Card** oder dem internen Speicher freizugeben.

### **Auswählen von BILD oder ALLE BILDER**

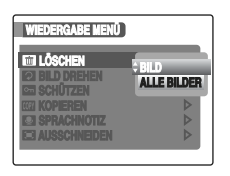

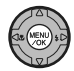

A Drücken Sie MENU/OK, um das WIEDERGABE MENÜ zu öffnen.

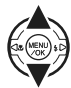

**② Drücken Sie ▲ oder ▼. um MLÖSCHEN zu** wählen.

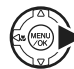

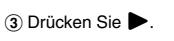

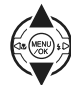

 $\overline{a}$ ) Drücken Sie  $\blacktriangle$  oder  $\nabla$ , um BILD oder ALLE BILDER auszuwählen.

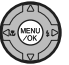

 $(5)$  Bestätigen Sie die Einstellung mit MENU/OK.

### **Löschen einzelner Bilder (BILD)**

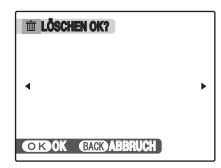

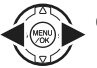

 $\overline{A}$  Drücken Sie  $\blacktriangleleft$  oder  $\blacktriangleright$ , um das zu löschende Bild (Datei) auszuwählen.

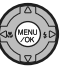

(2) Drücken Sie MENU/OK, um das derzeit dargestellte Bild (Datei) zu löschen.

### **HINWEIS**

Wiederholen Sie die obigen Schritte, um ein anderes Bild (Datei) zu löschen.

Drücken Sie DISP/BACK, wenn Sie alle gewünschten Bilder (Dateien) gelöscht haben.

### **ACHTUNG**

Drücken Sie wiederholt MENU/OK, um ein Bild (Datei) nach dem anderen zu löschen. Achten Sie darauf, wichtige Bilder (Dateien) nicht versehentlich zu löschen.

### **Löschen aller Bilder (ALLE BILDER)**

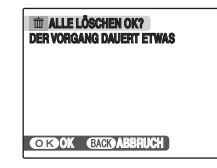

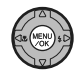

Drücken Sie MENU/OK, um alle Bilder (Dateien) zu löschen.

**HINWEIS**

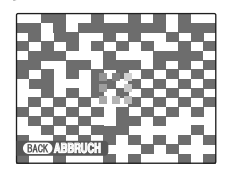

Drücken Sie DISP/BACK, wenn Sie das Löschen aller Bilder (Dateien) noch während des Vorgangs abbrechen möchten. Einige Bilder (Dateien) können jedoch schon gelöscht sein.

### **HINWEIS**

- Wenn Sie eine **xD-Picture Card** verwenden, werden die Bilder auf der **xD-Picture Card** gelöscht. Wenn Sie keine **xD-Picture Card** verwenden, werden die Bilder im internen Speicher gelöscht.
- Geschützte Bilder (Dateien) können nicht gelöscht werden. Heben Sie den Löschschutz der Bilder (Dateien) vor dem Löschen auf (→S.106).
- Wenn "DPOF VORGABEN LÖSCHEN OK?" oder "ALLE DPOF VORGABEN LÖSCHEN OK?" angezeigt wird, drücken Sie MENU/OK erneut, um die Bilder (Dateien) zu löschen.

### **ACHTUNG**

Die gelöschten Bilder (Dateien) können nicht wiederhergestellt werden. Wichtige Bilder (Dateien), die nicht gelöscht werden dürfen, sollten Sie vorher auf den PC oder eine andere Speicherkarte kopieren.

# **Verwenden der Aufnahmefunktionen — Einstellungen**

Legen Sie die Kamera-Einstellungen für die Aufnahme von Bildern fest, um optimale Ergebnisse zu erhalten. Allgemeine Richtlinien dafür finden Sie im Folgenden.

### *1* **Wählen Sie den Aufnahmemodus aus.**

Wählen Sie den gewünschten Aufnahmemodus durch Drehen am Betriebsartenwählrad. Die Kameraeinstellungen sind für verschiedene Aufnahmesituationen optimiert.

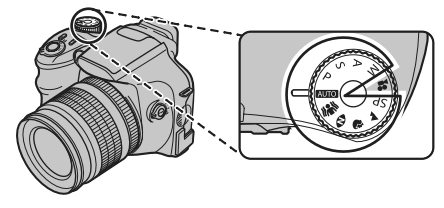

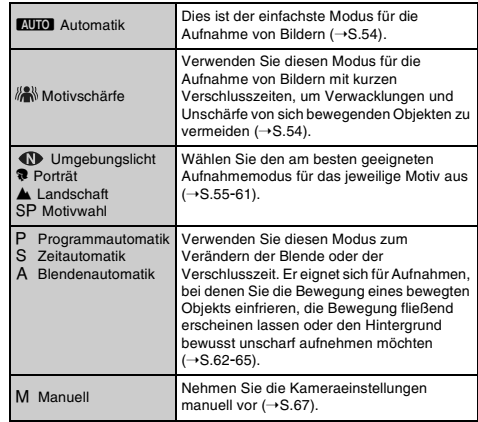

### **ACHTUNG**

Bei Verwendung der Kamera an sehr heißen Orten wird die Bildqualität verringert. Es können eventuell Streifen auf den Bildern erscheinen Schalten Sie in diesem Fall die Kamera aus, um eine Überhitzung zu vermeiden.

### *2* **Legen Sie die Aufnahme-Einstellungen fest.**

Die Aufnahmefunktionen können durch Drücken von Tasten oder durch Auswahl im Menü festgelegt werden. Auf diese Weise können Sie ein optimales Aufnahme-Ergebnis erzielen.

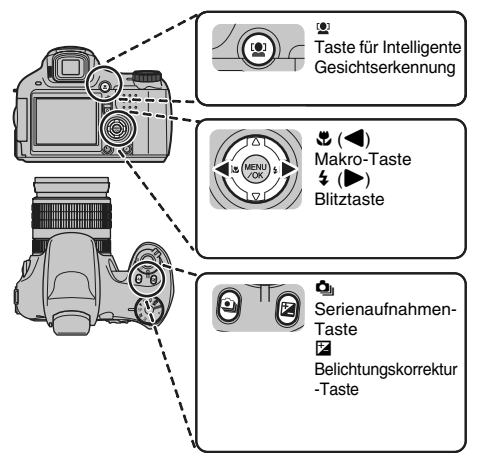

### **Festlegen von Funktionen mit Hilfe der Tasten**

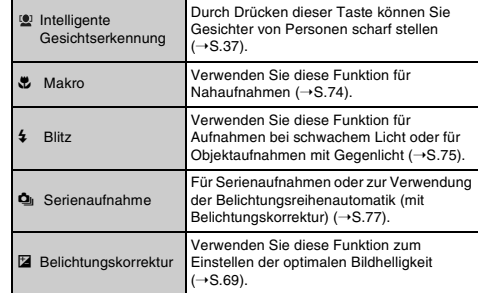

### *Fortsetzung nächste Seite* Q

# ■ Festlegen von Funktionen mit Hilfe des F-MODUS<br>MENÜS (F-Taste)

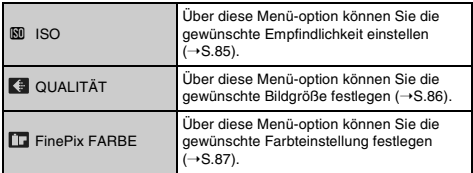

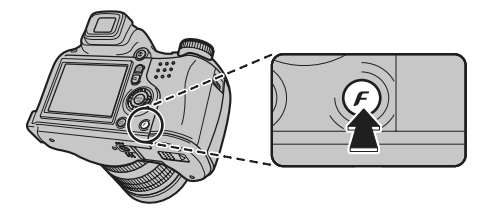

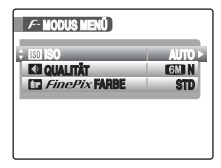

# **Besondere Funktionen — Fotografie Besondere Funktionen — Fotografie**

# Z **Festlegen von Funktionen mit Hilfe des AUFNAHME-MENÜS (MENU/OK-Taste)**

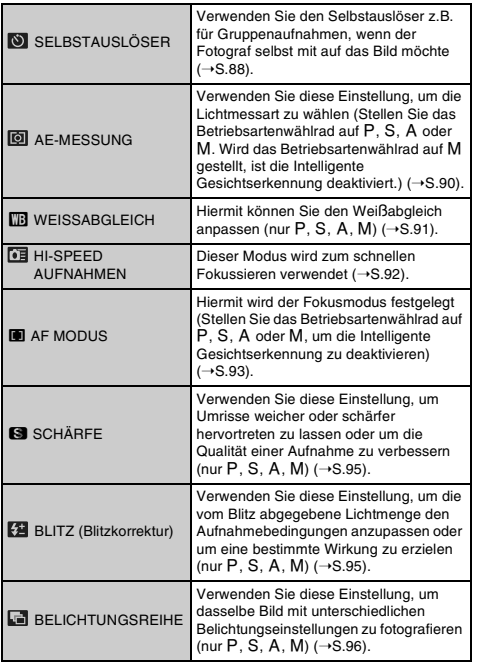

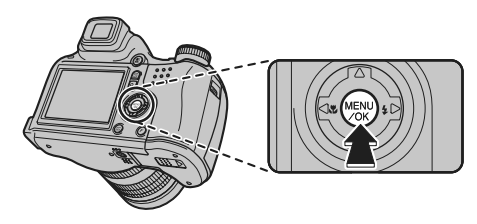

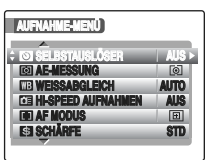

\* Dieses Anzeigebeispiel erscheint, wenn die Intelligente Gesichtserkennung deaktiviert ist.

# **Einstellen des Aufnahmemodus**

Durch Auswahl eines Aufnahmemodus können Sie die am besten geeignete Einstellung für das jeweilige Objekt festlegen.

### B **Automatik**

Dies ist der einfachste Modus, um klare, gestochen scharfe Aufnahmen zu erhalten.

Verwenden Sie diesen Modus für normales Fotografieren.

Die Kamera legt alle Einstellungen außer  $\bm{F}$ -MODUS (Bildqualität und FinePix FARBE) automatisch fest.

Stellen Sie das Betriebsartenwählrad auf **B.U.O.** 

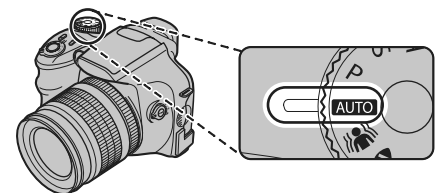

### **WICHTIG**

- Verfügbare Blitzmodi: AUTO,  $\Phi$ ,  $\ddagger$ ,  $\ddot{\Phi}$
- Nur die Empfindlichkeitseinstellung AUTO kann für die ISO (Empfindlichkeits)-Einstellung gewählt werden.

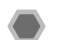

### **Motivschärfe**

Verwenden Sie diesen Modus für die Aufnahme von Bildern mit kurzen Verschlusszeiten, um Verwacklungen und Unschärfe von bewegten Objekten zu vermeiden.

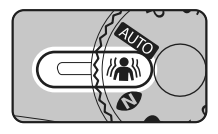

Stellen Sie das Betriebsartenwählrad auf ...

### **WICHTIG**

- Verfügbare Blitzmodi:
	- $AUTO.$   $\oplus$ ,  $4.$   $\oplus$
- Nur die Empfindlichkeitseinstellung AUTO kann für die Ku ISO (Empfindlichkeits)-Einstellung gewählt werden.

### **Umgebungslicht / Umgeb &** d

Verwenden Sie diesen Modus, um <a>
UMGEB LICHT oder **⊕**  $$$  UMGEB &  $$$  zu wählen.

Wählen Sie die gewünschte MOTIVWAHL im AUFNAHME-MENÜ.

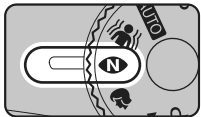

Stellen Sie das Betriebsartenwählrad auf <br />
Theoryton Betriebsartenwählrad auf <a>

### **WICHTIG**

Nur die Empfindlichkeitseinstellung AUTO kann für die **KU** ISO (Empfindlichkeits)-Einstellung gewählt werden.

### **Auswählen von DUMGEB LICHT / 0 4 UMGEB &** d**.**

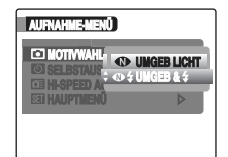

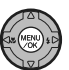

A Drücken Sie MENU/OK, um das Menü zu öffnen.

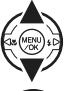

(2) Drücken Sie ▲ oder ▼, um MOTIVWAHL zu wählen.

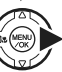

**3** Drücken Sie ▶.

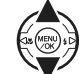

 $\overline{a}$ ) Drücken Sie  $\blacktriangle$  oder  $\nabla$ , um  $\textcircled{1}$  UMGEB LICHT oder  $\Phi$  UMGEB & 4 auszuwählen.

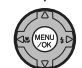

E Bestätigen Sie die Einstellung mit MENU/OK.

**Fortsetzung nächste Seite** 

### **UMGEB LICHT**

In diesem Modus erzielen Sie schöne Bilder mit natürlicher Lichtwirkung auch dann, wenn die Aufnahmen bei schwachen Lichtverhältnissen gemacht werden.

Der Modus eignet sich außerdem besonders für Situationen, in denen kein Blitz verwendet werden kann.

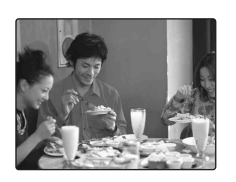

Bei Auswahl des Umgebungslichtmodus wählt die Kamera die entsprechende Empfindlichkeit. Dieser Modus ermöglicht auch bei schwachem Licht scharfe Bilder ohne Verwacklungen.

### **WICHTIG**

Im Umgebungslichtmodus kann der Blitz nicht verwendet werden.

### **UMGEB &** d

Mit diesem Modus können Sie 2 aufeinander folgende Bilder jeweils einmal mit und einmal ohne Blitz aufnehmen. Beim Fotografieren mit Blitz wird eine helle und klare Aufnahme des Hauptmotivs erzielt. Beim Fotografieren ohne Blitz erzielen Sie schöne Bilder mit natürlicher Lichteinwirkung. Dieser Modus eignet sich für die gleichzeitige Aufnahme von 2 Bildern mit unterschiedlicher Wirkung.

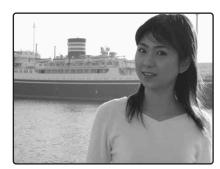

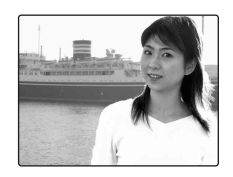

Wenn Sie den Auslöser betätigen, wird das erste Bild mit und das zweite ohne Blitz aufgenommen.

Bei einmaliger Betätigung des Auslösers werden jeweils 2 Bilder aufgenommen.

Bewegen Sie die Kamera nicht, bevor die Bilder aufgenommen wurden.

### **HINWEIS**

In diesem Modus werden Bildfehler reduziert, die bei Gegenlichtaufnahmen auftreten (beim Fotografieren gegen die Sonne oder andere starke Lichtquellen).

### **WICHTIG**

- Der Blitz wird automatisch ausgelöst. Dieser Modus eignet sich nicht für Situationen, in denen kein Blitz verwendet werden kann.
- Verfügbare Blitzmodi **D**, 4.

#### ∩ **ACHTUNG**

- Wenn nicht genügend Speicherplatz für 2 Bilder auf der **xD-Picture Card** oder im internen Speicher zur Verfügung steht, ist keine Aufnahme möglich.
- Serienaufnahmen sind bei der Einstellung  $\Phi\spadesuit$  nicht möglich.
- Wenn <a>  $\Phi$  eingestellt ist, kann CCD-RAW (→S.128) nicht gewählt werden.

## m **Porträt**

In diesem Modus werden Hauttöne besonders natürlich wiedergegeben, und die Gesamtwirkung ist weich.

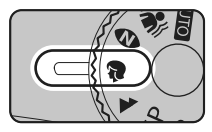

Stellen Sie das Betriebsartenwählrad auf  $\bullet$  stellen Sie das

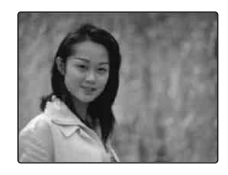

### **WICHTIG**

- Verfügbare Blitzmodi  $AUTO$ ,  $\Phi$ ,  $\sharp$ ,  $\circledast$ , s $\sharp$ ,  $\circledast$
- Nur die Empfindlichkeitseinstellung AUTO kann für die ISO (Empfindlichkeits)-Einstellung gewählt werden.

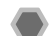

### , **Landschaft**

Dieser Modus eignet sich vor allem für Landschaftsaufnahmen bei Tageslicht. Er liefert gestochen scharfe Bilder von Gebäuden, Bergen usw.

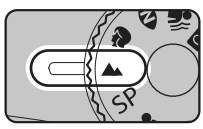

Betriebsartenwählrad auf  $\blacktriangle$ .

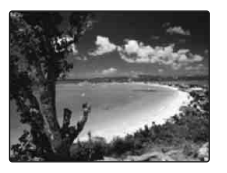

### **WICHTIG**

- Im Landschaftsmodus kann der Blitz nicht verwendet werden.
- Nur die Empfindlichkeitseinstellung AUTO kann für die ISO (Empfindlichkeits)-Einstellung gewählt werden.

### ? **Motivwahl**

Mit diesem Modus wird die für die aufzunehmende Szene am besten geeignete Motivwahleinstellung gewählt. Wählen Sie den Aufnahmemodus aus 10 Möglichkeiten aus. Der Aufnahmemodus wird im **MOTIVWAHL** in AUFNAHME-MENÜ ausgewählt.

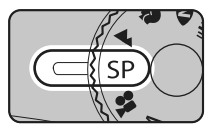

Stellen Sie das Betriebsartenwählrad auf SP.

### **WICHTIG**

- Weitere Informationen zu verfügbaren Blitzmodi finden Sie auf S.76.
- Nur die Empfindlichkeitseinstellung AUTO kann für die ISO ISO (Empfindlichkeits)-Einstellung gewählt werden.
- **GF**  $\mathcal{F}$ -CHROME ( $\rightarrow$ S.87) kann in **FinePix FARBE** nicht eingestellt werden.

### **Z** Auswählen der Motivwahleinstellung

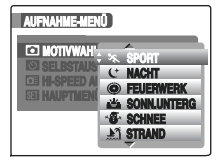

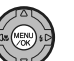

A Drücken Sie MENU/OK, um das Menü zu öffnen.

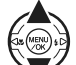

**2**) Drücken Sie ▲ oder ▼. um MOTIVWAHL zu wählen.

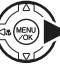

**(3)** Drücken Sie ▶.

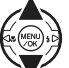

 $\overline{a}$ ) Drücken Sie  $\triangle$  oder  $\nabla$ , um die Einstellung zu wählen.

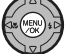

E Bestätigen Sie die Einstellung mit MENU/OK.

### . **SPORT**

Verwenden Sie diesen Modus zur Aufnahme eines sich bewegenden Objekts. Der Modus arbeitet mit kurzen Verschlusszeiten.

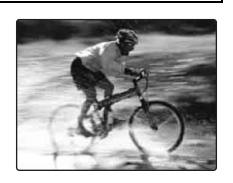

### **WICHTIG**

Bei Einstellen des <sup>5</sup> Sportmodus wählt die Kamera automatisch den FE Modus High-Speed Aufnahmen  $(\rightarrow$ S.92).

### 8 **NACHT**

Dieser Modus ist optimal für Abend- und Nachtaufnahmen.

In diesem Modus werden Bilder mit langen Verschlusszeiten von bis zu 4 Sekunden aufgenommen.

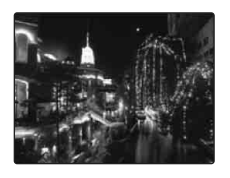

### **WICHTIG**

Da Bilder mit langen Verschlusszeiten aufgenommen werden, empfiehlt sich zur Vermeidung von Verwacklungen der Einsatz eines Stativs.

### **FEUERWERK**

Verwenden Sie diesen Modus für Aufnahmen von Feuerwerken. Wählen Sie zur Aufnahme von Feuerwerken eine lange Verschlusszeit, um lebendigere Bilder zu erzielen.

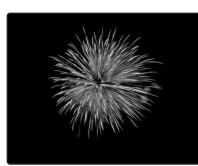

### **WICHTIG**

- Im Feuerwerksmodus kann der Blitz nicht verwendet werden.
- Einstellung der Verschlusszeit: 1/2 Sek. bis 4 Sek.
- Zur Vermeidung von Verwackelungen wird im Feuerwerksmodus der Einsatz eines Stativs empfohlen.

### **Wählen Sie die Belichtungszeit**

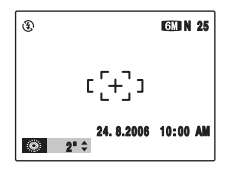

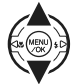

Drücken Sie ▲ oder ▼, um die Belichtungszeit zu wählen.

### **SONN.UNTERG**

Verwenden Sie diesen Modus für die Aufnahme von Sonnenuntergängen, um ausdrucksvollere Farben zu erzielen.

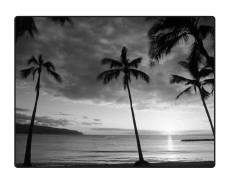

### **SCHNEE**

Verwenden Sie diesen Modus, um ein Verdunkeln von Bildern bei Schneeaufnahmen zu vermeiden und gestochen scharfe Bilder zu erzielen.

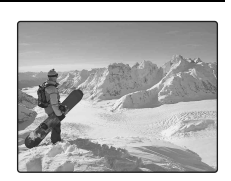

### *M* STRAND

Verwenden Sie diesen Modus, um ein Verdunkeln von Bildern bei Strandaufnahmen oder sehr hellem Licht zu vermeiden und gestochen scharfe Bilder zu erzielen.

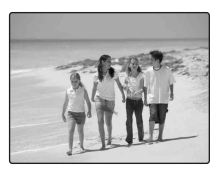

### **MUSEUM**

Verwenden Sie diesen Modus für Aufnahmen an Orten wie Museen, an denen die Verwendung des Blitzes oder durch Kameravorgänge verursachte Geräusche untersagt sind. Der Blitzmodus ist automatisch auf Unterdrückter Blitz

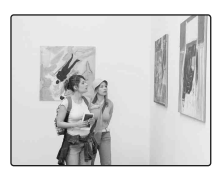

eingestellt. Kamerageräusche, Töne beim Betätigen des Auslösers und das AF-Hilfslicht/Selbstauslöser-Lämpchen sind deaktiviert.

### **HINWEIS**

Vergewissern Sie sich, ob Fotografieren erlaubt ist, bevor Sie diesen Modus verwenden.

### **PARTY**

Verwenden Sie diesen Modus für Innenaufnahmen bei Hochzeiten oder Festen. In diesem Modus erzielen Sie schöne Bilder mit natürlicher Lichtwirkung auch dann, wenn die Aufnahmen bei schwachem Licht gemacht werden.

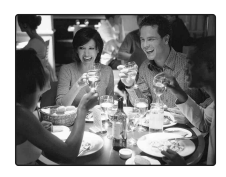

### **\*** BLUMEN  $\blacksquare$  **FIND FIND FIND FIND FIND FIND FIND FIND FIND FIND FIND FIND FIND FIND FIND FIND FIND FIND FIND FIND FIND FIND FIND FIND FIND FIND FIND FIND FIND**

Verwenden Sie diesen Modus, um Nahaufnahmen von Blumen zu machen. Mit diesem Modus können Sie schöne, lebendige Bilder von einem Blütenblatt erzielen.

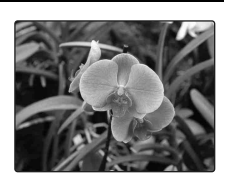

### **WICHTIG**

- Im Blumenmodus kann der Blitz nicht verwendet werden.
- Aufnahmeentfernung Weitwinkel: ca. 1 cm bis 2,0 m Tele: ca. 90 cm bis 2,0 m

Verwenden Sie diesen Modus für die Aufnahme von Textdokumenten. Der Textmodus eignet sich vor allem für gestochen scharfe Bilder von Buchstaben.

UMITED U.S.A. DNS YEAR WARRANTY

### **WICHTIG**

Aufnahmeentfernung Weitwinkel: ca. 1 cm bis 2,0 m Tele: ca. 90 cm bis 2,0 m

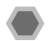

### N **Programmautomatik**

Bei diesem Automatikmodus können Sie außer der Verschlusszeit und der Blende alle Einstellungen beliebig wählen.

Dies vereinfacht die Aufnahme ähnlich wie bei S Programmautomatik mit Zeitvorwahl und < Programmautomatik mit Blendenvorwahl (Programmverschiebung).

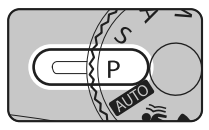

Stellen Sie das Betriebsartenwählrad auf P.

Aufnahmefunktionen:

- $\cdot$  **@** AE-MESSUNG ( $\rightarrow$ S.90)
- $\cdot$   $\overline{m}$  WEISSABGLEICH ( $\rightarrow$ S.91)
- $\cdot$  **II** AF MODUS ( $\rightarrow$ S.93)
- $\cdot$  **G** SCHÄRFE  $\rightarrow$  S.95)
- $\cdot$  BLITZ ( $\rightarrow$ S.95)
- $\cdot$  **BELICHTUNGSREIHE** ( $\rightarrow$ S.96)

### **EXP** Programmverschiebung

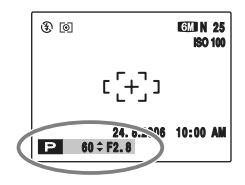

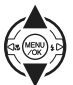

Wählen Sie eine andere Verschlusszeit/ Blendenkombination, ohne die Belichtungszeit ändern zu müssen.

### **WICHTIG**

Verfügbare Blitzmodi  $AUTO$ ,  $\Phi$ ,  $4$ ,  $\Phi$ ,  $54$ ,  $\Re$ 

### **HINWEIS**

- Die Einstellungen für Verschlusszeit und Blendenstufe erscheinen gelb, wenn sich die Kamera im Programmverschiebungsmodus befindet.
- Unter den folgenden Bedingungen wird die Programmverschiebung aufgehoben:
	- Verstellen des Betriebsartenwählrads
	- Zwischen den Blitzeinstellungen umschalten
	- Umschalten auf Wiedergabemodus
	- Ausschalten der Kamera

### **ACHTUNG**

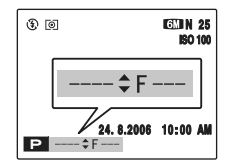

- Wenn die Helligkeit des Objekts außerhalb des Messbereichs der Kamera liegt, wird "---" als Verschlusszeit und Blendenstufe auf dem Monitor angezeigt.
- Die Programmverschiebung kann verwendet werden, wenn im Blitzmodus  $\circled{3}$  UNTERDR.-BLITZ ( $\rightarrow$ S.75) gewählt ist.

### M **Zeitautomatik**

In dieser Programmautomatik können Sie die Verschlusszeit vorwählen.

Verwenden Sie diesen Modus für Aufnahmen, bei denen Sie die Bewegungen eines Objekts einfrieren (kurze Verschlusszeit) oder den Eindruck von Geschwindigkeit verstärken wollen (lange Verschlusszeit).

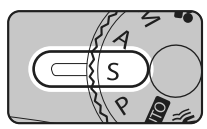

Stellen Sie das Betriebsartenwählrad auf S.

Aufnahmefunktionen:

- $\cdot$  **@** AE-MESSUNG ( $\rightarrow$ S.90)
- $\cdot$  **TB** WEISSABGLEICH ( $\rightarrow$ S.91)
- $\cdot$  **II** AF MODUS ( $\rightarrow$ S.93)
- $\cdot$  SS SCHÄRFE ( $\rightarrow$ S.95)
- $\cdot$  BLITZ ( $\rightarrow$ S.95)
- **B** BELICHTUNGSREIHE (→S.96)

**WICHTIG**

Verfügbare Blitzmodi  $\Phi$ , 4,  $\circledcirc$ 

# Z **Einstellen der Verschlusszeit** டு டெ **GAIN 25 ISO 100**  $E[+]$ Verschlusszeit24.8.2006 10:00 A A Drücken Sie n oder o, um die Verschlusszeit zu wählen. 2) Drücken Sie den Auslöser, um Bilder aufzunehmen. **WICHTIG** Einstellung der Verschlusszeit Weitwinkel: 4 Sek. bis 1/4000 Sek. in 1/3 EV Stufen Tele: 4 Sek. bis 1/2000 Sek. in 1/3 EV Stufen

### **ACHTUNG**

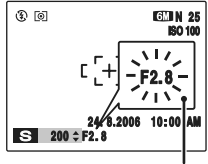

Wenn bei der gewählten Verschlusszeit keine korrekte Belichtung erzielt werden kann, wird die Blendstufe rot angezeigt. Ändern Sie in diesem Fall die Verschlusszeit entsprechend.

**Leuchtet rot**

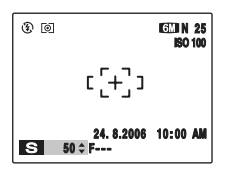

Wenn die Helligkeit des Objekts außerhalb des Messbereichs der Kamera liegt, wird "F---" als Blendenstufe angezeigt. Drücken Sie in diesem Fall den Auslöser halb herunter, um den Lichtwert erneut zu messen.

### *Verschlusszeit*

Stellen Sie zum Aufnehmen eines Objekts in Bewegung die Verschlusszeit so ein, dass die Bewegung entweder "eingefroren" oder in Bewegungsrichtung "fließend" erscheint.

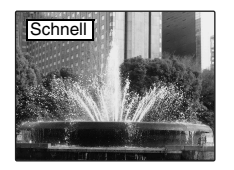

Bchnell **Franch die Hält die Bewegung des Objekts** 

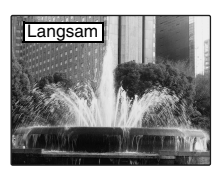

Fotografiert die in der Bewegung entstandenen Lichtspuren des Objekts.

### < **Blendenautomatik**

In dieser Programmautomatik können Sie die Blende vorgeben.

Dieser Modus eignet sich für Szenen, in denen Sie den Bereich vor und hinter dem Objekt unscharf lassen (große Blendenöffnung) oder sowohl nahe als auch ferne Gegenstände scharf darstellen wollen (kleine Blendenöffnung).

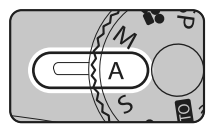

Stellen Sie das Betriebsartenwählrad auf A

Aufnahmefunktionen:

- $\cdot$  **@** AE-MESSUNG ( $\rightarrow$ S.90)
- $\cdot$   $\overline{m}$  WEISSABGLEICH ( $\rightarrow$ S.91)
- $\cdot$  **H** AF MODUS ( $\rightarrow$ S.93)
- $\cdot$  **S** SCHÄRFE  $\rightarrow$  S.95)
- $\cdot$  **BLITZ** ( $\rightarrow$ S.95)
- $\cdot$  **BELICHTUNGSREIHE** ( $\rightarrow$ S.96)

**WICHTIG**

Verfügbare Blitzmodi  $\Phi$ ,  $\oint$ ,  $\Phi$ , st,  $\Re$ 

### Z **Einstellen der Blende**

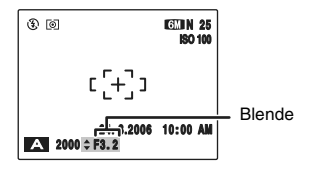

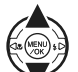

A Drücken Sie zur Auswahl der Blende n oder  $\blacktriangledown$  .

2) Drücken Sie den Auslöser, um Bilder aufzunehmen.

### **WICHTIG**

Einstellung der Blende Weitwinkel: F2,8 bis F8 in 1/3 EV Stufen Tele: F4,9 bis F8 in 1/3 EV Stufen

### **ACHTUNG**

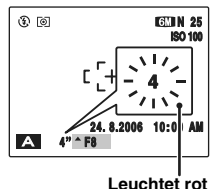

Wenn bei der gewählten Blendenstufe keine korrekte Belichtung erzielt werden kann, wird die Verschlusszeit rot angezeigt. Ändern Sie in diesem Fall die Blendenstufe entsprechend. Wenn  $\frac{1}{2}$  ERZW. BLITZ eingestellt ist, können Sie Aufnahmen mit einer Verschlusszeit von bis zu 1/45 Sek. machen.

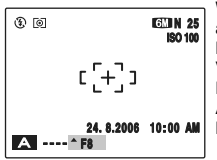

Wenn die Helligkeit des Objekts außerhalb des Messbereichs der Kamera liegt, wird ..----" als Verschlusszeit angezeigt. Drücken Sie in diesem Fall den Auslöser halb herunter, um den Lichtwert erneut zu messen.

### *Blende*

Durch Verstellen der Blendenöffnung beeinflussen Sie die Schärfentiefe. Wenn Sie einen hohen Blendenwert vorgeben (Blende geschlossen), wird eine große Schärfentiefe erzielt. Wenn Sie einen kleinen Blendenwert vorgeben (Blende offen), werden Bereiche vor und hinter dem Objekt unscharf dargestellt.

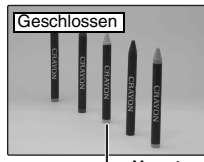

Der Bereich vor und hinter dem Objekt bleibt auf der Aufnahme scharf.

**Hauptmotiv**

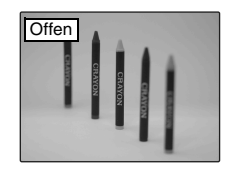

Nur das Objekt ist scharf, der Bereich vor und hinter dem Objekt ist unscharf.

### > **Manuell**

### Im manuellen Modus können Sie Verschlusszeiten und Blendenstufen beliebig einstellen.

In diesem Modus können Sie die Aufnahmefunktionen selbst einstellen.

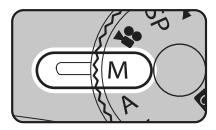

Stellen Sie das Betriebsartenwählrad auf M

Aufnahmefunktionen:

- $\overline{Q}$  AE-MESSUNG ( $\rightarrow$ S.90)
- $\cdot$   $\overline{\mathbb{B}}$  WEISSABGLEICH ( $\rightarrow$ S.91)
- $\cdot$   $\blacksquare$  AF MODUS ( $\rightarrow$ S.93)
- $\cdot$  **G** SCHÄRFE  $\rightarrow$  S.95)
- $\cdot$  BLITZ ( $\rightarrow$ S.95)
- $\cdot$  **B** BELICHTUNGSREIHE ( $\rightarrow$ S.96)

### **WICHTIG**

Verfügbare Blitzmodi:  $\Phi$ , i,  $\Theta$ 

### Z **Einstellen der Verschlusszeit**

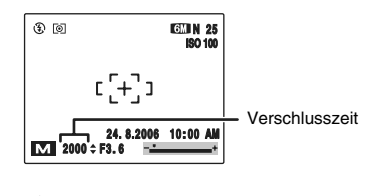

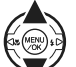

 $\overline{A}$  Drücken Sie  $\blacktriangle$  oder  $\nabla$ , um die Verschlusszeit zu wählen.

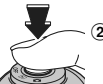

B Drücken Sie den Auslöser, um Bilder aufzunehmen.

### **WICHTIG: Einstellung der Verschlusszeit**

30 Sek. bis 1/4000 Sek. in 1/3 EV Stufen

### **A** HINWEIS

- Zur Vermeidung von Verwacklungen empfiehlt sich der Einsatz eines Stativs.
- Bei Aufnahmen mit langer Belichtungszeit können Bildrauscheffekte (Punkte) auf dem Bild erscheinen.

### **ACHTUNG**

Falls die Verschlusszeit auf einen Wert kürzer als 1/2000 Sek. gesetzt wird, können die Bilder eventuell verschmieren (es treten weiße Streifen auf) (→S.181).

### Z **Einstellen der Blende**

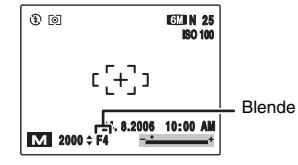

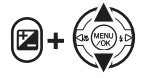

A Halten Sie D gedrückt. Drücken Sie **A** oder ▼. um die Blende auszuwählen.

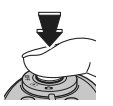

B Drücken Sie den Auslöser, um Bilder aufzunehmen.

### **WICHTIG: Einstellung der Blende**

Weitwinkel: F2,8 bis F11 in 1/3 EV Stufen Tele: F4,9 bis F11 in 1/3 EV Stufen

### **HINWEIS**

Erläuterung des Begriffs "EV" (→S.181)

### *Die Belichtungsanzeige*

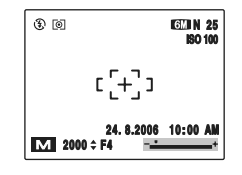

Benutzen Sie die Belichtungsanzeige auf dem Monitor als Hilfestellung für die Wahl der korrekten Belichtung. Wenn die Helligkeit des Objekts außerhalb des Messbereichs der Kamera liegt, verschwindet die Belichtungsanzeige am Monitor.

# **Einstellen der Bildhelligkeit (**D **Belichtungskorrektur)**

Verwenden Sie dieses Menü für Aufnahmen, bei denen keine optimale Belichtung erzielt werden kann, z.B. bei Motiven mit starken Kontrasten zwischen Objekt und Hintergrund. **Verfügbare Aufnahmemodi: P. S. A (→S.62, 63, 65)** 

### **Einstellen der Belichtungskorrektur**

Drücken Sie E, um die Belichtungskorrektureinstellung anzuzeigen.

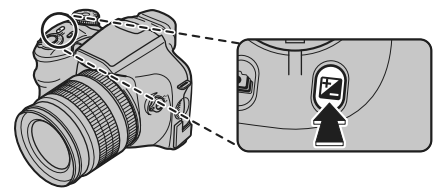

### **ACHTUNG**

Diese Funktion steht nur für P. S oder A im Aufnahmemodus zur Verfügung.

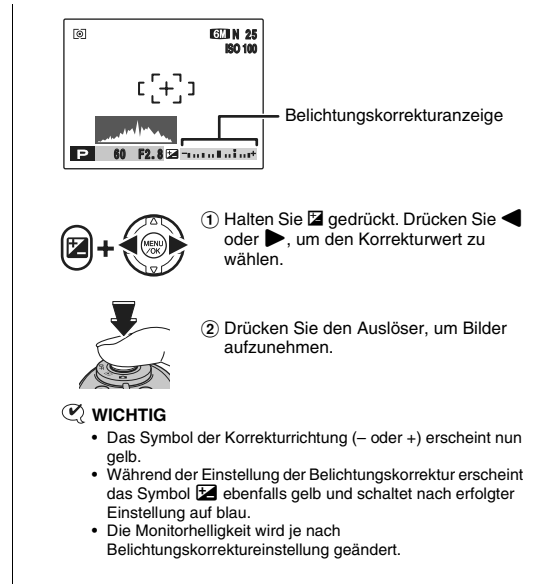

### **Fortsetzung nächste Seite**

### Einstellen der Bildhelligkeit ( $\Xi$  Belichtungskorrektur)

positive (+) Korrektur

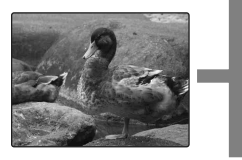

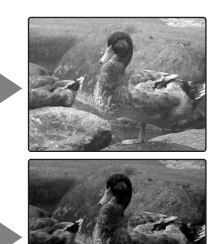

negative (–) Korrektur

### **WICHTIG**

- Korrekturbereich: –2 EV bis +2 EV (13 Einstellungen in 1/3 EV Stufen)
- Erläuterung des Begriffs "EV"  $(\rightarrow$ S.181)

### **HINWEIS**

- Die Korrektureinstellung bleibt erhalten, wenn der Modus geändert oder die Kamera ausgeschaltet wird (das Symbol erscheint). Stellen Sie die Belichtungskorrektur auf "0", wenn Sie keine Korrektur wünschen.
- Bei diesen Einstellungen ist eine Belichtungskorrektur nicht möglich:
	- Verwendung des Blitzes in den Modi AUTO und  $\bullet$
	- Fotografieren von dunklen Szenen im Modus  $4$

### *Aufnahmebedingungen, bei denen eine Belichtungskorrektur sinnvoll ist:*

• Porträts mit Gegenlicht: +2 bis +4 Stufen (+2/3 EV bis +1 2/3 EV)

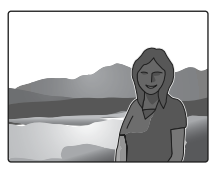

• Sehr helle Szenen (z.B. Schneeflächen) und stark reflektierende Objekte: +3 Stufen (+1 EV)

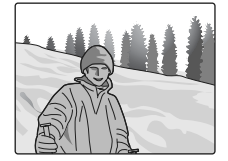

- Hauptsächlich aus Himmel bestehende Szenen: +3 Stufen (+1 EV)
- Angestrahlte Objekte, besonders vor einem dunklen Hintergrund: –2 Stufen (–2/3 EV)
- Szenen mit wenig reflektierenden Objekten, z.B. Tannen oder dunkles Laub: –2 Stufen (–2/3 EV)

# **Kontinuierlicher AF**

Benutzen Sie diese Taste zur Aufnahme eines sich bewegenden Objekts. Verwenden Sie diesen Modus, um die zum Fokussieren erforderliche Zeit zu verkürzen. **Verfügbare Aufnahmemodi: Alle (außer )**

A Stellen Sie den Fokusmodusschalter auf C-AF.

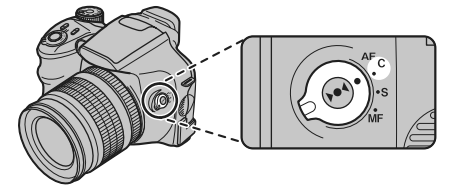

B Bestimmen Sie den Bildausschnitt so, dass das Objekt den gesamten Autofokus-Rahmen ausfüllt. Die Kamera fokussiert fortlaufend auf das Hauptobjekt im Autofokus-Rahmen.

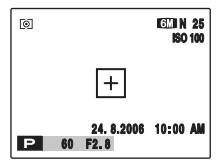

C Drücken Sie den Auslöser halb herunter, um das Objekt zu fokussieren. Drücken Sie den Auslöser für die Aufnahme anschließend ganz herunter.

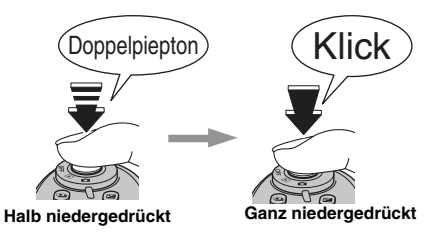

#### **ACHTUNG**  $\Omega$

Da die Kamera auch ohne das Betätigen des Auslösers fortlaufend fokussiert, ist Folgendes zu beachten:

- Achten Sie auf den Batterieladezustand, da die Kamera in diesem Modus mehr Strom verbraucht als in anderen Fokusmodi (S-AF und MF).
- Wenn die **Auto-Abschaltfunktion auf AUS gestellt ist**, müssen Sie den Batterieladezustand besonders beachten.

# **Manueller Fokus**

Verwenden Sie den Manuellen Fokus zum Speichern des Fokus für eine Aufnahme. **Verfügbare Aufnahmemodi: Alle**

A Stellen Sie den Fokusmodusschalter auf MF.

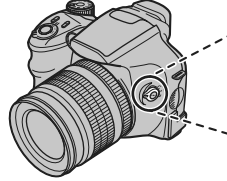

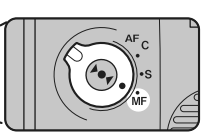

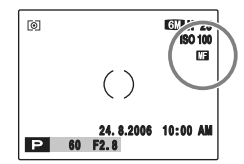

**KE** wird auf dem Bildschirm **HERE HINWEIS** angezeigt.

#### **ACHTUNG**  $\Omega$

- Im  $\cong$  Videomodus steht der Manuelle Fokus nicht zur Verfügung.
- $\cdot$   $\blacksquare$  AF MODUS ( $\rightarrow$ S.93) im AUFNAHME-MENÜ kann nicht eingestellt werden.

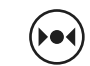

**(2) Drücken Sie ▶●** , bis das Objekt im Fokusrahmen fokussiert ist.

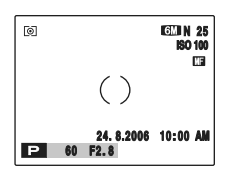

Eine Fokusmarkierung erscheint auf dem Monitor. Überprüfen Sie, ob die () Markierung gelb angezeigt wird.

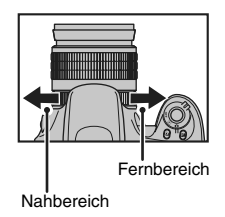

Wird die () Markierung nicht gelb angezeigt, drehen Sie den Fokuseinstellring solange, bis die () Markierung gelb erscheint.
#### Z **Fokusmarkierungen**

Die Fokusmarkierungen der folgenden Tabelle werden beim Fokussieren angezeigt. Verwenden Sie die Markierungen als Fokussierhilfe.

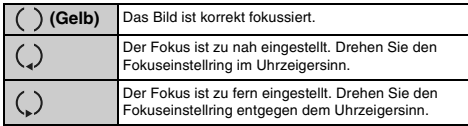

#### **HINWEIS**

- Wenn der Fokus manuell auf unendlich eingestellt ist, positionieren Sie die () Markierung auf ein möglichst weit entferntes Objekt. Wenn Sie den Fokuseinstellring zu weit drehen, wird der Fokus über unendlich hinaus eingestellt und das Bild nicht mehr fokussiert.
- Bei Kamerabewegungen wird das Bild nicht fokussiert. Verwenden Sie ein Stativ zum Vermeiden von Verwacklungen und zur effektiveren manuellen Fokussierung.

#### *One-Touch-Autofokus*

Dieser Modus wird zum schnellen Fokussieren verwendet. Durch Drücken von bo4 fokussiert die Kamera mittels Autofokus auf das Objekt.

### **ACHTUNG**

- Die Fokusanzeige erscheint im One-Touch-Autofokusmodus nicht.
- Drücken Sie  $\blacktriangleright\blacklozenge\blacklozenge$  (AF-Sensor), während der Aufnahmemodus auf @ gestellt ist, um den Fokus auf unendlich einzustellen.

## e **Makro (Nahaufnahme)**

Verwenden Sie diesen Modus für Aufnahmen aus sehr kurzer Distanz.

**Verfügbare Aufnahmemodi:**B, , , , ,  $P, S, A, M$ 

Drücken Sie zum Aktivieren des Makromodus  $\mathfrak{B}$  ( $\blacktriangleleft$ ). Die Makromoduseinstellung ändert sich mit jedem Betätigen von  $\mathfrak{B}$  ( $\blacktriangleleft$ ).

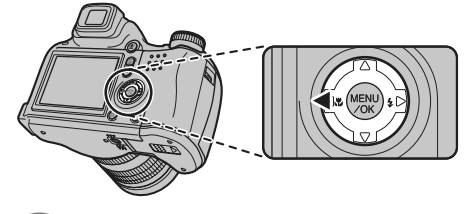

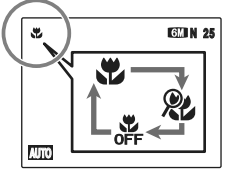

**E** oder & wird auf dem Monitor angezeigt, und die Kamera ist bereit für die Nahaufnahme.

### **ACHTUNG**

- Der Blitz steht nicht zur Verfügung, wenn Supermakro eingestellt ist.
- Wenn  $\oplus$  UMGEB &  $\frac{1}{4}$  gewählt ist, kann der Supermakro-Modus nicht verwendet werden.

### **WICHTIG**

- Aufnahmeentfernung Weitwinkel: ca. 10 cm bis 3,0 m Tele: ca. 90 cm bis 3,0 m
- Aufnahmeentfernung im Supermakromodus ca. 1 cm bis 1,0 m (nur Weitwinkel)
- Effektive Blitzreichweite Weitwinkel: ca. 30 cm bis 2,0 m Tele: ca. 90 cm bis 2,0 m

### **HINWEIS**

- Zur Vermeidung von Verwackelngen empfiehlt sich im Makromodus der Einsatz eines Stativs.
- Unter diesen Bedingungen wird der Makromodus aufgehoben:
	- Verstellen des Betriebsartenwählrads auf den  $\overline{\mathbf{R}}$ , A, SP  $(au\beta er \stackrel{\wedge}{\longrightarrow} -oder \stackrel{\wedge}{\longrightarrow} -Moder \stackrel{\wedge}{\longrightarrow} -Moder \stackrel{\wedge}{\longrightarrow} -moder \stackrel{\wedge}{\longrightarrow} -moder \stackrel{\wedge}{\longrightarrow} -moder \stackrel{\wedge}{\longrightarrow} -moder \stackrel{\wedge}{\longrightarrow} -moder \stackrel{\wedge}{\longrightarrow} -moder \stackrel{\wedge}{\longrightarrow} -moder \stackrel{\wedge}{\longrightarrow} -moder \stackrel{\wedge}{\longrightarrow} -moder \stackrel{\wedge}{\longrightarrow} -moder \stackrel{\wedge}{\longrightarrow} -moder \stackrel{\wedge}{\longrightarrow} -moder \stackrel{\wedge}{\longrightarrow} -moder \stackrel{\wedge}{$
	- Ausschalten der Kamera
- Wenn das Blitzlicht zu stark ist, verwenden Sie die Blitzkorrektur (→S.95).
- Auch wenn  $\overline{+}$  MEHRFELD ( $\rightarrow$ S.93) im  $\blacksquare$  AF-Modus eingestellt ist, fokussiert die Kamera auf den Bereich in der Nähe der Bildmitte.
- Das AF-Hilfslicht funktioniert eventuell nicht korrekt, wenn sich die Kamera sehr nahe am Objekt befindet (z. B. im Makromodus).

#### *Supermakro*

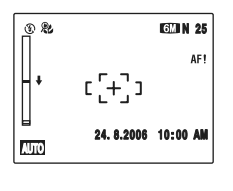

Der Supermakromodus kann nur in der Weitwinkelzoomeinstellung des Objektivs genutzt werden. Bei jeder anderen Einstellung werden  $\downarrow$  und AF! auf dem Monitor angezeigt. Drehen Sie den Zoomring, um die Zoomeinstellung  $\downarrow$ festzulegen.

# d **Einstellen des Blitzes (Intelligenter Blitz)**

Das Fotografieren mit Blitz eignet sich für Nachtaufnahmen oder Innenaufnahmen mit schlechter Beleuchtung. Entsprechend dem Aufnahmetyp stehen sechs Blitzmodi zur Auswahl. Weitere Informationen zu verfügbaren Aufnahmemodi finden Sie auf S.76.

### **HINWEIS**

Die Kamera berechnet Entfernung und Helligkeit des Objekts und passt die vom Blitz abgegebene Lichtmenge und die Empfindlichkeit an die Aufnahmebedingungen an. Dies sorgt bei Aufnahmen unter schwachem Licht (in dunklen Räumen usw.) für eine ausgewogene Balance zwischen hellen/dunklen Bereichen auf dem gesamten Bild. Die Intelligente Blitzfunktion sorgt bei Verwendung des Blitzes für ein konsistentes Aufnahmeergebnis.

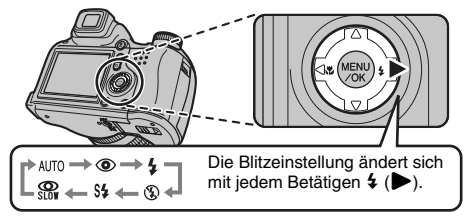

#### **HINWEIS**

Wenn der Auslöser halb herunter gedrückt wird, erscheint **E1** auf dem Monitor, bevor der Blitz ausgelöst wird.

### **AUTO Automatischer Blitz (nicht angezeigt)**

Verwenden Sie diesen Modus für normales Fotografieren. Der Blitz wird entsprechend den Aufnahmebedingungen ausgelöst.

### $\circledR$  ROTE-AUGEN-RED.

roter Augen auf dem fertigen Foto.

Dieser Modus eignet sich für Porträtaufnahmen bei schwachem Licht. Verwenden Sie diesen Modus zum Vermeiden

### **HINWEIS Rote-Augen-Effekt**

Wenn man Personen bei schwachem Licht mit Blitz fotografiert, erscheinen die Augen später auf den Fotos oft rot. Dieser Effekt rührt daher, dass der Blitz von der Augennetzhaut reflektiert wird.

### d **ERZW. BLITZ**

Verwenden Sie diesen Modus für Aufnahmen mit Gegenlicht oder um bei besonders hellen Aufnahmesituationen korrekte Farben zu erhalten.

In diesem Modus wird der Blitz immer ausgelöst.

## C **UNTERDR.-BLITZ**

Dieser Modus eignet sich besonders für Situationen, in denen kein Blitz verwendet werden kann.

Im Blitzunterdrückungsmodus empfiehlt sich die Verwendung eines Stativs, um Verwacklungen zu vermeiden. Der Blitz wird in diesem Modus nie ausgelöst.

### c **LZ-SYNCHRO,** n **ROT.AUG. & LZ-SYNC**

Dieser Modus ermöglicht Aufnahmen von Personen bei Nacht, auf denen sowohl das Objekt als auch der nächtliche Hintergrund klar zu sehen sind. Zur Vermeidung von Verwackeln empfiehlt sich der Einsatz eines Stativs. Bei Verwendung von St wird der Rote-Augen-Reduktionsmodus synchronisiert.

Bei Verwendung von  $\mathfrak{C}$  werden lange Verschlusszeiten von bis zu 4 Sekunden ausgewählt.

### **ACHTUNG**

Bei hellen Szenen kann es zu einer Überbelichtung kommen.

*Fortsetzung nächste Seite* Q

### **WICHTIG**

Liste der verfügbaren Blitzmodi in jedem Aufnahmemodus

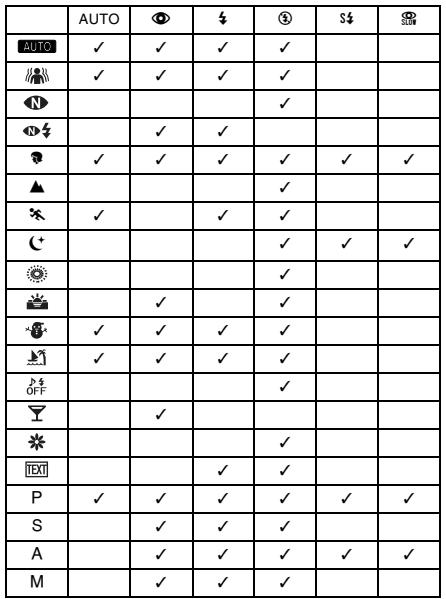

### **WICHTIG**

Effektive Blitzreichweite (KD: AUTO) Weitwinkel: ca. 60 cm bis 8,3 m Tele:  $ca$  20 m bis 4.6 m Wenn Sie Bilder außerhalb der effektiven Blitzreichweite aufnehmen, kann das Bild auch bei Verwendung des Blitzes dunkel erscheinen.

#### **ACHTUNG Hinweise zur Verwendung des Blitzes**

- Wenn die Verschlusszeit auf einen Wert kürzer als 1/1000 Sek. gesetzt wird, kann das Bild auch bei Einsatz des Blitzes dunkel erscheinen.
- Falls eine Aufnahme während des Aufladevorgangs des Blitzes gemacht wird (Anzeigelampe blinkt orange), wird dieser bei der Aufnahme nicht ausgelöst (bei Verwendung von  $AUTO$  und  $\Phi$ ).
- Bei schwacher Batterieladung nimmt das Aufladen des Blitzgeräts mehr Zeit in Anspruch.
- Wenn Sie eine Aufnahme mit Blitz gemacht haben, verschwindet das angezeigte Bild u.U. einen Augenblick lang, und der Monitor wird dunkel, während das Blitzgerät sich wieder auflädt. Während des Ladevorgangs blinkt die Anzeigelampe orange.
- Der Blitz wird mehrmals ausgelöst (Vorblitze und der Hauptblitz). Bewegen Sie die Kamera nicht, bevor das Bild aufgenommen wurde.

#### *Automatisches Aufklappen des Blitzes*

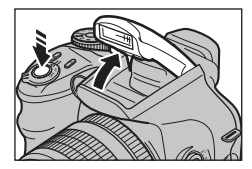

Der Blitz wird entsprechend den Aufnahmebedingungen automatisch ausgelöst. Stellen Sie den Blitzmodus auf <sup>(2)</sup> Unterdrückter Blitz ein, wenn Sie Aufnahmen ohne Blitz machen möchten.

## f **Serienaufnahmen**

Benutzen Sie diesen Modus zur Aufnahme eines sich bewegenden Objekts.

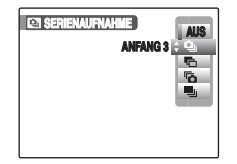

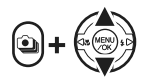

Halten Sie **O**u gedrückt. Drücken Sie A  $o$ der  $\nabla$ , um den Serienaufnahmemodus zu wählen.

Lassen Sie zum Bestätigen Ihrer Auswahl  $\Phi$  wieder los.

- $\Delta_{\text{h}}$ : ANFANG 3-Serienaufnahme
- **H**: AUTO-BELICHTUNGSREIHE
- **k**: ENDE 3-Serienaufnahme
- **引: ENDLOS-SERIE-Serienaufnahme**

#### $\Omega$ **ACHTUNG**

- Solange der Auslöser niedergedrückt wird, werden Aufnahmen gemacht. Im Modus AUTO-BELICHTUNGSREIHE werden bereits bei einmaliger Betätigung des Auslösers 3 Aufnahmen gemacht.
- Die Anzahl verfügbarer Bilder ist vom vorhandenen Speicherplatz auf der **xD-Picture Card** und im internen Speicher abhängig. Wenn im Modus AUTO-BELICHTUNGSREIHE nicht genügend Speicherplatz für 3 Bilder auf der **xD-Picture Card** oder im internen Speicher zur Verfügung steht, ist keine Aufnahme möglich.
- Der bei der ersten Aufnahme ermittelte Fokus kann während der Aufnahmeserie nicht geändert werden (außer bei ENDLOS-SERIE-Serienaufnahme).
- Die Belichtung wird bei der ersten Aufnahme ermittelt, jedoch wird im Modus ENDLOS-SERIE-Serienaufnahme die Belichtung an die gegebene Szene angepasst.
- Die Geschwindigkeit der Serienaufnahme ist von der Verschlusszeit abhängig.
- Der Blitz kann nicht verwendet werden, da der Blitzmodus auf  $\circled{3}$  UNTERDR.-BLITZ gestellt ist ( $\rightarrow$ S.75). Wenn Sie den Modus wieder auf normales Fotografieren einstellen, wird die Blitzeinstellung wiederhergestellt, die vor Auswahl des Serienaufnahmemodus gewählt war.
- Bei ANFANG 3- bzw. ENDE 3-Serienaufnahmen und AUTO-BELICHTUNGSREIHE werden die Ergebnisse immer nach der Aufnahme angezeigt. Beachten Sie, dass ENDLOS-SERIE-Serienaufnahmen ohne Anzeige der Ergebnisse aufgezeichnet werden.
- Es kann nur ein Bild aufgenommen werden, wenn der ENDE 3- bzw. ENDLOS-SERIE-Serienaufnahmemodus und der Selbstauslöser gleichzeitig verwendet werden.
- Im Modus  $\Phi\sharp$  UMGEB &  $\sharp$  kann der Serienaufnahmemodus nicht gewählt werden.
- Das Speichern der Bilder auf einer **xD-Picture Card** oder im internen Speicher kann länger dauern, wenn die Modi ANFANG 3, AUTO-BELICHTUNGSREIHE oder ENDE 3 verwendet werden.

### **Fortsetzung nächste Seite**

### f **ANFANG 3-Serienaufnahme**

**Verfügbare Aufnahmemodi: Alle** (außer  $\oplus$  \$) **Verfügbare Aufnahmemodi: P, S, A, M** 

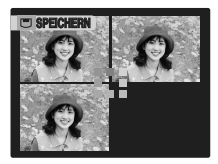

Solange der Auslöser niedergedrückt wird, werden Aufnahmen gemacht. Mit diesem Modus werden bis zu 3 Bilder (max. 2,2 Bilder/Sek.) gemacht.

### *H* AUTO-BELICHTUNGSREIHE

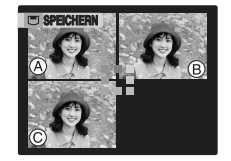

In diesem Modus wird dasselbe Bild mit unterschiedlichen Belichtungseinstellungen aufgenommen. Im Modus AUTO-BELICHTUNGSREIHE werden 3 Serienaufnahmen mit jeweils unterschiedlicher Belichtungseinstellung gemacht. (A) ist korrekt belichtet, überbelichtet und unterbelichtet. Die Einstellungen zur Lichtwertdifferenz können im **AUFNAHME-MENÜ unter** Belichtungsreihe geändert werden.

### **WICHTIG**

**Einstellungen der Belichtungsreihenautomatik (3)** ±1/3 EV,  $+2/3$  EV,  $+1$  EV

### **ACHTUNG**

- Wenn die Werte für die unter- oder überbelichteten Bilder außerhalb des Einstellbereichs der Kamera liegen, wird die
- Aufnahme nicht mit den vorgegebenen Einstellungen gemacht.<br>• Diese Funktion steht nur für P, S, A oder M im Aufnahmemodus zur Verfügung.

### **HINWEIS Ändern der Belichtungseinstellung**

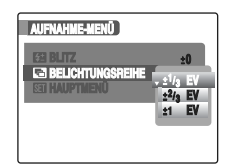

Drücken Sie die Taste MENU/ OK, um das Menü anzuzeigen. Wählen Sie den Menüpunkt **BELICHTUNGSREIHE und** stellen dort den gewünschten Wert ein  $(\rightarrow$ S.96).

### *k* ENDE 3-Serienaufnahme

#### **Verfügbare Aufnahmemodi: Alle (außer**  $\Phi$ **\$)**

Solange der Auslöser niedergedrückt wird, werden Aufnahmen gemacht.

In diesem Modus können Sie bis zu 40 Mal auslösen (max. 2,2 Bilder/Sek.). Die Kamera zeichnet die letzten 3 Bilder auf, die vor dem Loslassen des Auslösers gemacht wurden.

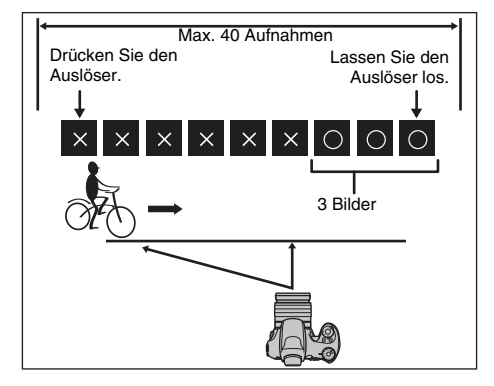

### **H** ENDLOS-SERIE-Serienaufnahmen

**Verfügbare Aufnahmemodi: Alle (außer**  $\Phi$ **\$)** 

Solange der Auslöser niedergedrückt wird, werden Aufnahmen gemacht. In diesem Modus zeichnet die Kamera so viele Aufnahmen auf, wie auf der **xD-Picture Card** oder im internen Speicher gespeichert werden können.

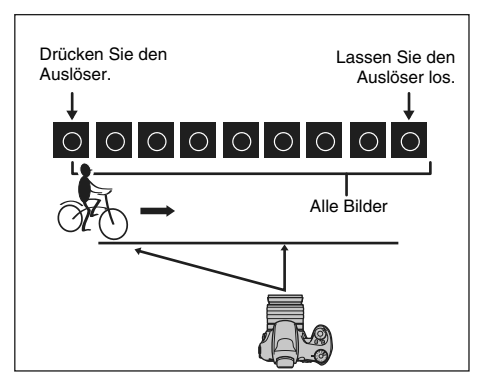

#### $P$ **HINWEIS**

Der Serienaufnahmemodus und das Aufnahme-Assistent (➝S.43) können gleichzeitig verwendet werden.

## j **Erhöhen der Monitorhelligkeit**

Empfehlenswert für die Überprüfung des Bildaufbaus bei Außenaufnahmen.

## **Erhöhen der Bildschirmhelligkeit**

Halten Sie die Taste E gedrückt, und drücken Sie DISP/ BACK. Die Bildschirmhelligkeit wird erhöht. Halten Sie zum Aufheben der Funktion E gedrückt, und drücken Sie erneut auf DISP/BACK.

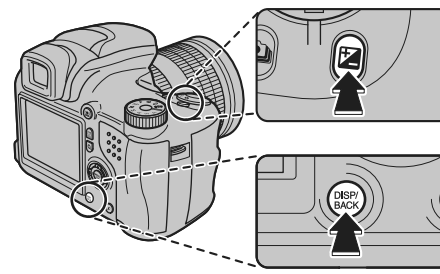

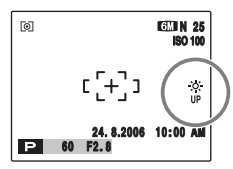

Bei eingeschalteter Funktion blinkt  $*$  auf dem Monitor.

#### **HINWEIS**

- Diese Funktion ist nach jeder Aufnahme automatisch aufgehoben.
- Wenn Sie diese Funktion aktivieren, wird das Bildrauschen auf dem Monitor verstärkt. Dies ist normal und beeinflusst nicht das aufgenommene Bild.
- Sie dient lediglich der Überprüfung des Bildaufbaus vor einer Aufnahme. Auf die Helligkeit des Bildes hat diese Funktion keinen Einfluss.
- Wenn Sie die Helligkeit des Monitors bei schwachem Licht erhöhen, bleibt das Objekt dennoch nur schwer zu erkennen.
- Je nach den aufgenommenen Objekten unterscheiden sich eventuell die Farbtöne von den tatsächlichen Farbtönen.

# **Verwenden des** p**-MODUS MENÜS (Fotografie)/AUFNAHME-MENÜS**

Diese Menüs dienen unter anderem zum Einstellen der Bildqualität und des Fokus. Bilder können mit einer Vielzahl von unterschiedlichen Einstellungen aufgenommen werden.

## **Einstellen des F-MODUS MENÜS (Fotografie)**

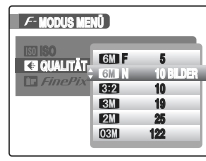

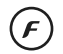

 $\Omega$  Drücken Sie  $\boldsymbol{F}$ , um das  $\boldsymbol{F}$ -MODUS MENÜ zu öffnen.

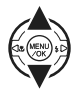

**② Drücken Sie ▲ oder ▼, um das Menü zu** wählen.

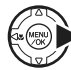

**3** Drücken Sie ▶.

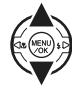

 $\overline{a}$ ) Drücken Sie  $\triangle$  oder  $\nabla$ , um die Einstellung zu ändern.

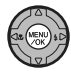

 $(5)$  Bestätigen Sie die Einstellung mit MENU/OK.

### **Einstellen des AUFNAHME-MENÜS**

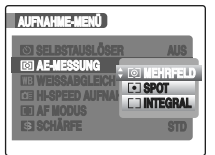

\* Dieses Anzeigebeispiel erscheint, wenn die Intelligente Gesichtserkennung deaktiviert ist.

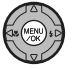

A Drücken Sie MENU/OK, um das AUFNAHME-MENÜ zu öffnen.

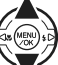

- $\Omega$  Drücken Sie  $\blacktriangle$  oder  $\nabla$ , um das Menü zu
- wählen.

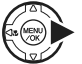

**(3)** Drücken Sie ▶.

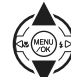

 $\overline{a}$ ) Drücken Sie  $\triangle$  oder  $\nabla$ , um die Einstellung zu ändern.

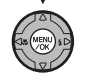

E Bestätigen Sie die Einstellung mit MENU/OK.

### *Fortsetzung nächste Seite* Q

### **Example 2** Liste der Optionen im  $\boldsymbol{F}$ -MODUS MENÜ

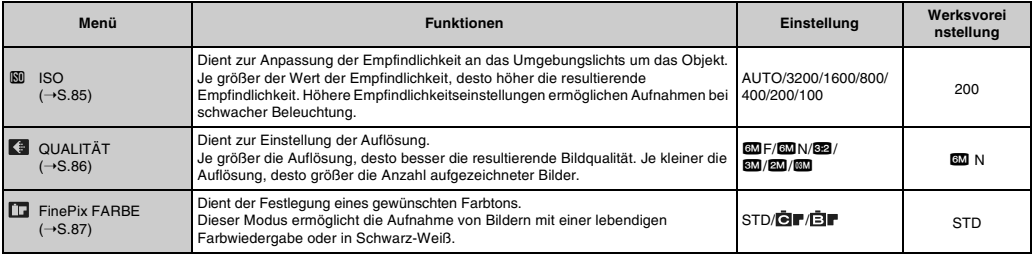

### **Liste der Optionen im AUFNAHME-MENÜ**

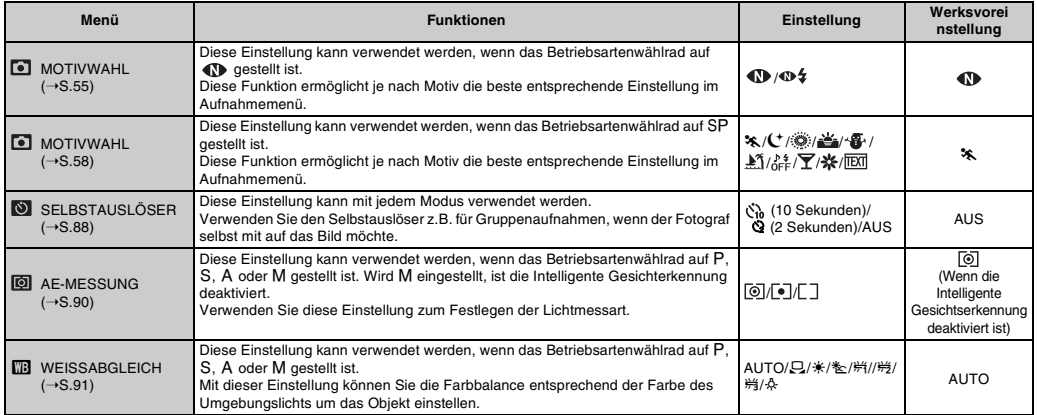

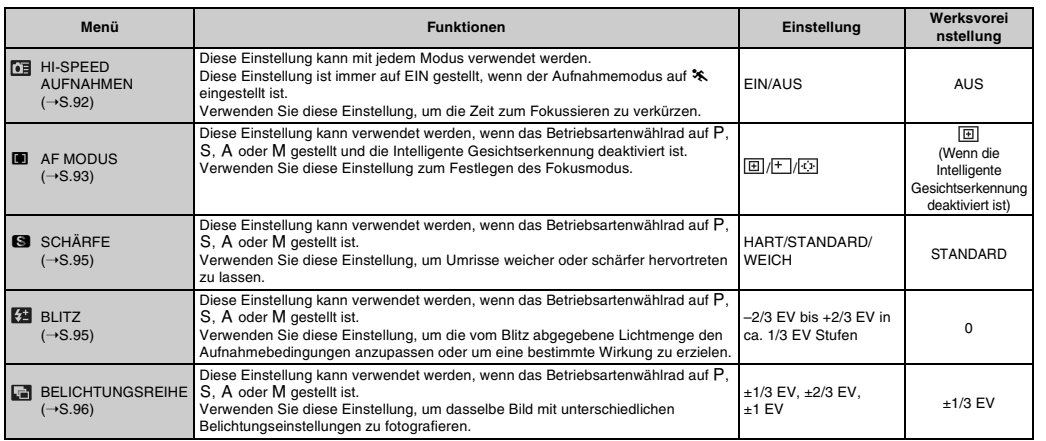

*Fortsetzung nächste Seite* Q

**Besondere Funktionen — Fotografie**

Besondere Funktionen — Fotografie

#### **HINWEIS**  $\mathbb{R}$

Die im AUFNAHME-MENÜ verfügbaren Optionen variieren je nach gewähltem Modus.

• AUTO ,  $\#$ ,  $\bullet$ ,  $\blacktriangle$ 

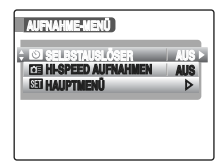

 $\cdot$   $\circledast$ ,  $\circledast$ ,  $\circledast$ ,  $\circledast$ ,  $\circledast$ ,  $\circledast$ ,  $\circledast$ ,  $\circledast$ ,  $\circledast$ ,  $\circledast$ ,  $\circledast$ 

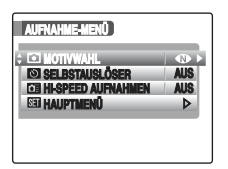

 $\cdot$  P, S, A, M

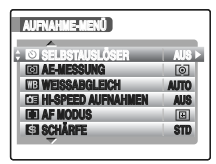

\* Dieses Anzeigebeispiel erscheint, wenn die Intelligente Gesichtserkennung deaktiviert ist.

• .

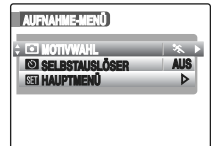

# p**-MODUS MENÜ (Fotografie) Einstellen des Menüs (**➝**S.81)**

### **Ändern der Empfindlichkeitseinstellung (**S **ISO)**

Verwenden Sie dieses Menü, um die erforderliche Empfindlichkeitseinstellung für das Umgebungslicht des Objekts anzugeben.

Die Empfindlichkeit wächst mit dem eingestellten Wert. Höhere Empfindlichkeitseinstellungen ermöglichen Aufnahmen bei schwacher Beleuchtung.

### **WICHTIG**

#### **• Einstellung**

AUTO/100/200/400/800/1600/3200 Bei der Empfindlichkeitseinstellung AUTO wählt die Kamera eine der Helligkeit des Objekts optimal entsprechende Empfindlichkeit.

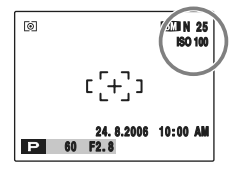

Bei Auswahl einer anderen Empfindlichkeitseinstellung als AUTO wird die ausgewählte Empfindlichkeit auf dem Monitor angezeigt.

#### **HINWEIS**

- Wenn im Aufnahmemodus nicht P, S, A und M gewählt ist, kann nur die Empfindlichkeitseinstellung AUTO für die ISO (Empfindlichkeits)-Einstellung gewählt werden.
- Wenn im Aufnahmemodus  $\overline{P}$ ,  $\overline{S}$ , A und M gewählt ist, kann die Empfindlichkeitseinstellung AUTO für die ISO (Empfindlichkeits)-Einstellung nicht gewählt werden.

#### $\Omega$ **ACHTUNG**

Wenn Sie einen höheren Empfindlichkeitswert wählen, können Sie zwar Aufnahmen bei schwacher Beleuchtung machen, das Bildrauschen wird dadurch jedoch verstärkt. Wählen Sie die Empfindlichkeit, die den Aufnahmebedingungen optimal entspricht.

### **Ändern der Bildqualität ( QUALITÄT)**

Verwenden Sie dieses Menü zum Festlegen der Bildgröße (Anzahl der aufgenommenen Pixel).

Wählen Sie die Bildqualität für die aufzunehmende Szene aus.

#### **Bildqualität im Aufnahmemodus**

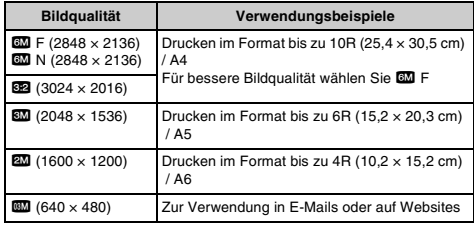

#### *Aufgenommener Bildausschnitt und Bildqualitätseinstellung*

**Aufgenommener Bildausschnitt ohne** % **Aufgenommener Bildausschnitt mit** %

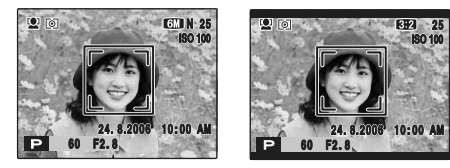

Das Standard-Format hat ein Seitenverhältnis von 4:3. Aufnahmen mit 82 bieten ein Seitenverhältnis von 3:2 (wie 35 mm-Filme, optimal für z. B. Fotos im Postkartenformat).

#### **HINWEIS**

- Je höher die Anzahl der aufgenommenen Pixel, desto besser ist die Qualität der Bilder. Wenn Sie eine kleinere Pixelanzahl einstellen, können Sie mehr Bilder auf einer **xD-Picture Card** speichern.
- Die Bildqualitätseinstellung bleibt auch dann erhalten, wenn die Kamera ausgeschaltet oder die Moduseinstellung geändert wird.
- Durch Ändern der Bildqualität ändert sich auch die Anzahl verfügbarer Bilder (➝S.179). Die Zahlen rechts neben der Einstellung geben die Anzahl der noch möglichen Bilder an.

### **ACHTUNG**

Wenn CCD-RAW (→S.128) eingestellt ist, kann die Bildqualität nicht ausgewählt werden.

### **Ändern der FinePix FARBE-**Einstellung (**FinePix FARBE**)

Über diese Menüoption können Sie die gewünschte Farbe festlegen.

Dieser Modus ermöglicht die Aufnahme von Bildern mit einer lebendigen Farbwiedergabe oder in Schwarz-Weiß.

### **WICHTIG**

#### **FinePix FARBE-Einstellungen**

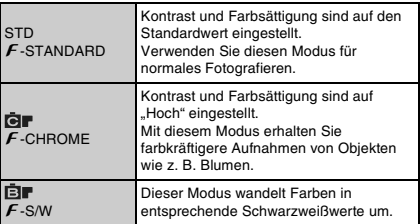

Wenn  $\cancel{F}$ -CHROME oder  $\cancel{F}$ -S/W gewählt ist, erscheint das Symbol auf dem Monitor.

### **ACHTUNG**

Wenn das Betriebsartenwählrad auf  $\overline{\mathbf{P}}$ . A oder SP eingestellt ist, wird  $\blacksquare\blacksquare$  nicht auf dem Monitor angezeigt.

#### **HINWEIS**

 $\mathbf F$ -CHROME hat bei gewissen Obiekten oder Aufnahmeszenen kaum eine sichtbare Wirkung. Der Unterschied ist am Monitor eventuell nicht gut zu erkennen.

### **Selbstauslöser ( SELBSTAUSLÖSER)**

#### **Verfügbare Aufnahmemodi: Alle**

Verwenden Sie den Selbstauslöser z.B. für Aufnahmen, bei denen der Fotograf selbst mit im Bild sein möchte. Bei Auswahl der Selbstauslösereinstellung wird das Selbstauslösersymbol auf dem Monitor angezeigt.

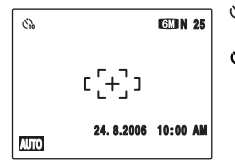

- : Die Aufnahme wird nach 10 Sekunden gemacht.
- (: Die Aufnahme wird nach 2 Sekunden gemacht.

### **Intelligente Gesichtserkennung**

Wenn nach Einstellung des Selbstauslösers Objekte nicht korrekt scharf eingestellt werden, drücken Sie [0] (Intelligente Gesichtserkennung). Durch automatisches Erfassen des Gesichts bei der Aufnahme kann auf dieses fokussiert werden. Diese Funktion ist besonders für Selbstporträts geeignet.

*1* **Drücken Sie den Auslöser halb herunter, um das Objekt zu fokussieren, und drücken Sie den Auslöser dann ganz herunter.**

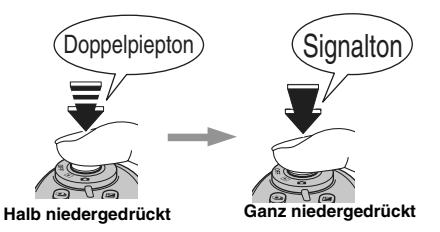

Drücken Sie den Auslöser halb herunter, um das Objekt zu fokussieren.

Lassen Sie den Auslöser nicht los, sondern drücken Sie ihn nun ganz durch, um den Selbstauslöser zu starten.

### *2* **Nehmen Sie Bilder in der ausgewählten Zeit auf.**

Ein Bild wird aufgenommen, nachdem das Selbstauslöser-Lämpchen vom ununterbrochenen Leuchten zum Blinken wechselt (blinkt nur beim 2- Sekunden-Selbstauslöser).

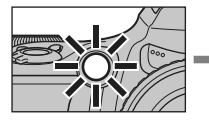

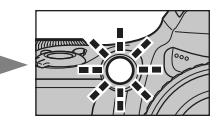

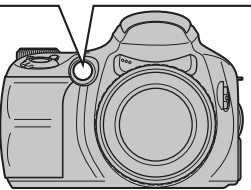

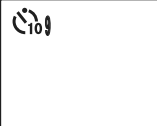

Auf dem Monitor läuft ein Zähler, der die verfügbare Restzeit bis zur Aufnahme anzeigt.

#### *Verwenden des 2-Sekunden-Selbstauslösers*

Dies ist nützlich, um trotz der Befestigung der Kamera auf einem Stativ Verwackelungen zu vermeiden.

#### **HINWEIS**

- Drücken Sie DISP/BACK, um den laufenden Selbstauslöser abzuschalten.
- Unter diesen Bedingungen wird der Selbstauslöser aufgehoben:
	- Beenden der Aufnahme
	- Verstellen des Aufnahmemodus
	- Umschalten auf Wiedergabemodus
	- Ausschalten der Kamera
- Stehen Sie nicht vor dem Objektiv, wenn Sie den Auslöser betätigen, da andernfalls keine korrekte Fokus- oder Helligkeitseinstellung (Belichtungswert) erzielt wird.

### **Auswählen der Lichtmessart ( AE-MESSUNG)**

**Verfügbare Aufnahmemodi: P, S, A, M** (M ist eingestellt, und die Intelligente Gesichterkennung ist deaktiviert.)

Verwenden Sie diese Einstellung, wenn aufgrund der Aufnahmebedingungen keine korrekte Belichtung erzielt werden kann.

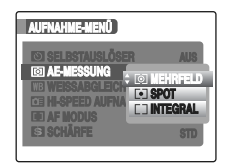

\* Dieses Anzeigebeispiel erscheint, wenn die Intelligente Gesichtserkennung deaktiviert ist.

- ) MEHRFELD : Belichtungsmessung, bei der die Kamera die Szene ausmisst und die optimale Belichtung wählt. \_ SPOT : Belichtungsmessung, bei der die Belichtung auf die Bildmitte optimiert wird.
- [ ] INTEGRAL : Belichtungsmessung, bei der ein Mittelwert für das gesamte Bild verwendet wird.

### *Effektive Verwendung der einzelnen Lichtmessarten*

#### **• MEHRFELD**

In diesem Modus analysiert die Kamera mittels automatischer Szenenerkennung das Objekt und ermittelt für eine Vielfalt von Aufnahmebedingungen die optimale Belichtung.

**• SPOT**

Diese Betriebsart ist besonders geeignet für Motive mit stark kontrastierenden hellen und dunklen Bereichen, bei denen für ein bestimmtes Merkmal eine korrekte Belichtung erwünscht ist.

#### **• INTEGRAL**

Der Vorteil dieser Betriebsart ist, dass sich die Belichtung nicht für verschiedene Bildausschnitte oder Aufnahmeobjekte verändert. Diese Betriebsart ist besonders für Aufnahmen von Menschen in schwarzer oder weißer Kleidung und für Landschaftsaufnahmen geeignet.

### **Einstellen des Weißabgleichs (**T **WEISSABGLEICH)**

**Verfügbare Aufnahmemodi: P, S, A, M** 

Dient zum Einstellen des Weißabgleichs entsprechend der Farbe des Umgebungslichts um das Objekt.

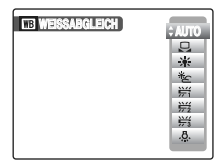

AUTO : Automatische Einstellung

- **E.** : Stellen Sie den Weißabgleich mithilfe eines weißen Blatt Papiers ein, um die Weißabstimmung an die Aufnahmebedingungen anzupassen.
- ☀ : Tageslichtaufnahmen bei schönem Wetter<br>を : Aufnahmen im Schatten
- を : Aufnahmen im Schatten<br><sub>労</sub> : Aufnahmen bei Neon-/Fl
- $#$  : Aufnahmen bei Neon-/Fluoreszenzlicht (Tageslicht)<br> $#$  : Aufnahmen bei Neon-/Fluoreszenzlicht (warmes
- 0 : Aufnahmen bei Neon-/Fluoreszenzlicht (warmes Weiß)
- : Aufnahmen bei Neon-/Fluoreszenzlicht (kühles Weiß)
- 8 : Aufnahmen bei Glühlampenlicht (Kunstlicht)

### ] **Individueller Weißabgleich**

- $\circ$  Wählen Sie  $\Box$  Individueller Weißabgleich (→S.81).
- (2) Halten Sie ein Blatt weißes Papier so unter die Lichtquelle, dass das Papier den ganzen Monitor ausfüllt. Drücken Sie dann den Auslöser, um den Weißabgleich zu setzen.

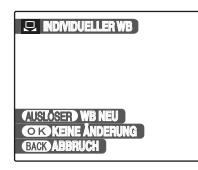

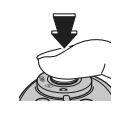

### **HINWEIS**

- Die Weißabgleicheinstellung hat keinen Einfluss auf das Bild auf dem Monitor.
- Um den Weißabgleich auf den vorigen Wert zurückzusetzen, drücken Sie MENU/OK, ohne den Auslöser zu betätigen.
- C Wenn die korrekte Belichtung ermittelt wurde, erscheint die Meldung "AUSGEFÜHRT!". Bestätigen Sie die Einstellung mit MENU/OK.

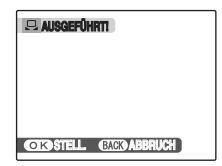

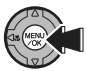

### *Fortsetzung nächste Seite* Q

#### AUFNAHME-MENÜ

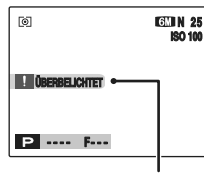

Stellen Sie die Belichtungskorrektur ein und benutzen Sie dabei einen Minuswert (–), wenn [ÜBERBELICHTET] erscheint, bzw. einen Pluswert (+), wenn [UNTERBELICHTET] erscheint (➝S.69). **ÜBERBELICHTET oder** 

**UNTERBELICHTET**

#### *Beispiel*

Sie können den Weißabgleich für ein Bild absichtlich verändern, indem Sie statt weißen Papiers farbiges Papier verwenden.

#### **HINWEIS**

- Im Modus AUTO wird bei Objekten wie Nahaufnahmen von Gesichtern und Bildern mit speziellen Lichtquellen u. U. kein korrekter Weißabgleich erzielt. In diesen Fällen sollten Sie den Weißabgleich auf die Lichtquelle abstimmen.
- Wenn der Blitz ausgelöst wird, wird die Weißabgleicheinstellung (außer beim individuellen Weißabgleich) für den Blitz verwendet. Um einen bestimmten Effekt zu erzielen, sollte der Blitzmodus daher auf <sup>4</sup> UNTERDR.-BLITZ eingestellt werden (→S.75).
- Der individuelle Weißabgleich wird bis zur Rückstellung beibehalten. Diese Einstellung bleibt auch dann erhalten, wenn die Batterien entfernt werden.
- Die Farbtöne können ja nach Aufnahmebedingungen variieren (Lichtquelle).
- Überprüfen Sie nach der Aufnahme die Farbe des Bildes (Weißabgleich).
- $\bullet$  Erläuterung des Begriffs "Weißabgleich" ( $\rightarrow$ S.182).

### **Schnelle Fokussierung ( HI-SPEED AUFNAHMEN)**

#### **Verfügbare Aufnahmemodi: Alle**

Bei diesem Modus ist die zum Fokussieren erforderliche Zeit kürzer als bei halb niedergedrücktem Auslöser. Dieser Modus eignet sich besonders für die Aufnahme von Schnappschüssen.

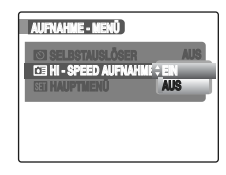

### **ACHTUNG**

Der **EE EVF/LCD MODE im EE HAUPTMENÜ** kann nicht eingestellt werden (➝S.123).

#### **HINWEIS**

- **Aufnahmeentfernung** Weitwinkel: ca. 2,0 m bis unendlich Tele: ca. 4,0 m bis unendlich
- Bei Aufnahmen mit dem Modus High-Speed Aufnahmen entladen sich die Batterien schneller.
- Bei Einstellen des \* Sportmodus wählt die Kamera automatisch den Modus High-Speed Aufnahmen.

### **Festlegen des Fokusmodus (**H **AF MODUS)**

**Verfügbare Aufnahmemodi: P, S, A, M** (Wenn die Intelligente Gesichtserkennung deaktiviert ist)

Hiermit wird der Fokusmodus festgelegt, der dem Objekt optimal entspricht.

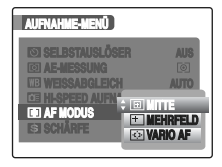

- 间: MITTE F: MEHRFELD : VARIO AF
- \* Dieses Anzeigebeispiel erscheint, wenn die Intelligente Gesichtserkennung deaktiviert ist.

### **ACHTUNG**

Der **H** AF Modus kann nur gewählt werden, wenn der Fokusmodus auf S-AF (➝S.33) eingestellt ist.

### **MITTE**

Die Kamera fokussiert auf die Mitte des Monitors. Diese Funktion ist besonders bei Aufnahmen mit AF/AE-Speicher (→S.39) nützlich.

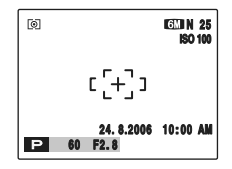

### **MEHRFELD**

Drücken Sie den Auslöser halb herunter. Die Kamera erkennt kontrastierende Objekte nahe der Mitte des Monitors und zeigt den Autofokus-Rahmen über dem scharf eingestellten Objekt an.

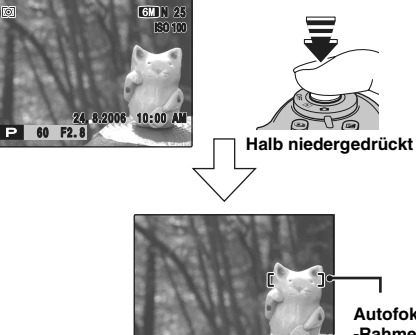

## **Autofokus -Rahmen**

### **ACHTUNG**

Wenn Sie eine Aufnahme im Makromodus machen, fokussiert die Kamera auf die Mitte des Monitors.

### **HINWEIS**

Wenn die Kamera nicht auf das Objekt scharf stellen kann, stellen Sie den AF Modus auf **IEI MITTE** und verwenden Sie den AF/AE-Speicher (➝S.39).

**Fortsetzung nächste Seite** 

### **VARIO AF**

Die Kamera ändert die Position des Fokuspunktes auf dem Monitor. Verwenden Sie diese Einstellung, wenn Sie für die Aufnahme ein Stativ einsetzen und den Fokuspunkt ändern.

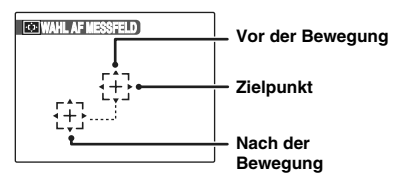

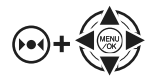

A Halten Sie gedrückt. Drücken Sie  $\blacktriangle$ ,  $\nabla$ ,  $\blacktriangleleft$  oder  $\blacktriangleright$ , um den  $\{\ddotagger\}$ (Zielpunkt) in die Fokusposition zu verschieben.

ன **GLI N** 25 **ISO 100**  $[+]$ 

**Zielpunkt** a B and B Wenn Sie D 4 (AF-Sensor) loslassen, erscheint der Autofokus-Rahmen dort, wohin der Zielpunkt verschoben wurde.

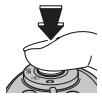

3) Drücken Sie den Auslöser, um Bilder aufzunehmen.

### **HINWEIS**

- Zum Neufokussieren des Autofokus-Rahmens wiederholen Sie Schritt (1).
- Unabhängig von der Position des Autofokus-Rahmens wird die Belichtung immer im Mittelbereich des Monitors gemessen. Verwenden Sie zur Belichtung des Hauptobjekts den AF/AE-Speicher (➝S.39).

### **Einstellen der Bildschärfe (Hart/Soft) (**G **SCHÄRFE)**

### Verfügbare Aufnahmemodi: P. S. A, M

Verwenden Sie diese Einstellung, um Umrisse weicher oder schärfer hervortreten zu lassen oder um die Qualität einer Aufnahme zu verbessern.

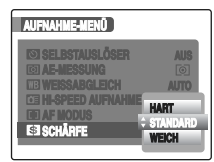

\* Dieses Anzeigebeispiel erscheint, wenn die Intelligente Gesichtserkennung deaktiviert ist.

### **HART:**

Hebt Umrisse hervor. Am besten geeignet für Objekte wie Gebäude oder Text, wenn scharfe Bilder erwünscht sind. **STANDARD:**

Für normale Aufnahmen. Bietet eine Randschärfe, die optimal für normale Aufnahmen ist. **WEICH:**

Lässt Umrisse weicher erscheinen. Am besten für Aufnahmen von Personen geeignet, wenn ein weicheres Bild erwünscht ist.

### **Anpassen der vom Blitz abgegebenen Lichtmenge ( BLITZ (Blitzkorrektur))**

### **Verfügbare Aufnahmemodi: P. S. A, M.**

Verwenden Sie diese Einstellung, um die vom Blitz abgegebene Lichtmenge den Aufnahmebedingungen anzupassen oder um eine bestimmte Wirkung zu erzielen.

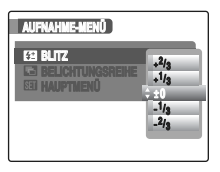

### **WICHTIG**

#### • **Korrekturbereich:**

–2/3 EV bis +2/3 EV in ca. 1/3 EV Stufen (insgesamt 5 wählbare Stufen)

• Erläuterung des Begriffs "EV"  $(\rightarrow$ S.181).

#### $\Omega$ **ACHTUNG**

- Je nach Objekt und Aufnahmeabstand hat die Blitzkorrektur eventuell keinen sichtbaren Effekt.
- Das Bild kann dunkel erscheinen, wenn die Verschlusszeit auf über 1/1000 Sek. gesetzt ist.

### **Fotografieren des selben Bilds mit unterschiedlichen Belichtungseinstellungen ( BELICHTUNGSREIHE)**

### **Verfügbare Aufnahmemodi: P. S. A, M.**

Verwenden Sie diese Einstellung, um dasselbe Bild mit unterschiedlichen Belichtungseinstellungen zu fotografieren. Im Modus AUTO-BELICHTUNGSREIHE werden 3 Serienaufnahmen aufgenommen. Die erste Aufnahme ist korrekt belichtet und die nachfolgenden Aufnahmen sind nach einem festgelegten Wert unter- bzw. überbelichtet.

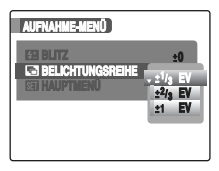

### **WICHTIG**

- **Einstellungen der Belichtungsreihenautomatik (3)** ±1/3 EV, ±2/3 EV, ±1 EV
- Erläuterung des Begriffs "EV"  $(\rightarrow 5.181)$ .

#### $\Omega$ **ACHTUNG**

- Wenn die Werte für die unter- oder überbelichteten Bilder außerhalb des Einstellbereichs der Kamera liegen, wird die Aufnahme nicht mit den vorgegebenen Einstellungen gemacht.
- Der Blitz kann nicht verwendet werden.
- Mit dieser Einstellung werden immer 3 Bilder aufgenommen. Wenn nicht genügend Speicherplatz für 3 Bilder auf der **xD-Picture Card** oder im internen Speicher zur Verfügung steht, ist keine Aufnahme möglich.

### **HINWEIS AUTO-BELICHTUNGSREIHE**

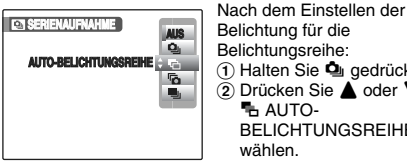

(1) Halten Sie **4** gedrückt.  $\overline{2}$ ) Drücken Sie  $\blacktriangle$  oder  $\nabla$ , um BELICHTUNGSREIHE zu

## **HINWEIS**

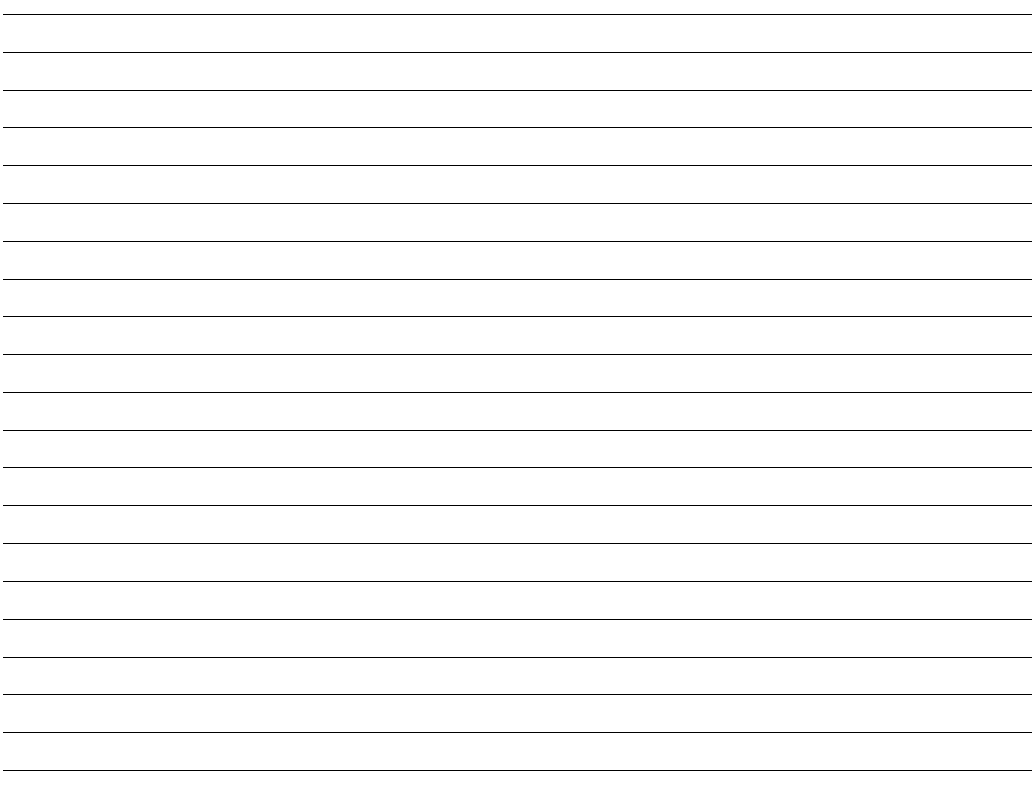

## **Wiedergabe von Informationen**

Mit dieser Funktion können Sie die Aufnahmeinformationen überprüfen. Halten Sie die Taste E gedrückt, um die Informationen zu überprüfen.

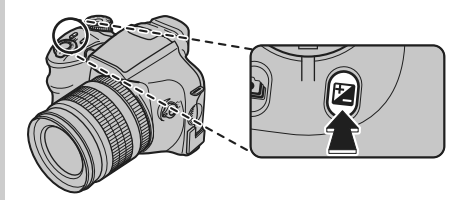

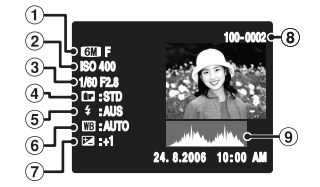

- A Bildqualität
- (2) Empfindlichkeit
- 3) Verschlusszeit/Blende
- **4**) FinePix FARBE
- $(5)$  Blitz
- 6) Weißabgleich
- G Belichtungkorrektureinstellung
- (8) Bildnummer
- (9) Histogramm

#### $\Omega$ **ACHTUNG**

• Überbelichtungswarnung

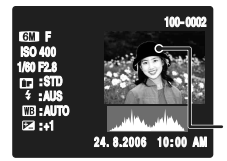

Wenn das Bild überbelichtet ist, blinken die Bereiche, in denen Blooming (überlaufende weiße Pixel) aufgetreten ist, schwarz.

Überbelichtungswarnung

• Abhängig vom Aufnahmemodus wird FinePix FARBE eventuell nicht angezeigt.

#### *Histogramme*

Ein Histogramm stellt die Helligkeitsverteilung eines Bildes dar (horizontale Achse: Helligkeit; vertikale Achse: Pixel).

A Optimale Belichtung: Pixels Pixel sind mit Spitzenwerten im Mittelbereich relativ gut verteilt. **Helligkeit** Schatten Spitzlichter B Überbelichtet:  $\circled{2}$ Die Anzahl von Spitzlicht-Pixeln ist groß, und die Verteilung steigt nach rechts an. C Unterbelichtet:  $\left( 3 \right)$ Die Anzahl von dunklen Pixeln ist groß, und die Verteilung steigt nach links an.

### **ACHTUNG**

Die Form des Diagramms hängt vom aufgenommenen Objekt ab.

# Verwenden des F-MODUS MENÜS (Wiedergabe)/WIEDERGABE MENÜS

Verwenden Sie diese Menüs zur Wiedergabe.

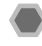

### **Einstellen des F-MODUS MENÜS (Wiedergabe)**

 $\overline{A}$  Umschalten auf Wiedergabemodus (→S.44).

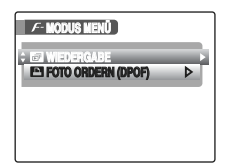

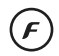

 $\Omega$  Drücken Sie  $\mathcal F$ , um das  $\mathcal F$ -MODUS MENÜ zu öffnen.

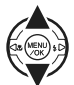

**3** Drücken Sie ▲ oder ▼, um das Menü zu wählen.

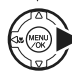

**4**) Drücken Sie ▶.

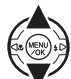

**G** Drücken Sie ▲ oder ▼, um die Einstellung zu ändern.

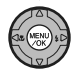

 $(6)$  Bestätigen Sie die Einstellung mit MENU/OK.

## **Einstellen des WIEDERGABE MENÜS**

 $\circ$ ) Umschalten auf Wiedergabemodus (→S.44).

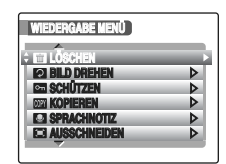

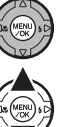

- (2) Drücken Sie MENU/OK, um das WIEDERGABE MENÜ zu öffnen.
- 
- **3**) Drücken Sie ▲ oder ▼, um das Menü zu wählen.

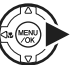

(4) Drücken Sie ▶.

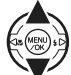

 $\overline{E}$  Drücken Sie  $\triangle$  oder  $\nabla$ , um die Einstellung zu ändern.

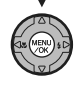

 $(6)$  Bestätigen Sie die Einstellung mit MENU/OK.

### **Einstellen der automatischen Wiedergabe ( WIEDERGABE)**

Verwenden Sie diesen Modus, um die aufgenommenen Bilder fortlaufend wiederzugeben. Sie können die Art des Bildübergangs auswählen.

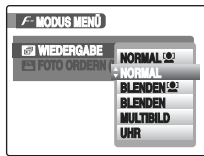

#### **HINWEIS**

- Zum Unterbrechen der automatischen Wiedergabe drücken Sie MENU/OK.
- Bei Auswahl von NORMAL oder BLENDEN drücken Sie zum Vor- oder Zurückspringen um ein Bild auf  $\blacktriangleleft$  oder  $\blacktriangleright$ .
- Die Auto-Abschaltfunktion (➝S.130) funktioniert bei der Wiedergabe nicht.
- Das Video beginnt automatisch. Wenn das Video abgespielt ist, rückt die Wiedergabe zur nächsten Aufnahme vor.
- Drücken Sie zum Anzeigen der Bildschirmhilfe während der Wiedergabe einmal DISP/BACK.

### **Intelligente Gesichtserkennung**

Wenn NORMAL **to** oder BLENDEN <sup>1</sup> ausgewählt ist, gibt die Kamera das im Modus Intelligente Gesichtserkennung (➝S.37) aufgenommene Bild so wieder, dass das erfasste Gesicht vergrößert dargestellt wird.

## **DPOF-Einstellung für das Bild ( FOTO ORDERN (DPOF))**

Wenn Sie einen DPOF-kompatiblen Drucker verwenden, können Sie das Bild und die Anzahl der Abzüge festlegen und angeben, ob ein Datum auf das Bild gedruckt werden soll.

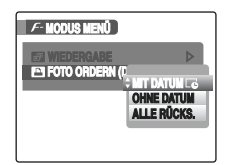

- MIT DATUME: Beim Ausdrucken von Bildern wird das Datum mitgedruckt.
- OHNE DATUM : Beim Ausdrucken von Bildern wird das Datum nicht mitgedruckt.
- ALLE RÜCKS. : Alle DPOF-Einstellungen werden aufgehoben.

### **MIT DATUM / OHNE DATUM**

Wenn Sie MIT DATUME wählen, wird auf dem Monitor E angezeigt und auf die Abzüge das Datum gedruckt.

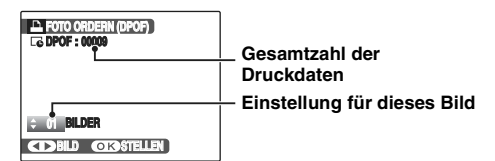

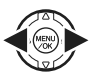

 $\bigcap$  Rufen Sie mit  $\bigtriangleup$  oder  $\bigtriangleright$  das Einzelbild (Datei) auf, für das Sie eine DPOF-Einstellung festlegen möchten.

 $\Omega$  Drücken Sie  $\blacktriangle$  oder  $\nabla$ , um einen Wert einzustellen.

Es können bis zu 99 Bilder gedruckt werden. Stellen Sie die Anzahl von Abzügen für diejenigen Bilder (Dateien), die nicht ausgedruckt werden sollen, auf 0 (Null).

Wiederholen Sie die Schritte (1) und (2), um weitere DPOF-Einstellungen vorzunehmen.

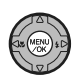

C Drücken Sie nach Abschluss der Einstellungen immer MENU/OK. Drücken Sie DISP/BACK, um die Einstellungen aufzuheben.

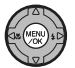

D Drücken Sie erneut MENU/OK. Die Gesamtanzahl der Abzüge wird auf dem Monitor angezeigt.

### **HINWEIS Aufheben einer DPOF-Einstellung**

- $\Omega$  Drücken Sie  $\boldsymbol{F}$ , um das  $\boldsymbol{F}$ -MODUS MENU zu öffnen, und drücken Sie ▲ oder ▼. um FIFOTO ORDERN (DPOF) auszuwählen.
- $\hat{p}$  Drücken Sie  $\blacktriangleright$ .
- $\overline{a}$  Drücken Sie  $\blacktriangle$  oder  $\nabla$ , um MIT DATUM  $\overline{c}$  oder OHNE DATUM auszuwählen, und drücken Sie MENU/ OK, um den Bildschirm "Foto ordern" anzuzeigen.
- $\overline{a}$ ) Drücken Sie  $\blacktriangleleft$  oder  $\blacktriangleright$ , um das Bild (Datei) mit der DPOF-Einstellung zu wählen, die Sie aufheben möchten.
- $\overline{E}$  Drücken Sie  $\nabla$ , um die Anzahl der Abzüge auf 0 (Null) einzustellen.

Um die DPOF-Einstellung für ein weiteres Bild (Datei) aufzuheben, wiederholen Sie die Schritte (4) und (5). Drücken Sie zum Abschluss der Einstellungen immer MENU/ OK.

• ALLE RUCKS.  $(\rightarrow$ S.103)

#### **HINWEIS**

• Wenn DPOF-Einstellungen mit einer anderen Kamera vorgegeben wurden.

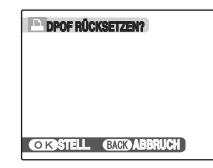

Wenn unter den Daten auch Bilddateien sind, deren DPOF-Einstellungen mit einer anderen Kamera vorgegeben wurden, erscheint die Meldung "DPOF RÜCKSETZEN?". Mit dem Betätigen MENU/OK werden alle markierten DPOF-Einstellungen gelöscht. Danach müssen Sie die DPOF-Einstellungen erneut festlegen.

- Für jede **xD-Picture Card** können Abzüge von bis zu 999 Bildern (Dateien) festgelegt werden.
- Für Videodateien und CCD-RAW können keine DPOF-Einstellungen festgelegt werden.

### **ACHTUNG**

- Wenn Sie während der Einstellung DISP/BACK drücken, werden alle aktuellen Einstellungen aufgehoben. Falls noch vorherige DPOF-Einstellungen vorhanden sind, werden nur die Änderungen rückgängig gemacht.
- Wenn Sie die Einstellung MIT DATUM Le wählen, wird die Aufnahme mit Datum gedruckt, wenn Sie den Print Service oder einen DPOF-kompatiblen Drucker verwenden. (Bei bestimmten Druckerspezifikationen kann es sein, dass das Datum nicht mit ausgedruckt wird.)
- Für Bilder, die nicht mit der FinePix S6500fd aufgenommen wurden, können möglicherweise keine DPOF-Einstellungen festgelegt werden.

#### **Intelligente Gesichtserkennung**

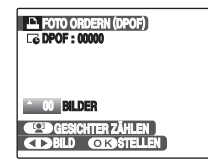

Wenn für die im Modus Intelligente Gesichtserkennung  $(\rightarrow$ S.37) aufgenommen Bilder ( $\frac{[0]}{[0]}$  wird auf dem Monitor angezeigt) DPOF-Einstellungen festgelegt wurden, drücken Sie <sup>(21</sup> (Intelligente Gesichtserkennung). Um das erkannte Gesicht wird der Rahmen angezeigt, und die Anzahl der erkannten Gesichter wird als Anzahl der Abzüge festgelegt. Die Anzahl der Abzüge für jede Person im Bild festzulegen ist einfach. Drücken Sie n oder  $\nabla$ , um die Anzahl der Abzüge festzulegen. Drücken Sie erneut <sup>(2)</sup> (Intelligente Gesichtserkennung), um die Anzahl der erfassten Gesichter als Anzahl der Abzüge festzulegen. Drücken Sie nach dem Abschluss der Einstellungen MENU/OK.

### **ALLE RÜCKS**

So können Sie alle DPOF-Einstellungen aufheben:

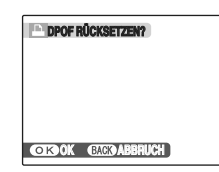

Wählen Sie ALLE RÜCKS. im  $\ddot{F}$ -MODUS MENÜ (→S.101).

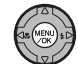

Drücken Sie MENU/OK.

### **HINWEIS**

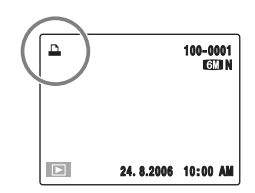

Während der Wiedergabe wird auf dem Monitor  $\Box$  angezeigt, wenn für das Bild DPOF-Einstellungen festgelegt wurden.

### **E** FOTO ORDERN (DPOF)

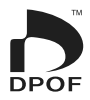

DPOF ist die Abkürzung für "Digital Print Order Format". Dieses Format wird für die Aufzeichnung von Druckdaten für Bilder benutzt, die mit einer Digitalkamera auf einer **xD-Picture Card** gespeichert sind. Zu den aufgezeichneten Druckdaten gehören u.a. Angaben, welche Bilder zu drucken sind.

In diesem Abschnitt erfahren Sie, wie Sie die mit der FinePix S6500fd aufgenommenen Bilder ausdrucken können. \*Bitte beachten Sie, dass nicht alle Drucker den Ausdruck von Datum und Uhrzeit bzw. den Ausdruck gemäß angewiesener Anzahl von Druckkopien unterstützen.

\*Bei der Festlegung der auszudruckenden Bilder werden eventuell nachstehende Warnungen erscheinen.

"DPOF VORGABEN. LÖSCHEN OK?" "ALLE DPOF VORGABEN. LÖSCHEN OK?" (→S.49) Wenn Sie das Bild löschen, werden gleichzeitig auch die DPOF-Einstellungen für dieses Bild gelöscht.

"DPOF RÜCKSETZEN?" (→S.102)

Wenn die eingesetzte **xD-Picture Card** Aufnahmen enthält, die für den Ausdruck über eine andere Kamera angewiesen wurden, werden all jene Druckanweisungen aufgehoben und durch die neuen Druckanweisungen ersetzt.

[DPOF DATEI FEHLER] (➝S.165) Es können bis zu 999 Bilder auf einer **xD-Picture Card** für DPOF angegeben warden.

# **WIEDERGABE MENÜ**<br>■ Einstellen des Menüs (→S.99)

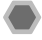

### **Drehen von Bildern ( BILD DREHEN)**

Bei Aufnahmen mit vertikaler Kameraposition, wird das Bild waagerecht auf dem Bildschirm angezeigt. Verwenden Sie diesen Modus, um das Bild in die korrekte Richtung zu drehen.

#### ∩ **ACHTUNG**

Geschützte Bilder (Dateien) können nicht gedreht werden. Heben Sie den Löschschutz der Bilder (Dateien) vor dem Drehen auf  $(\rightarrow$ S.106).

#### **HINWEIS**

Ein Bild kann nur bei der Wiedergabe mit der FinePix S6500fd gedreht werden.

Bilder, die nicht mit der FinePix S6500fd aufgenommen wurden, können möglicherweise nicht gedreht werden.

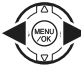

 $\bigcap$  Drücken Sie  $\blacktriangleleft$  oder  $\blacktriangleright$ , um das zu drehende Bild (Datei) auszuwählen.

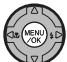

2) Drücken Sie MENU/OK, um das WIEDERGABE MENÜ zu öffnen.

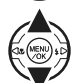

**3 Drücken Sie ▲ oder ▼, um 2 BILD** DREHEN zu wählen.

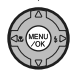

4) Drücken Sie MENU/OK.

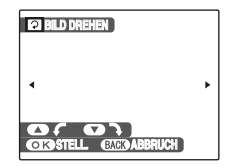

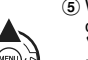

 $\overline{E}$  Wählen Sie  $\triangle$  oder  $\nabla$ , um das Bild zu drehen.

o: Dreht das Bild um 90 Grad im Uhrzeigersinn.

n: Dreht das Bild um 90 Grad gegen den Uhrzeigersinn.

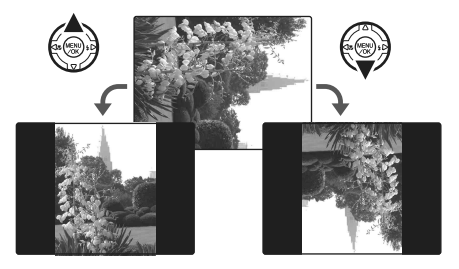

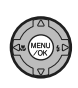

 $(6)$  Bestätigen Sie die Einstellung mit MENU/OK. Bei der nächsten Wiedergabe wird das Bild automatisch gedreht. Drücken Sie DISP/BACK, um das Drehen des Bildes abzubrechen.

### *Fortsetzung nächste Seite* Q

#### **Intelligente Gesichtserkennung**

Wenn Sie die Kamera bei der Aufnahme einer Person vertikal halten, drücken Sie [0] (Intelligente Gesichtserkennung), um die Anzeige in die korrekte Richtung zu drehen.

### **Schützen von Bildern**  $($ <sup>o</sup> $\pi$  SCHÜTZEN)

Verwenden Sie diesen Modus, um zu verhindern, dass Bilder (Dateien) versehentlich gelöscht werden.

### **BILD STELLEN / RÜCKSETZEN**

So können Sie den Löschschutz für das ausgewählte Bild (Datei) aktivieren bzw. deaktivieren:

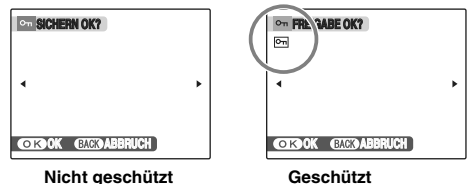

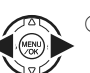

**∩ Drücken Sie ◀ oder ▶ um das Bild (Datei)** auszuwählen, das Sie schützen bzw. bei dem Sie den Löschschutz aufheben möchten.

**(**F **wird angezeigt)**

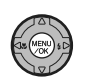

B Drücken Sie MENU/OK, um das gegenwärtig dargestellte Bild (Datei) zu schützen. Nicht geschützt: Bild (Datei) wird geschützt Geschützt: Bild (Datei) wird zurückgesetzt

Wenn Sie eine weiteres Bild (Datei) schützen möchten, wiederholen Sie die Schritte  $\hat{I}$  und  $\hat{B}$ .

Drücken Sie DISP/BACK, wenn Sie alle Bilder (Dateien) geschützt haben.

### **ALLE**

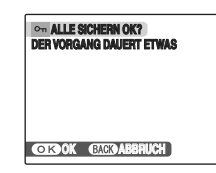

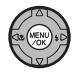

Drücken Sie MENU/OK, um alle Bilder (Dateien) mit Löschschutz zu belegen.

### **RÜCKSETZEN**

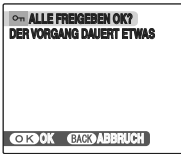

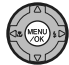

Drücken Sie MENU/OK, um den Löschschutz für alle Bilder (Dateien) zu entfernen.

#### $\mathscr{A}$ **HINWEIS zum vorzeitigen Abbrechen des Vorgangs**

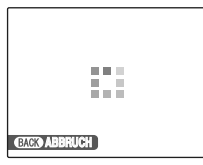

Falls die Aufnahmen sehr groß sind, verstreicht möglicherweise einige Zeit, bis der Löschschutz für alle Bilder (Dateien) aktiviert bzw. deaktiviert ist.

Betätigen Sie DISP/BACK, wenn Sie während dieses Vorgangs ein Foto oder eine Videoaufnahme machen möchten.

#### **ACHTUNG**  $\Omega$

Beim Formatieren werden alle Bilder (Dateien) gelöscht, geschützte wie auch ungeschützte Bilder (Dateien) (→S.130).

### **Kopieren von Bildern (**V **KOPIEREN)**

Sie können Bilder aus dem internen Speicher auf eine **xD-Picture Card** übertragen und umgekehrt.

### Z **Auswählen von KOPIEREN**

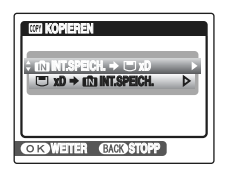

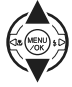

**A** Drücken Sie ▲ oder ▼, um IM INT.SPEICH.  $\Rightarrow$   $\Box$  xD oder  $\Box$  xD  $\Rightarrow$  in INT.SPEICH. zu wählen.

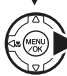

**(2) Drücken Sie ▶.** 

### **Kopieren einzelner Bilder (BILD)**

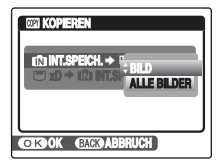

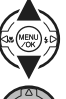

**1) Drücken Sie ▲ oder ▼, um BILD zu wählen.** 

(2) Drücken Sie MENU/OK.
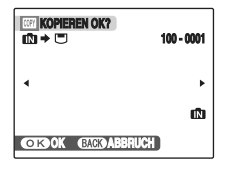

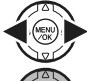

- **3** Drücken Sie ◀ oder ▶, um das zu kopierende Bild (Datei) auszuwählen.
- 
- D Drücken Sie MENU/OK, um das gegenwärtig dargestellte Bild (Datei) zu kopieren.

#### **HINWEIS**

Wenn Sie ein weiteres Bild (Datei) kopieren möchten, wiederholen Sie die Schritte  $\overline{a}$  und  $\overline{a}$ . Drücken Sie DISP/BACK, wenn Sie alle gewünschten Bilder (Dateien) kopiert haben.

#### **Kopieren aller Bilder (ALLE BILDER)**

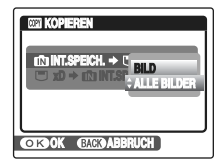

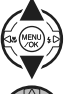

 $\Box$  Drücken Sie  $\blacktriangle$  oder  $\nabla$ , um ALLE BILDER zu wählen.

(2) Drücken Sie MENU/OK.

*Fortsetzung nächste Seite* Q

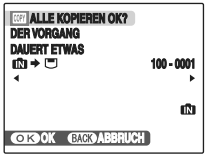

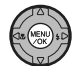

3) Drücken Sie MENU/OK, um alle Bilder (Dateien) zu kopieren.

#### **(?)** ACHTUNG

- Wenn auf dem Monitor  $[\blacksquare]$  SPEICHER VOLL] oder  $[\blacksquare]$ SPEICHER VOLL] angezeigt wird, wird das Kopieren der Daten während des laufenden Vorgangs unterbrochen.
- Wenn Sie das Bild mit der DPOF-Einstellung kopieren, wird die DPOF-Einstellung nicht kopiert.

## **Anhängen von Sprachnotizen an Bilder (CO** SPRACHNOTIZ)

Fotos können mit Sprachnotizen von bis zu 30 Sekunden Länge versehen werden.

#### **Aufzeichnen von Sprachnotizen**

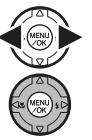

**A** Drücken Sie < oder ►, um das Bild auszuwählen, dem eine Sprachnotiz angehängt werden soll.

(2) Drücken Sie MENU/OK, um das WIEDERGABE MENÜ zu öffnen.

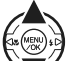

 $\overline{a}$  Drücken Sie  $\triangle$  oder  $\nabla$ , um  $\overline{a}$ SPRACHNOTIZ zu wählen.

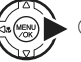

**4** Drücken Sie ▶.

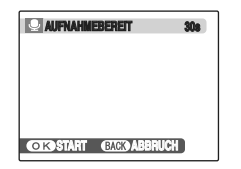

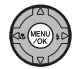

E Drücken Sie MENU/OK, um die Aufzeichnung zu starten.

Während der Aufzeichnung wird die verbleibende Aufnahmezeit angezeigt.

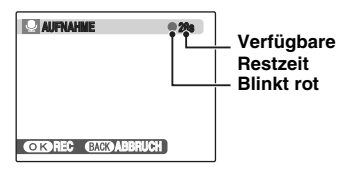

#### **HINWEIS**

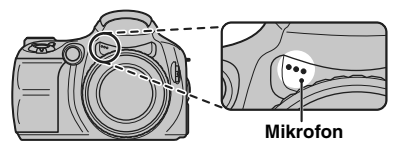

Sprechen Sie in das Mikrofon, um eine Sprachnotiz aufzunehmen.

Halten Sie die Kamera in einem Abstand von etwa 20 cm, um optimale Ergebnisse zu erzielen.

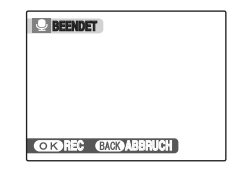

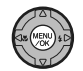

F Die Sprachnotiz wird durch Drücken von MENU/OK oder nach Ablauf von 30 Sekunden angehalten.

Zum Aufzeichnen einer Sprachnotiz: Drücken Sie MENU/OK. Zum erneuten Aufzeichnen einer Sprachnotiz: Drücken Sie DISP/BACK.

#### **HINWEIS**

• Bei einer vorhandenen Sprachnotiz für ein Bild

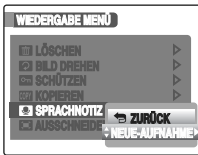

Wenn Sie ein Bild auswählen, dem bereits eine Sprachnotiz hinzugefügt wurde, erscheint ein Menü mit Optionen zur Neuaufzeichnung der Sprachnotiz.

- Wenn "GESCHÜTZTES BILD" angezeigt wird, müssen Sie den Schutz für das Bild aufheben (→S.106).
- Zu Videos können keine Sprachnotizen hinzugefügt werden.

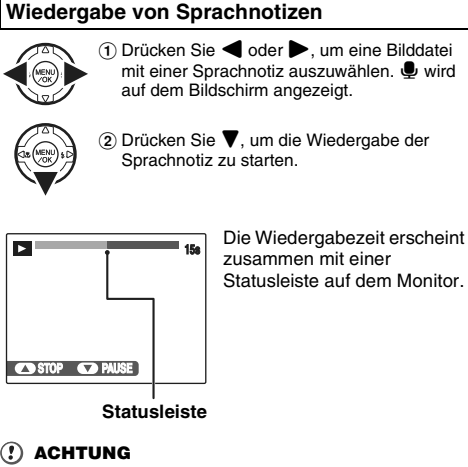

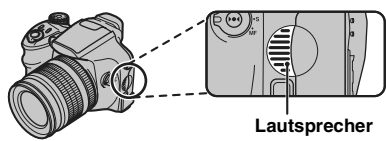

Achten Sie darauf, dass die Lautsprecher nicht verdeckt sind.

Andernfalls ist der Ton möglicherweise nicht gut zu hören.

#### **Wiedergabe von Sprachkommentar**

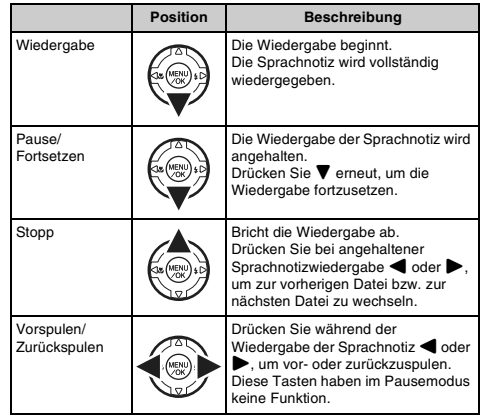

#### **WICHTIG**

- Tonaufzeichnungsformat: WAVE (➝S.181) PCM-Aufzeichnungsformat
- Tondateigröße: ca. 480 KB (für eine Sprachnotiz von 30 Sekunden Länge)

#### **HINWEIS zur Wiedergabe von Sprachnotizdateien**

Sprachnotizen, die mit anderen Kameras aufgezeichnet wurden, können möglicherweise nicht wiedergegeben werden.

 $\mathbf{r}$ 

#### **Einstellen der Lautstärke von Sprachnotizen**

Die Lautstärke kann während der Wiedergabe einer Sprachnotiz eingestellt werden.

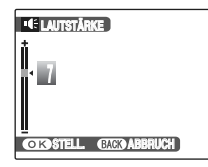

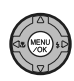

A Drücken Sie während der Wiedergabe einer Sprachnotiz MENU/OK. Die Wiedergabe der Sprachnotiz wird angehalten.

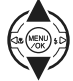

 $\Omega$  Stellen Sie die Lautstärke mittels  $\blacktriangle$  oder  $\nabla$ ein.

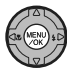

 $(3)$  Bestätigen Sie die Auswahl mit MENU/OK. Die Kamera beginnt mit der Wiedergabe der Sprachnotiz.

## **Ausschneiden von Bildern ( AUSSCHNEIDEN)**

Verwenden Sie diesen Modus, um die nicht erforderlichen Teile eines Bildes abzuschneiden.

#### *1* **Wählen Sie das Menü aus.**

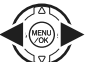

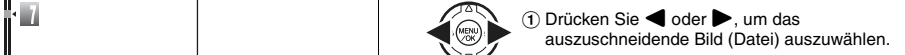

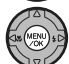

(2) Drücken Sie MENU/OK, um das WIEDERGABE MENÜ zu öffnen.

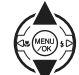

 $\Omega$  Drücken Sie  $\blacktriangle$  oder  $\nabla$ , um  $\square$ AUSSCHNEIDEN auszuwählen.

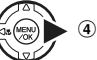

**4**) Drücken Sie ▶.

*Fortsetzung nächste Seite* Q

*2* **Bestimmen Sie den Teil des Bildes, der ausgeschnitten werden soll.**

> o**-Taste (Wegzoomen)**

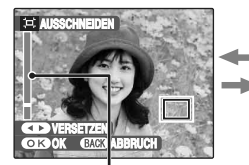

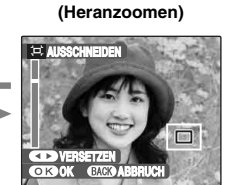

n**-Taste**

**Zoomleiste**

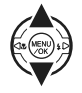

**1** Drücken Sie zum Heran- oder Wegzoomen ▲  $oder$  $\nabla$ .

#### **HINWEIS**

Schalten Sie mit DISP/BACK wieder zur Einzelbildwiedergabe zurück.

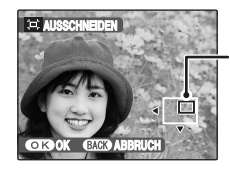

**Navigationsanzeige (derzeit angezeigtes Bild)**

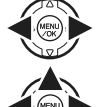

 $\Omega$  Drücken Sie **d** oder  $\blacktriangleright$ , um zu einem anderen Teil des Bildes zu wechseln.

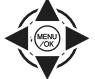

 $\circledR$  Drücken Sie  $\blacktriangle$ ,  $\nabla$ ,  $\blacktriangleleft$  oder  $\blacktriangleright$ , um einen anderen Teil des Bildes anzuzeigen.

#### **HINWEIS**

Schalten Sie mit DISP/BACK wieder zur Zoomeinstellung zurück.

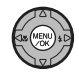

D Drücken Sie MENU/OK.

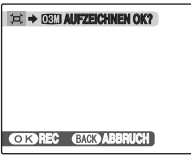

## *3* **Speichern Sie das Bild.**

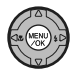

Überprüfen Sie die Größe des gespeicherten Bildes und drücken Sie MENU/OK. Das ausgeschnittene Bild wird separat als letzte Bilddatei hinzugefügt.

#### **HINWEIS**

- Die Größe eines gespeicherten Bildes hängt vom in Schritt *2* gewählten Zoomfaktor ab. Bei 0,3 M wird die Option k OK gelb angezeigt.
- Bildgrößen

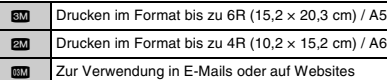

• Wenn Sie die Bildqualitätseinstellung & wählen, wird das Bild auf die normale Größe zugeschnitten (4:3- Seitenverhältnis).

#### **ACHTUNG**

Bilder, die nicht mit der FinePix S6500fd aufgenommen wurden, können möglicherweise nicht zugeschnitten werden.

#### **Intelligente Gesichtserkennung 10**

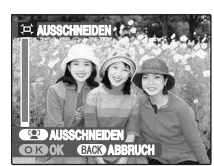

Bilder, die im Modus Intelligente Gesichtserkennung  $(\rightarrow$ S.37) aufgenommen wurden (auf dem Monitor wird  $\mathbf{Q}$  angezeigt). Drücken Sie [O] (Intelligente Gesichtserkennung). Das erfasste Gesicht wird vergrößert, um das Zuschneiden des Hauptmotivs zu erleichtern. Gehen Sie wie unter AUSSCHNEIDEN beschrieben vor, um einen zuzuschneidenden Teil des Bildes festzulegen oder zu ändern.

# **2** Aufnehmen von Videos

Verwenden Sie diesen Modus, um Videos mit Ton aufzunehmen.

#### **1** Stellen Sie bei der Kamera den <sup>2</sup> Videomodus **ein.**

Stellen Sie das Betriebsartenwählrad auf  $\mathbf{E}$ .

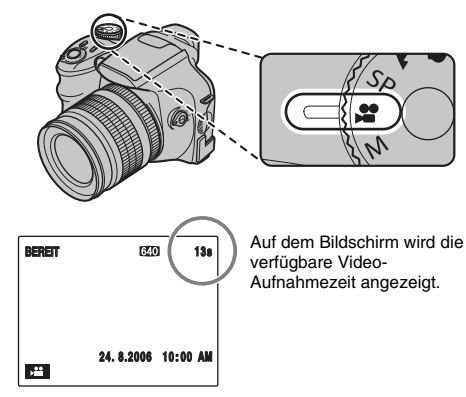

## *2* **Nehmen Sie die Videos auf.**

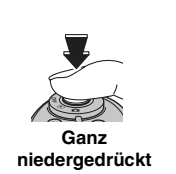

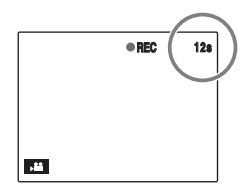

Drücken Sie den Auslöser ganz durch, um mit der Videoaufnahme zu beginnen.

Während der Video-Aufnahme wird auf dem Bildschirm **OREC und ein Restzeitzähler angezeigt.** 

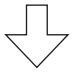

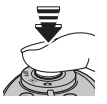

Die Aufnahme wird beendet, wenn Sie den Auslöser während der Aufnahme halb nach unten drücken oder wenn die Restlaufzeit abgelaufen ist.

**Halb niedergedrückt**

#### **HINWEIS**

Sie müssen den Auslöser bei der Aufnahme nicht gedrückt halten.

#### Z **Vergrößern/Verkleinern des Bildes**

Drehen Sie den Zoomring, um das Bild während der Aufnahme zu vergrößern oder zu verkleinern. Fokussieren Sie das Objekt nach dem Vergrößern/Verkleinern erneut.

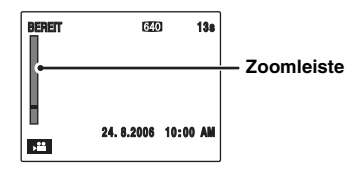

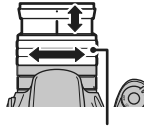

Drehen Sie den Zoomring, um ein Bild zu vergrößern oder zu verkleinern.

**Zoomring**

#### **WICHTIG**

- Brennweite des optischen Zooms ca. 28 mm bis 300 mm (bezogen auf Kleinbild) Max. Zoomfaktor: 10,7-fach
- Aufnahmeentfernung Weitwinkel: ca. 40 cm bis unendlich Tele: ca. 2 m bis unendlich

#### **WICHTIG Videoaufnahmen**

- Videoformat: Motion JPEG (➝S.181), mit Ton (Mono)
- Methode zur Wahl der Bildqualität:  $\overline{640}$  (640 × 480 Pixel)  $$ 820 \times 240$  Pixel)
- Bildrate (➝S.181): 30 Bilder pro Sekunde (fester Wert)

#### **HINWEIS**

- Helligkeit und Farbe des Bildschirms während der Video-Aufnahme unterscheiden sich eventuell etwas von der Ansicht vor dem Aufnahmebeginn.
- Wenn Sie den Auslöser ganz niederdrücken, wird zwar der Fokus gespeichert, aber die Belichtung und der Weißabgleich werden je nach Aufnahmelichtbedingung angepasst.
- Falls Sie die Videoaufnahme sofort nach dem Start abbrechen, wird nur die erste Sekunde auf der **xD-Picture Card** oder im internen Speicher gespeichert.

#### $\mathbf{r}$ **ACHTUNG**

- Da Videoaufnahmen bereits während der Aufnahme auf der **xD-Picture Card** oder im internen Speicher gespeichert werden, ist keine korrekte Aufzeichnung möglich, falls die Stromversorgung der Kamera plötzlich unterbrochen wird (wenn die Batterien leer sind oder der Netzadapter abgezogen wird).
- Eine mit der FinePix S6500fd aufgenommene Videodatei kann eventuell nicht auf anderen Kameras wiedergegeben werden.
- EI EVF/LCD MODE im Menü **N1 HAUPTMENÜ** kann nicht eingestellt werden (➝S.123).
- Der Ton wird gleichzeitig mit den Bildern aufgezeichnet. Vergewissern Sie sich daher, dass das Mikrofon nicht abgedeckt ist, z.B. durch Finger  $(\rightarrow 5.14)$ .
- Möglicherweise werden während der Videoaufnahme auch Kamerageräusche aufgezeichnet.

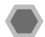

## **Ändern der Videogröße**

Drücken Sie  $\boldsymbol{F}$ , um das  $\boldsymbol{F}$ -MODUS MENÜ zu öffnen.

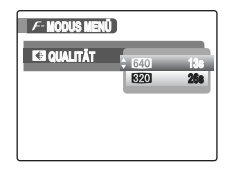

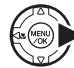

 $\bigcap$  Drücken Sie  $\blacktriangleright$ .

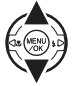

**2 Drücken Sie ▲ oder ▼, um die Einstellung zu** ändern.

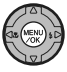

(3) Bestätigen Sie die Einstellung mit MENU/OK.

#### **Bildqualität im Videomodus**

- **640** (640 × 480 Pixel): Für eine höhere Bildqualität
- **820** (320 × 240 Pixel): Zur Aufnahme von längeren Videos

#### **HINWEIS**

- Die Bildqualitätseinstellung bleibt auch dann erhalten, wenn die Kamera ausgeschaltet oder die Einstellung auf einen anderen Modus gestellt wird.
- Im  $\mathbb{S}$  Videomodus können die  $\mathbb{S}$  (Empfindlichkeit) Einstellung und FinePix FARBE Einstellung nicht gewählt werden.
- Weitere Informationen zu den Standard-Aufnahmezeiten auf der **xD-Picture Card** oder im internen Speicher finden Sie auf S.179.

#### **ACHTUNG**

Falls Sie Aufnahmen mit **xD-Picture Card**s mit einem "M" in der Modellnummer machen, beispielsweise DPC-M1GB, verkürzt sich die Videoaufnahmezeit bei wiederholtem Aufzeichnen und Löschen (Einzelbildlöschen) von Bilddateien.

Löschen Sie in diesem Fall sämtliche Einzelbilder oder formatieren Sie die **xD-Picture Card** vor dem Einsatz. Wichtige Bilder (Dateien), die nicht gelöscht werden dürfen, sollten Sie vorher auf den PC oder eine andere Speicherkarte kopieren.

# **E** Steuern der Wiedergabe von Video-Aufnahmen **Einstellen der Kamera auf den E**

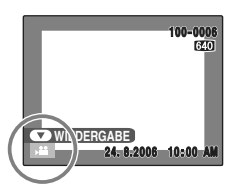

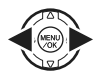

- A Drücken Sie p oder q, um die Videodatei auszuwählen. Auf dem Monitor wird angezeigt.
- - $\Omega$  Drücken Sie  $\nabla$ , um die Wiedergabe des Videos zu starten.

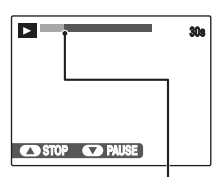

**Statusleiste**

Die Wiedergabezeit erscheint zusammen mit einer Statusleiste auf dem Bildschirm.

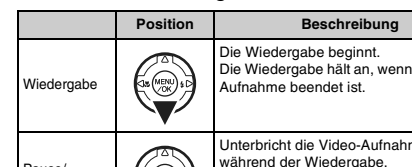

Steuern der Wiedergabe von Video-Aufnahmen

#### die Video-Pause/ Fortsetzen Unterbricht die Video-Aufnahme während der Wiedergabe.<br>Drücken Sie ▼ erneut, um die Wiedergabe fortzusetzen. **Stopp** Bricht die Wiedergabe ab. Betätigen Sie bei gestoppter Videowiedergabe  $\blacktriangleleft$  oder  $\blacktriangleright$ , um zur vorigen Datei bzw. zur nächsten Datei zu wechseln. Vorspulen/ Zurückspulen Drücken Sie **d** oder während der Wiedergabe, um die Video-Aufnahme vor- oder zurückzuspulen. Wiedergabe überspringen Drücken Sie bei angehaltener Video-Wiedergabe auf  $\blacktriangleleft$  oder  $\blacktriangleright$ , um die Wiedergabeposition um ein Einzelbild vor- oder zurückzuspulen. Halten Sie <a>
der > dedrückt, um schneller schrittweise durch die Einzelbilder zu rücken.

# **Besondere Funktionen** 119 **Besondere Funktionen — Video**  $\overline{1}$ ś ឨ

#### **HINWEIS**

Falls der Aufnahmegegenstand besonders hell war, kann es vorkommen, dass auf dem Bild während der Wiedergabe weiße senkrechte Streifen oder schwarze waagerechte Streifen erscheinen. Dies ist normal.

#### **(?)** ACHTUNG

- Einige Videodateien, die mit anderen Kameras aufgezeichnet wurden, können eventuell nicht wiedergegeben werden.
- Speichern Sie die Videodatei zur Wiedergabe auf einem PC zunächst von der **xD-Picture Card** oder dem internen Speicher auf der PC-Festplatte, und geben Sie die gespeicherte Datei wieder.
- Achten Sie darauf, dass die Lautsprecher nicht verdeckt sind. Der Ton wird möglicherweise nur sehr leise wiedergegeben.

#### **Einstellen der Lautstärke des Videos**

Die Lautstärke kann während der Wiedergabe eines Videos eingestellt werden.

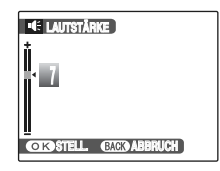

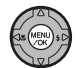

A Drücken Sie während der Wiedergabe des Videos MENU/OK. Die Wiedergabe des Videos wird angehalten.

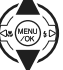

 $\Omega$  Stellen Sie die Lautstärke mittels  $\blacktriangle$  oder  $\nabla$ ein.

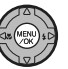

C Bestätigen Sie die Einstellung mit MENU/OK. Die Kamera beginnt mit der Wiedergabe des Videos.

# **HINWEIS**

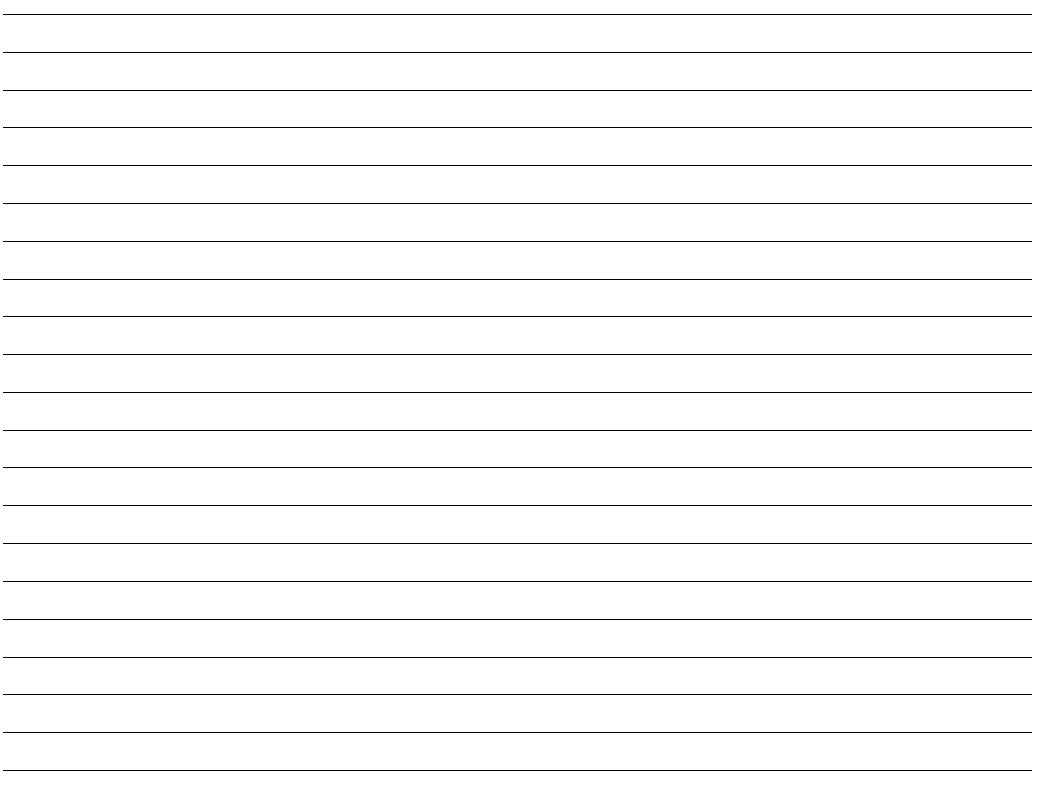

# **KT HAUPTMENÜ**

## **Verwenden des HAUPTMENÜ-Menüs**

#### *1* **Öffnen Sie das HAUPTMENÜ.**

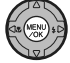

A Drücken Sie MENU/OK, um das Menü zu öffnen.

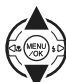

 $\Omega$  Drücken Sie  $\triangle$  oder  $\nabla$ , um  $\nabla$ HAUPTMENÜ zu wählen.

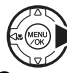

3) Drücken Sie .

#### *2* **Ändern Sie die Seite.**

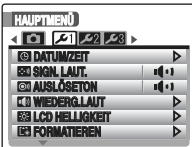

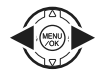

A Drücken Sie zur Auswahl der Seite p oder  $\blacktriangleright$  .

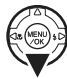

(2) Drücken Sie ▼, um zum Menüpunkt zu gelangen.

## *3* **Ändern Sie die Einstellung.**

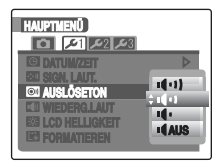

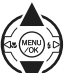

**1 Drücken Sie ▲ oder ▼. um das Menü zu** wählen.

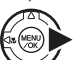

**(2)** Drücken Sie ▶. Je nach ausgewähltem Menüpunkt erscheint eine andere Anzeige.

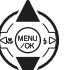

 $\overline{a}$  Drücken Sie  $\blacktriangle$  oder  $\nabla$ , um die Einstellung zu ändern.

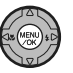

D Bestätigen Sie die Einstellung mit MENU/OK.

## **Optionen im HAUPTMENÜ**

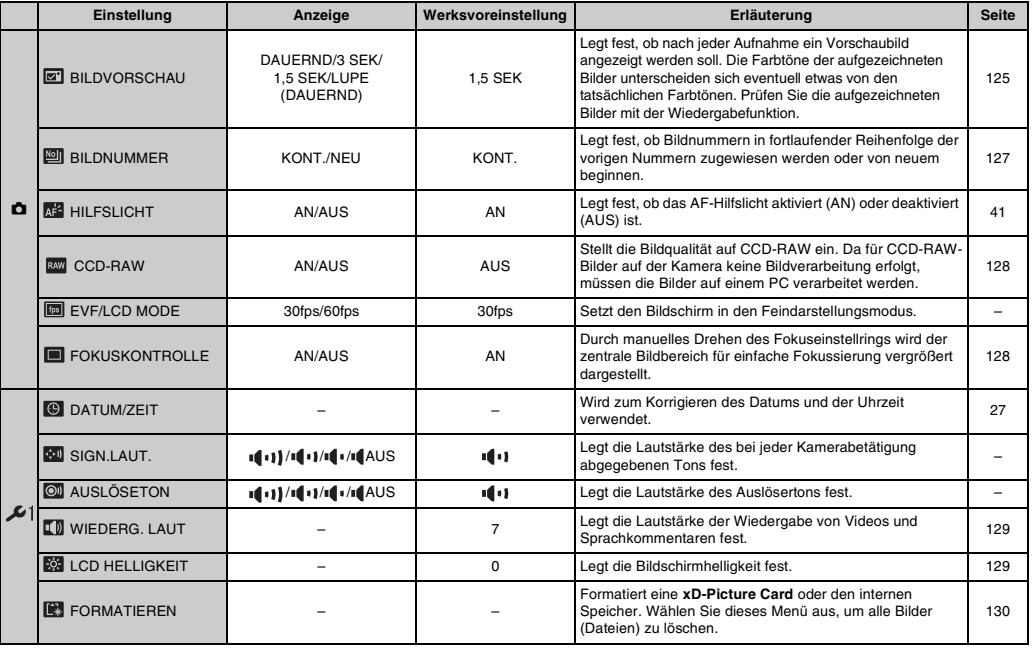

*Fortsetzung nächste Seite* Q

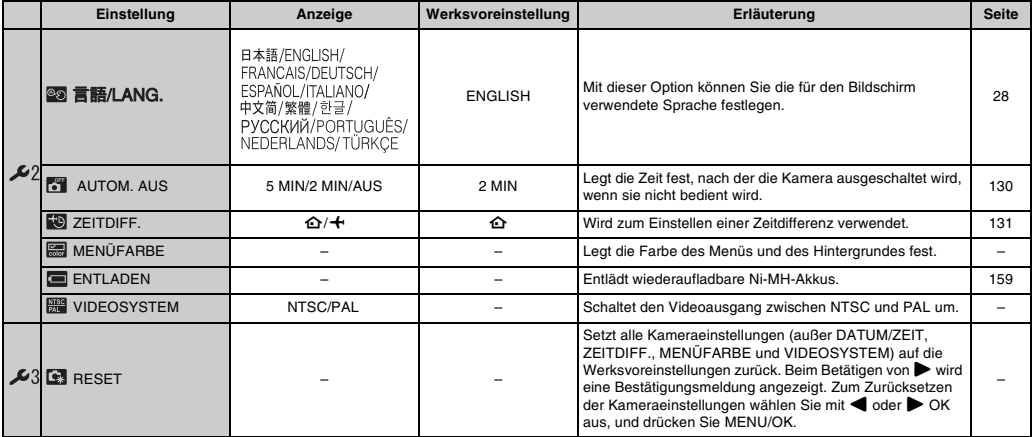

#### **BILDVORSCHAU**

Legen Sie mit dieser Einstellung fest, ob nach jeder Aufnahme ein Vorschaubild angezeigt werden soll.

#### **DAUERND:**

Das Ergebnis wird nach jeder Aufnahme angezeigt. Drücken Sie MENU/OK, um ein weiteres Bild aufzunehmen.

#### **3 SEK/1,5 SEK:**

Das aufgenommene Bild wird für 3 oder 1,5 Sekunden angezeigt und dann gespeichert.

#### **LUPE (DAUERND):**

Das Bild wird vergrößert. Verwenden Sie diesen Modus, um Einzelheiten des Bildes zu sehen.

#### **ACHTUNG**

- Wenn Sie 3 SEK oder 1,5 SEK Anzeigedauer gewählt haben, können die Farbtöne der angezeigten Bilder leicht von den Originalen abweichen.
- BILDVORSCHAU kann nicht verwendet werden, wenn ENDLOS-SERIE (➝S.79) gewählt ist.

#### Z **Bilder vergrößern**

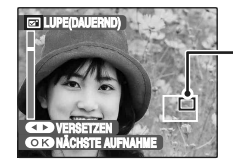

**Navigationsanzeige (derzeit angezeigtes Bild)**

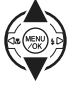

```
A Drücken Sie zum Heran- oder 
   Wegzoomen \blacktriangle oder \nabla.
```
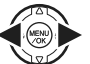

- $\Omega$  Drücken Sie **d** oder  $\blacktriangleright$ , um zu einem anderen Teil des Bildes zu wechseln.
- $\overline{a}$  Drücken Sie  $\blacktriangle$ ,  $\nabla$ ,  $\blacktriangleleft$  oder  $\blacktriangleright$ , um einen anderen Teil des Bildes anzuzeigen.

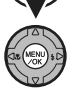

D Drücken Sie MENU/OK, um ein weiteres Bild aufzunehmen. Das Bild wird automatisch gespeichert.

**Fortsetzung nächste Seite** 

#### **HINWEIS**

- Wenn die Bildqualität **WI** gewählt ist, kann das Bild nicht vergrößert werden.
- Drücken Sie DISP/BACK, um die Zoomeinstellungen aufzuheben.
- Bei Serienaufnahmen ist diese Funktion nicht verfügbar.
- Diese Funktion ist deaktiviert, wenn Sie  $\mathbf{\Phi}\sharp$  im  $\blacksquare$ MOTIVWAHL wählen.

#### **Intelligente Gesichtserkennung**

Bilder, die im Modus Intelligente Gesichtserkennung aufgenommen wurden (➝S.37). Drücken Sie (Intelligente Gesichtserkennung), um zwischen den angezeigten Gesichtern zu wechseln. Drücken Sie n oder  $\nabla$ , um das ausgewählte Gesicht vergrößert oder verkleinert anzuzeigen. Drücken Sie voder , um zu einem anderen Teil des Bildes zu wechseln. Drücken Sie  $\blacktriangle$ ,  $\nabla$ ,  $\blacktriangleleft$  oder  $\blacktriangleright$ , um einen anderen Teil des Bildes anzuzeigen.

#### **BILDNUMMER**

Mit dieser Funktion legen Sie fest, ob Bildnummern in fortlaufender Reihenfolge der vorigen Nummern zugewiesen werden oder von neuem beginnen.

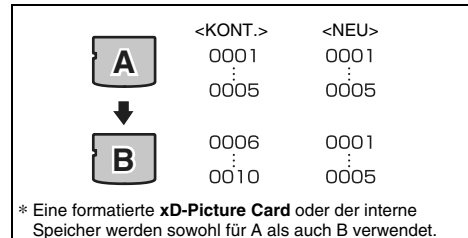

- KONT. : Bilder werden fortlaufend beginnend mit der höchsten Dateinummer auf der zuletzt verwendeten **xD-Picture Card** oder im internen Speicher gespeichert.
- NEU : Bilder werden auf jeder **xD-Picture Card** beginnend mit Dateinummer 0001 gespeichert.

#### **WICHTIG**

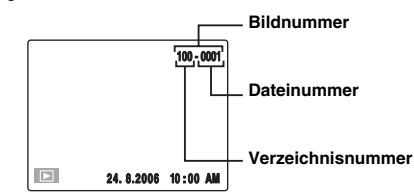

Die letzten 4 Stellen der 7-stelligen Zahl in der oberen rechten Ecke des Monitors bilden die Dateinummer, die ersten 3 Stellen geben die Verzeichnisnummer an.

#### **HINWEIS**

- Wenn diese Funktion auf KONT. eingestellt ist, behalten Sie die Übersicht über die Dateien, da beim Übertragen auf einen PC Dateinamen nicht doppelt auftreten können.
- Bei Verwendung der Funktion **RESET** (→S.124) wechselt die Bildnummerneinstellung (KONT. oder NEU) zu KONT. und die Bildnummer kehrt nicht zu 0001 zurück.
- Bei Verwendung der Einstellung KONT. werden Bilder beginnend ab der höchsten Dateinummer auf der aktuellen **xD-Picture Card** gespeichert, wenn diese **xD-Picture Card** bereits Bilddateien mit Dateinummern enthält, die höher als die höchste Dateinummer auf der zuletzt verwendeten **xD-Picture Card** sind.
- Die Dateinummer ist eine Zahl zwischen 0001 und 9999. Wenn die Zahl 9999 überschritten wird, ändert sich die Verzeichnisnummer von 100 in 101. Die höchstmögliche Bildnummer ist 999-9999.
- Bei Bildern, die mit anderen Kameras aufgenommen wurden, kann die angezeigte Bildnummer abweichend sein.

Wird **EXT** CCD-RAW auf AN gestellt, werden die Signalverarbeitungsfunktionen (Wiederherstellung der vom CCD empfangenen Daten als Bild) der Kamera deaktiviert. Dieser Vorgang muss dann auf dem PC durchgeführt werden. Verwenden Sie für die Verarbeitung auf einem PC die mitgelieferte FinePixViewer-Software. Die Konvertierung mit FinePixViewer bietet auch eine einfache Methode zum Erstellen von Bildern im TIFF-Format. (Die konvertierbaren Dateitypen hängen von dem jeweiligen PC ab. Weitere Informationen erhalten Sie in der Online-Hilfe von FinePixViewer.)

#### **ACHTUNG**

- Die folgenden Funktionen können im CCD-RAW-Modus nicht verwendet werden.
	- Während der Aufnahme Digitalzoom, Serienaufnahme-Modus sowie der Qualitätsund Aufnahme-Assistent stehen nicht zur Verfügung.
	- Während der Wiedergabe Die Wiedergabe kann bis 2,5 × vergrößert werden, aber zugeschnittene Bilder können nicht gespeichert werden.
- Die Aufnahme von Bildern ist nicht möglich, wenn CCD-RAW gewählt ist und der interne Speicher verwendet wird.

#### **WICHTIG**

Zur Wiederherstellung von Bildern muss FinePixViewer (auf der mitgelieferten CD-ROM ..Software for FinePix CX") auf Ihrem PC installiert sein.

#### **CCD-RAW FOKUSKONTROLLE**

Verwenden Sie diese Funktion, wenn schwer zu sehen ist, ob das Bild fokussiert ist.

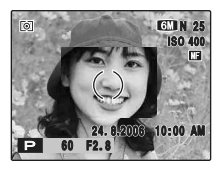

Stellen Sie die FOKUSKONTROLLE auf AN. Die Bildmitte kann durch Drehen des fokuseinstellrings vergrößert werden, wodurch die Fokussierung in diesem Bildbereich erleichtert wird. Nach der Aufnahme des Bildes erfolgt die Anzeige wieder normal.

#### $\mathbf{r}$ **ACHTUNG**

- Die Fokuskontrollfunktion kann im MF-Modus verwendet werden  $(\rightarrow$ S.72).
- Die Fokuskontrollfunktion wird deaktiviert, wenn Sie den **E**High-Speed-Aufnahmemodus (→S.92) einschalten oder im Menü **NIHAUPTMENÜ** die Option **EU EVF/LCD MODE**  $(\rightarrow$ S.123) auf ..60 fps" einstellen.

#### **WIEDERG. LAUT**

Einstellen der Lautstärke bei der Wiedergabe von Videos und Sprachkommentaren.

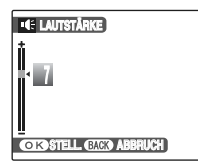

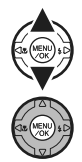

 $\Box$  Stellen Sie die Lautstärke mittels  $\blacktriangle$  oder  $\nabla$ ein.

Die Lautstärke steigt mit der Zahl. Bei 0 (Null) wird der Ton unterdrückt.

B Bestätigen Sie die Einstellung mit MENU/OK.

#### **LCD HELLIGKEIT**

Stellen Sie mit dieser Funktion die Bildschirmhelligkeit ein.

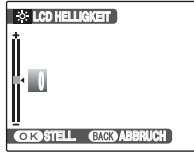

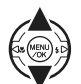

- $\Box$  Stellen Sie die Monitorhelligkeit mittels  $\blacktriangle$ oder  $\nabla$  ein. Durch Bewegen der Markierung in Richtung +
	- oder wird der Monitor heller bzw. dunkler.

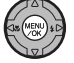

B Bestätigen Sie die Einstellung mit MENU/OK.

#### **FORMATIEREN**

Formatieren Sie die **xD-Picture Card** oder den internen Speicher für den Einsatz in der Kamera.

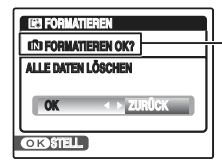

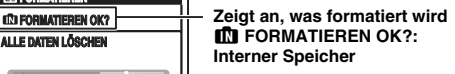

\ **FORMATIEREN OK?: xD-Picture Card**

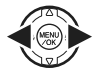

A Drücken Sie p oder q, um OK zu wählen.

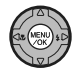

B Durch Drücken von MENU/OK wird die **xD-Picture Card** oder der interne Speicher formatiert.

#### **ACHTUNG**

- Mit Formatieren werden alle Bilder (Dateien) gelöscht, geschützte wie auch ungeschützte Bilder (Dateien). Wichtige Bilder (Dateien), die nicht gelöscht werden dürfen, sollten Sie vorher auf den PC oder eine andere Speicherkarte kopieren.
- Öffnen Sie während des Formatiervorgangs weder Batteriefachdeckel noch Einschubabdeckung, da der Vorgang dadurch unterbrochen wird.

#### **AUTOM. AUS**

Wenn diese Funktion aktiviert ist schaltet sich die Kamera nach 2 oder 5 Minuten Inaktivität ab.

Verwenden Sie diese Funktion, um eine maximale Laufzeit Ihrer Batterien zu erzielen.

#### **ACHTUNG**

Die Auto-Abschaltfunktion wird während der automatischen Wiedergabe (→S.100), während der Entladung von Akkus (➝S.159) und bei Verwendung einer Drucker- oder PC-Verbindung (➝S.136, 146) deaktiviert.

#### **HINWEIS zum Wiedereinschalten der Kamera**

Weitere Informationen finden Sie unter "Ein- und Ausschalten"  $(\rightarrow$ S.24).

#### **ZEITDIFF.**

Verwenden Sie diese Funktion, wenn Sie auf Reisen in anderen Zeitzonen fotografieren. Diese Funktion ermöglicht das Einstellen einer Zeitdifferenz zum gegenwärtig eingestellten Datum und Uhrzeit. Wenn diese Einstellung aktiviert ist, wird die vorgegebene Zeitdifferenz aktiv, sobald Sie Aufnahmen machen.

#### *1* **Verwenden Sie die Funktion zum Einstellen des Zeitunterschieds.**

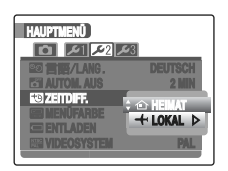

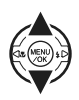

Schalten Sie mittels A oder ▼ zwischen △ HEIMAT und  $+$  LOKAL um. Zur Vorgabe des Zeitunterschieds wählen Sie + LOKAL. N HEIMAT:Die Zeitzone Ihres Wohnorts

I LOKAL : Die Zeitzone Ihres Zielorts

## *2* **Wählen Sie das Menü ZEITUNTERSCHIED.**

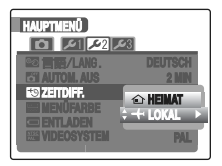

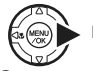

```
Drücken Sie
```
#### *3* **Stellen Sie den Zeitunterschied ein.**

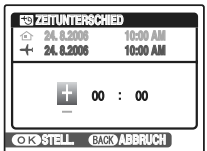

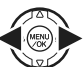

A Drücken Sie p oder q, um +/–, Stunde und Minute zu wählen.

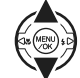

**2 Drücken Sie ▲ oder ▼, um die Einstellung zu** ändern.

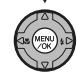

C Drücken Sie nach Abschluss der Einstellungen immer MENU/OK.

#### **WICHTIG**

#### **Verfügbare Zeiteinstellungen**

–23:45 bis +23:45 (in 15-Minuten-Schritten)

#### **HINWEIS** R

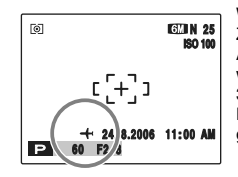

Wenn Sie beim Einstellen des Zeitunterschieds in den Aufnahmemodus umschalten, werden  $+$  und das Datum für 3 Sekunden angezeigt und die Datumsanzeige erscheint gelb.

#### **WICHTIG**

Vergessen Sie nach Auslandsreisen nicht, die Einstellung der Uhrzeit wieder auf  $\bigoplus$  HEIMAT zurückzustellen. Überprüfen Sie dann Datum und Uhrzeit erneut.

# **HINWEIS**

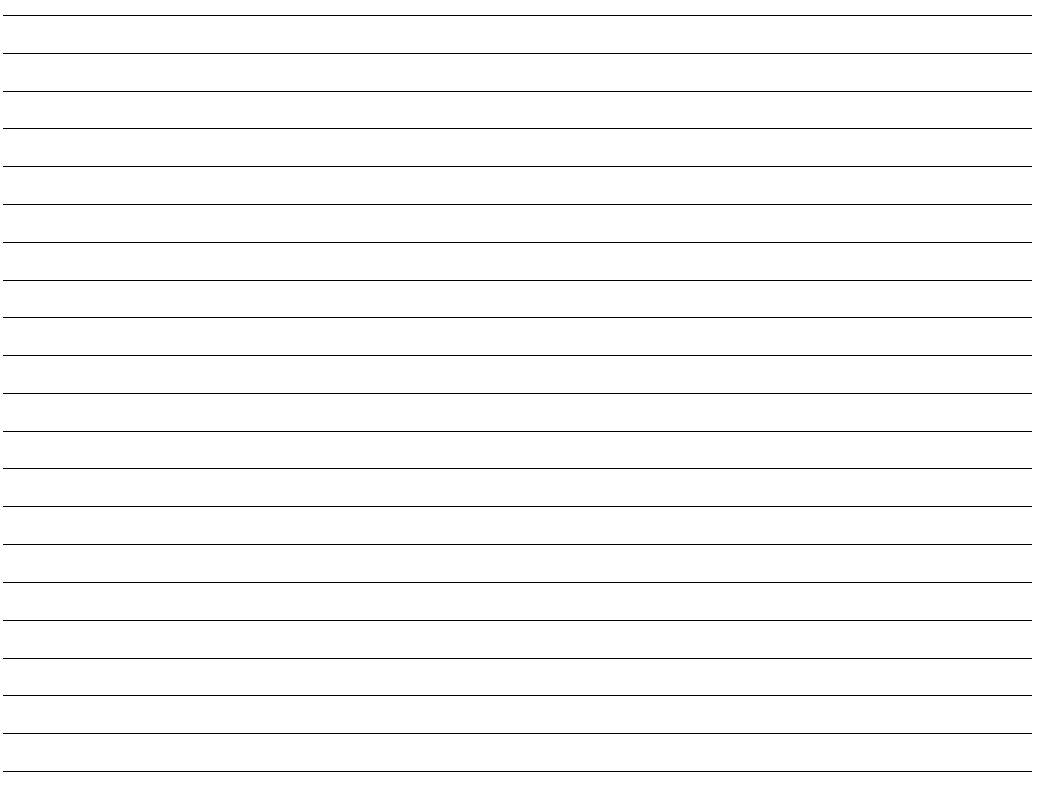

# **Anschluss an ein Fernsehgerät**

Wenn Sie die Kamera an ein Fernsehgerät anschließen, können die Bilder auf einem größeren Bildschirm angezeigt werden. Wenn Sie die Funktion zur automatischen Wiedergabe (➝S.100) verwenden, können Sie sich die Bilder gemeinsam mit Freunden und Verwandten ansehen.

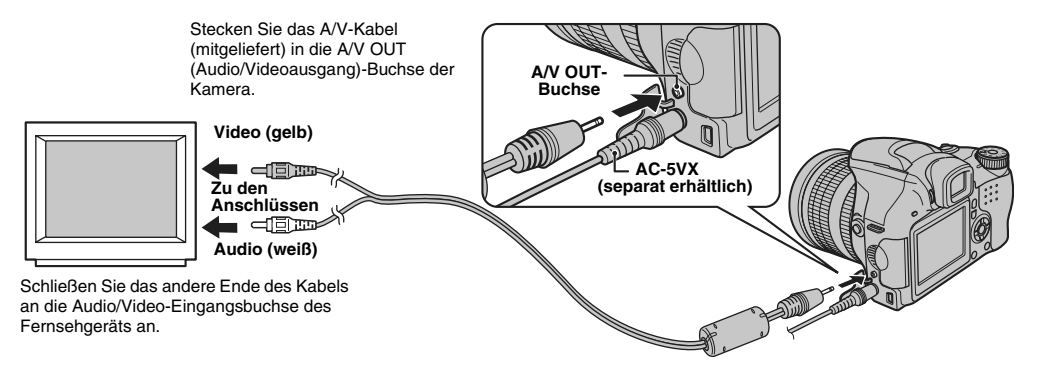

#### **ACHTUNG**  $\Omega$

- Schließen Sie das A/V-Kabel (mitgeliefert) und den Netzadapter ordnungsgemäß an den Anschlussbuchsen an.
- Weitere Informationen zum Netzadapter finden Sie auf S.159.

#### **HINWEIS**

- Wenn das A/V-Kabel (mitgeliefert) an den Fernseher angeschlossen wird, schaltet sich der Kamerabildschirm ab.
- Die Bildqualität ist bei Videowiedergabe schlechter als bei Fotowiedergabe.
- Wenn Sie die Kamera an ein Fernsehgerät anschließen, kann die Lautstärke des Fernsehgeräts auch über WIEDERG. LAUT nicht geändert werden. Nähere Einzelheiten über den Audio/Videoeingang Ihres Fernsehgeräts entnehmen Sie der Bedienungsanleitung des Fernsehgeräts.
- Verwenden Sie den Netzadapter AC-5VX (separat erhältlich), wenn die FinePix S6500fd längere Zeit an ein Fernsehgerät angeschlossen ist.

# **Verwendung des Netzadapters (separat erhältlich)**

Verwenden Sie stets einen FUJIFILM AC-5VX-Netzadapter (separat erhältlich) (➝S.153).

Es empfiehlt sich, den Netzadapter anzuschließen, um eine Unterbrechung der Stromversorgung bei kritischen

Vorgängen zu vermeiden, wie z. B. der Übertragung von Fotos auf den PC. Bei Verwendung des Netzadapters können Sie außerdem Bilder aufnehmen und wiedergeben, ohne den Akku zu entladen.

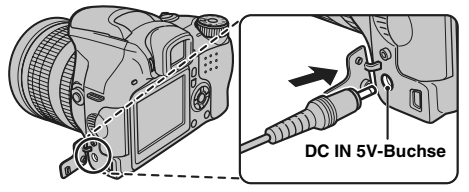

Vergewissern Sie sich, dass die Kamera ausgeschaltet ist. Schließen Sie den Netzadapter an die DC IN 5V-Buchse und dann an die Netzsteckdose an.

#### $\Omega$ **ACHTUNG**

- Der Netzadapter darf nur bei ausgeschalteter Kamera angeschlossen bzw. abgetrennt werden. Wenn Sie bei eingeschalteter Kamera den Netzadapter anschließen oder abziehen, wird die Stromversorgung der Kamera kurzzeitig unterbrochen. In diesem Augenblick aufgenommene Bilder oder Videosequenzen werden nicht gespeichert. Falls die Kamera vor dem Anschließen/Abziehen nicht ausgeschaltet wird, könnte außerdem die **xD-Picture Card** beschädigt werden oder eine Störung der PC-Verbindung auftreten.
- Die Netzsteckdose sollte sich in der Nähe des Geräts befinden und leicht zugänglich sein.
- Die Form des Netzsteckers und der Netzsteckdose ist länderspezifisch.
- Verwenden Sie den Netzadapter nicht zum Aufladen von Ni-MH-Akkus (Nickel-Metallhydrid) des Typs AA. Verwenden Sie zum Aufladen der Ni-MH-Akkus das optionale Ladegerät.

#### **HINWEIS**

Weitere Informationen zur Verwendung des Netzadapters finden Sie auf S.159.

# **Direktes Anschließen der Kamera an den Drucker — PictBridge-Funktion**

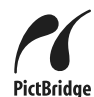

Falls Sie einen PictBridge-fähigen Drucker haben, können Sie die Kamera direkt an diesen Drucker anschließen, ohne einen PC zu benötigen.

## **Anschließen an einen Drucker**

A Schließen Sie die Kamera mit dem USB-Kabel (Mini-B) an den Drucker an.

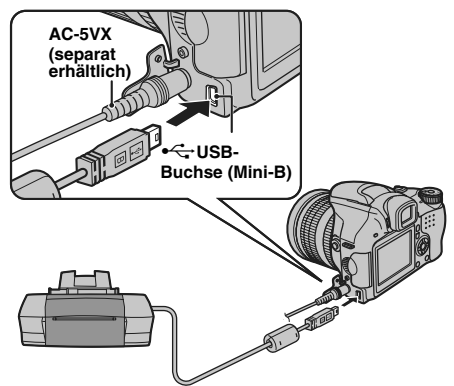

#### **HINWEIS**

Verwenden Sie den Netzadapter AC-5VX (separat erhältlich), wenn die FinePix S6500fd an einen Drucker angeschlossen ist.

B Schließen Sie die Kamera an einen Drucker an, und schalten Sie den Drucker ein. Stellen Sie den Hauptschalter auf **■**, um die Kamera einzuschalten.

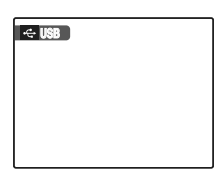

Auf dem Monitor wird **"** USB" angezeigt.

C Nach einem Moment wird der folgende Bildschirm auf dem Monitor angezeigt.

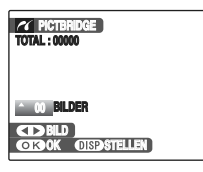

"Bestimmen von Bildern für den Ausdruck"  $\rightarrow$ S. 137 Drucken mit DPOF-Einstellung"  $\rightarrow$ S.138

#### **HINWEIS**

Bei bestimmten Druckern sind einige Funktionen nicht möglich.

#### **Bestimmen von Bildern für den Ausdruck (MIT DATUM/OHNE DATUM)**

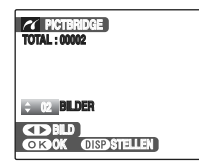

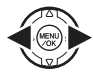

 $\overline{A}$  Rufen Sie mit  $\blacktriangleleft$  oder  $\blacktriangleright$  das Einzelbild auf, für das Sie DRUCK-Einstellungen vorgeben möchten.

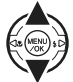

 $\Omega$  Drücken Sie  $\blacktriangle$  oder  $\nabla$ , um einen Wert einzustellen. Es können bis zu 99 Bilder gedruckt werden.

Wiederholen Sie die Schritte (1) und (2), um weitere DRUCK-Einstellungen vorzugeben.

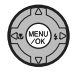

 $(3)$  Bestätigen Sie die Einstellung mit MENU/OK.

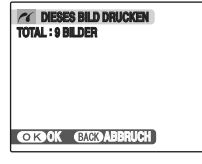

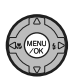

D Drücken Sie erneut MENU/OK, um die Daten an den Drucker zu übertragen und die vorgegebene Anzahl von Abzügen auszudrucken.

#### **HINWEIS**

Auch wenn beim Drücken von MENU/OK die Gesamtanzahl der Bilder auf 0 (Null) eingestellt ist, wird der Druckbildschirm angezeigt. Drücken Sie erneut MENU/OK, um den Druckvorgang zu starten.

#### **HINWEIS Drucken mit Datum**

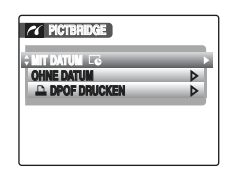

- A Drücken Sie DISP/BACK, um die Einstellung anzuzeigen.
- $\Omega$  Drücken Sie  $\blacktriangle$  oder  $\nabla$ , um MIT DATUM Le zu wählen.
- 3) Drücken Sie MENU/OK.

#### **ACHTUNG**

MIT DATUM **E** drucken ist nicht möglich, wenn die Kamera an einen Drucker angeschlossen ist, der keinen Datumsaufdruck ausführen kann.

#### **Drucken mit DPOF-Einstellung (**u **DPOF DRUCKEN)**

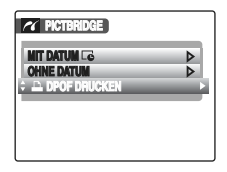

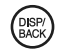

A Drücken Sie DISP/BACK, um das Menü zu öffnen.

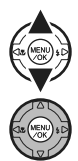

 $\Omega$  Drücken Sie  $\blacktriangle$  oder  $\nabla$ , um  $\blacktriangle$  DPOF DRUCKEN zu wählen.

(3) Bestätigen Sie die Einstellung mit MENU/OK.

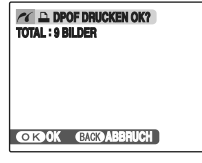

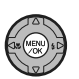

D Drücken Sie MENU/OK erneut, um die Daten an den Drucker zu übertragen und die angegebenen Bilder (Dateien) fortlaufend zu drucken.

#### **WICHTIG**

Zur Auswahl von **DDPOF DRUCKEN** müssen Sie vorher die DPOF-Einstellungen auf der FinePix S6500fd festlegen  $(\rightarrow$ S.101).

#### **ACHTUNG**

Selbst wenn MIT DATUM  $\overline{\mathbb{G}}$  in den DPOF-Einstellungen vorgegeben ist (➝S.101), können manche Drucker keinen Datumsausdruck ausführen.

**HINWEIS**

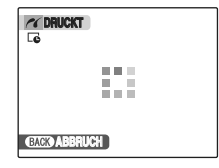

Drücken Sie DISP/BACK, um den Druckvorgang abzubrechen.

Je nach Drucker wird der Druckauftrag eventuell sofort oder aber erst nach Druckbeginn abgebrochen.

Wenn der Druckvorgang mitten im Druckauftrag gestoppt wird, schalten Sie die Kamera kurz aus und dann wieder ein.

#### *Trennen der Druckerverbindung*

- A Vergewissern Sie sich, dass die Meldung "DRUCKT" nicht auf dem Kamerabildschirm angezeigt wird.
- $\Omega$  Schalten Sie die Kamera aus. Ziehen Sie das USB-Kabel (Mini-B) heraus.

#### **HINWEIS**

Die DPOF-Einstellung kann auf die Bilder im internen Speicher angewendet werden.

#### **ACHTUNG**

- Bei Verwendung der PictBridge-Funktion werden Bilder, die nicht mit einer Kamera aufgenommen worden sind, möglicherweise nicht ausgedruckt.
- Die Kamera kann nicht zum Festlegen der Druckereinstellungen wie z.B. Papiergröße und Druckqualität verwendet werden.
- Schließen Sie den AC-5VX-Netzadapter (separat erhältlich) an die Kamera an.
- Verwenden Sie den internen Speicher oder eine **xD-Picture Card**, die in der FinePix S6500fd formatiert wurde.
- Videosequenzen und Bilder mit CCD-RAW können nicht gedruckt werden.
- Bilder, die nicht mit der FinePix S6500fd aufgenommen wurden, können möglicherweise nicht gedruckt werden.

#### **Was vor der Installation zu prüfen ist**

#### **Hardware- und Softwareanforderungen**

Zur Benutzung dieser Softwareprogramme benötigen Sie die folgende Hardware und Software. Prüfen Sie bitte Ihr System, bevor Sie mit der Installation beginnen.

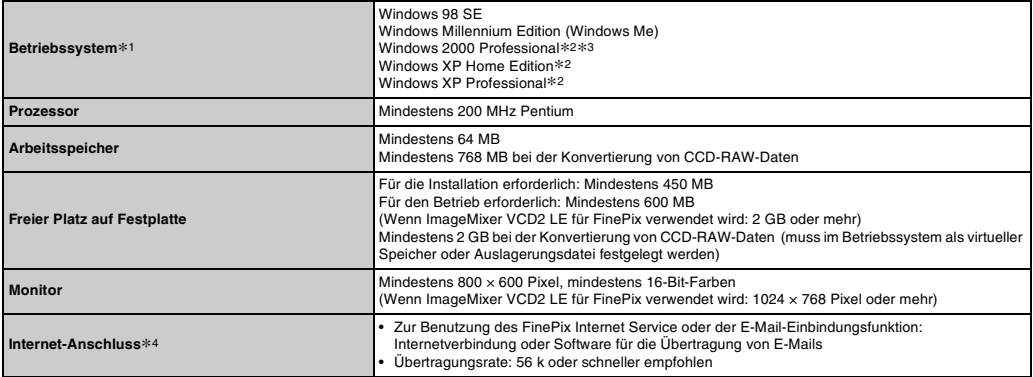

\*1 Modelle, auf denen eines der oben genannten Betriebssysteme vorinstalliert ist.

\*2 Wenn Sie das Programm installieren wollen, sollten Sie sich als Systemadministrator anmelden (z.B. "Administrator").

\*3 Für die Konvertierung von CCD-RAW-Daten ist Service Pack4 erforderlich.

\*4 Erforderlich für die Nutzung des FinePix Internet Service. Die Software kann auch dann installiert werden, wenn Sie keine Internet-Anbindung haben.

#### **Empfohlenes System**

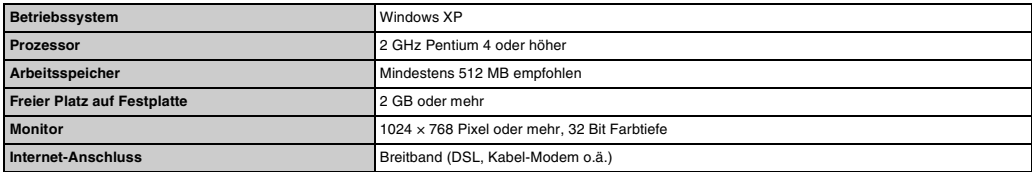

#### **ACHTUNG**

- Schließen Sie die Kamera mit dem USB-Kabel (Mini-B) direkt am PC an. Die Software funktioniert eventuell nicht ordnungsgemäß, wenn Sie ein Verlängerungskabel verwenden oder die Kamera über einen USB-Verteiler angeschlossen wird.
- Wenn Ihr PC über mehr als einen USB-Anschluss verfügt, kann die Kamera an jeder beliebigen Buchse angeschlossen werden (Nur On-Board-Anschlüsse).
- Schieben Sie den USB-Stecker vollständig in die Buchse, damit er sicher sitzt. Die Software funktioniert eventuell nicht ordnungsgemäß, falls die Verbindung mangelhaft ist.
- Die Unterstützung einer zusätzlich eingesetzten USB-Karte kann nicht garantiert werden.
- Unter Windows 95, Windows 98 und Windows NT läuft die Software nicht.
- Bei selbstgebauten PC oder Geräten, die unter modifizierten Betriebssystemen laufen, kann der Betrieb nicht gewährleistet werden.
- Wenn Sie FinePixViewer erneut installieren oder entfernen, werden das Internet-Menü und Ihre Benutzerkennung und das Passwort für den FinePix Internet Service von Ihrem PC gelöscht. Klicken Sie auf die [Bitte registrieren Sie sich Jetzt] Schaltfläche, geben Sie die registrierte Benutzerkennung und das Passwort ein und laden Sie noch einmal das Internet-Menü herunter.

#### **Schließen Sie die Kamera nicht am PC an, solange Sie die Software-Installation nicht abgeschlossen haben.**

*1* **Installieren Sie FinePixViewer gemäß den Anweisungen der Kurzanleitung.**

#### *Manuelles Starten des Installationsprogramms*

- A Doppelklicken Sie auf das Symbol "Arbeitsplatz".
- \* Windows XP Benutzer sollten im Menü "Start" auf "Arbeitsplatz" klicken.
- (2) Klicken Sie im Fenster "Arbeitsplatz" mit der rechten Maustaste auf "FINEPIX" (CD-ROM-Laufwerk), und wählen Sie "Öffnen".
- (3) Doppelklicken Sie im CD-ROM-Fenster auf "SETUP" oder "SETUP.exe".

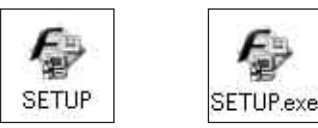

- \* Auf welche Weise die Dateinamen angezeigt werden, hängt von Ihren PC-Einstellungen ab. Dies wird im Folgenden beschrieben. -Datei-Erweiterungen (drei Buchstaben, die den Dateityp anzeigen) sind entweder sichtbar oder versteckt. (z.B. Setup.exe oder Setup)
	- -Text wird entweder normal oder in Großbuchstaben angezeigt (z.B. Setup oder SETUP).

#### *Installation anderer Anwendungen*

Es werden eventuell Meldungen zur Installation von ImageMixer VCD2 LE für FinePix angezeigt. Installieren Sie diese Programme gemäß den Bildschirmanweisungen.

*2* **Installieren Sie DirectX entsprechend den Bildschirmanweisungen. Starten Sie danach den PC neu. Falls die neueste Version von DirectX auf Ihrem PC schon installiert ist, wird dieser Installationsvorgang nicht ausgeführt.**

#### ∩ **ACHTUNG**

- Falls die neueste Version schon installiert ist, erscheint dieses Fenster nicht.
- Während dieses Vorgangs darf die CD-ROM nicht entfernt werden.
- *3* **Nach dem Neustart des PC erscheint die Meldung "Die Installation des FinePixViewer ist abgeschlossen".**

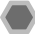

#### **Was vor der Installation zu prüfen ist**

#### **Hardware- und Softwareanforderungen**

Zur Benutzung dieser Softwareprogramme benötigen Sie die folgende Hardware und Software. Prüfen Sie bitte Ihr System, bevor Sie mit der Installation beginnen.

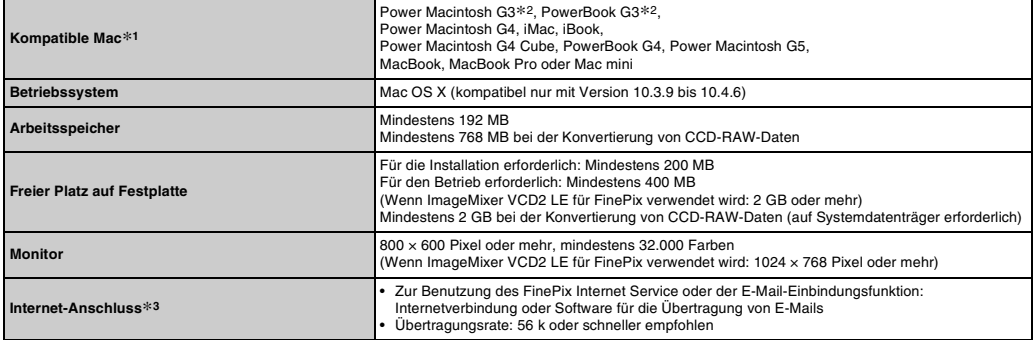

\*1 mit PowerPC-Prozessor, Intel-Prozessor

\*2 Modelle mit einem USB-Anschluss als Standardausstattung

\*3 Erforderlich für die Nutzung des FinePix Internet Service. Die Software kann auch dann installiert werden, wenn Sie keine Internet-Anbindung haben.

#### **ACHTUNG**

- Schließen Sie die Kamera mit dem USB-Kabel (Mini-B) direkt am Macintosh an. Die Software funktioniert eventuell nicht ordnungsgemäß, falls Sie ein Verlängerungskabel verwenden oder die Kamera über einen USB-Verteiler angeschlossen wird.
- Schieben Sie den USB-Stecker vollständig in die Buchse, damit er sicher sitzt. Die Software funktioniert eventuell nicht ordnungsgemäß, falls die Verbindung mangelhaft ist.
- Die Unterstützung einer zusätzlich eingesetzten USB-Karte kann nicht garantiert werden.
- *1* **Schalten Sie den Macintosh ein und starten Sie Mac OS X. Starten Sie keine anderen Anwendungen.**
- *2* **Nachdem die mitgelieferte CD-ROM in das CD-ROM-Laufwerk eingelegt wurde, erscheint das "FinePix"-Symbol. Doppelklicken Sie auf das**  .FinePix"-Symbol, um das ..FinePix"-**Datenträgerfenster zu öffnen.**
- **3** Doppelklicken Sie auf "Installer for MacOSX".
- *4* **Es erscheint der Installer-Einstellungsdialog. Klicken Sie auf die [Installation des FinePixViewer] Schaltfläche.**

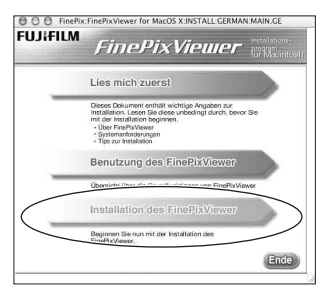

#### $\Omega$ **ACHTUNG**

Klicken Sie auf die [Lies mich zuerst] Schaltfläche, um weitere Informationen über das installierte Programm zu erhalten, und klicken Sie auf die [Benutzung des FinePixViewer] Schaltfläche.

*5* **Es erscheint das Dialogfenster "Identifizieren".**

**Geben Sie Namen und Passwort des Administrator-Kontos ein und klicken Sie auf die [OK] Schaltfläche.\***

\* Das Administrator-Konto ist das für die Mac OS X Installation verwendete Benutzerkonto, das Sie im Konten Dialogfenster unter Systemeinstellungen überprüfen können.

## *6* **Es erscheint das Dialogfenster**

**"Lizenzvertrag". Lesen Sie die Vereinbarung sorgfältig durch und klicken Sie dann auf [Akzeptieren], falls Sie mit den Bedingungen der Lizenzvereinbarung einverstanden sind.**

- **7** Es erscheint das Dialogfenster "Bitte lesen". **Klicken Sie auf die [Fortfahren] Schaltfläche.**
- *8* **Es erscheint das Dialogfenster "FinePixInstallOSX".**

**Klicken Sie auf die Schaltfläche [Install], um FinePixViewer zu installieren.**
- *9* **Der ImageMixer VCD2 LE für FinePix Installer startet automatisch, und eine Anzeige des Installationsfortschritts erscheint (die Installation kann einige Minuten dauern).**
- *10* **Es erscheint das Dialogfenster "Installation von FinePixViewer abgeschlossen". Klicken**  Sie auf die Schaltflache "Beenden", um das **Programm zu schließen.**

#### $\Omega$ **ACHTUNG**

Wenn Safari als Web-Browser eingesetzt wird, wird möglicherweise eine Meldung angezeigt und die CD-ROM kann nicht entfernt werden. Klicken Sie in solchen Fällen auf das Safari-Symbol im Dock, um Safari zur aktiven Anwendung zu machen, und wählen Sie dann zum Beenden des Programms im "Safari"-Menü die Option "Safari beenden".

# **11** Starten Sie im Ordner "Programme" "Digitale **Bilder".**

*12* **Ändern Sie die Einstellungen von ImageCapture.**

**Wählen Sie im Menü "Digitale Bilder"** 

**"Einstellungen".**

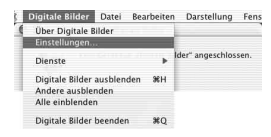

- *13* **Wählen Sie unter "Bei Kameraverbindung**  öffnen" "Andere".
- *14* **Wählen Sie unter "FinePixViewer" im Ordner "Anwendungen" die Option "FPVBridge", und klicken Sie auf die Schaltfläche [Öffnen].**

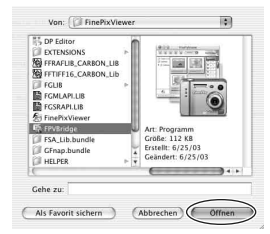

*15* **Wählen Sie im Menü "Digitale Bilder" das**  Menü "Digitale Bilder beenden".

# **Anschließen an einen PC**

Wenn Sie die Kamera an einen PC anschließen, können Sie Ihr System für vielfältige Verwendungszwecke nutzen. Sie können "FinePixViewer" zum Speichern von Bildern, zur Bildnavigation, zur Dateiverwaltung usw. verwenden.

#### **HINWEIS**

Falls die Stromversorgung während der Datenübertragung unterbrochen wird, können die Daten nicht korrekt übertragen werden. Verwenden Sie grundsätzlich den Netzadapter, wenn die Kamera an den PC angeschlossen wird.

#### **Lesen Sie den Abschnitt zur Softwareinstallation (**➝**S.140, 143), wenn Sie die Kamera zum ersten Mal an den PC anschließen.**

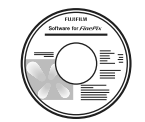

Installieren Sie zuerst die Software. Schließen Sie die Kamera nicht an den PC an, solange die Software noch<br>nicht installiert ist

**CD-ROM (Software for FinePix CX)**

A Legen Sie die **xD-Picture Card**, auf der die Bilder gespeichert sind, in die Kamera ein (➝S.22).

# **ACHTUNG**

- Formatieren Sie die **xD-Picture Card** in der Kamera und nicht auf dem PC.
- Verwenden Sie die **xD-Picture Card**, auf der die mit einer FUJIFILM-Digitalkamera aufgezeichneten Bilder gespeichert sind.
- Wenn die **xD-Picture Card** große Bild- oder Videodateien enthält, kann die Verbindung zum PC oder die Übertragung länger dauern oder einzelne Bilder werden möglicherweise nicht gespeichert. Verwenden Sie in diesen Fällen das Lesegerät für Bildspeicherkarten (separat erhältlich).
- B Schließen Sie die Kamera mit dem USB-Kabel (Mini-B) am PC an.

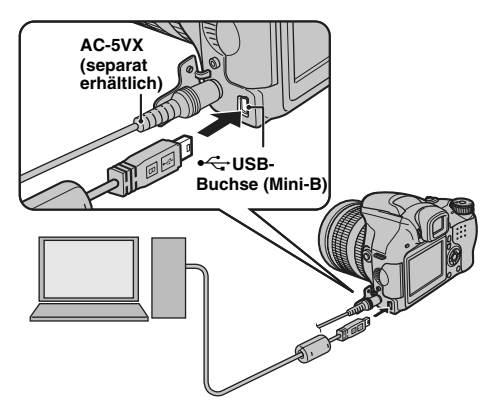

 $\Omega$  Stellen Sie den Hauptschalter auf  $E$ , um die Kamera einzuschalten.

### **ACHTUNG**

- Die FinePix S6500fd ist kompatibel mit PTP (Picture Transfer Protocol). Eine PTP-kompatible Kamera ist eine Kamera, die PC und Drucker beim Anschließen automatisch erkennt.
- Verwenden Sie stets den FUJIFILM AC-5VX-Netzadapter (separat erhältlich). Wenn die Stromversorgung der Kamera plötzlich unterbrochen wird, ist möglicherweise die **xD-Picture Card** oder der interne Speicher beschädigt.
- Ziehen Sie das USB-Kabel (Mini-B) nicht ab, wenn zwischen Kamera und PC gerade Daten ausgetauscht werden. Wenn Sie das USB-Kabel (Mini-B) während der Datenübertragung herausziehen, können die Dateien auf der **xD-Picture Card** oder im internen Speicher beschädigt werden.
- Wenn Sie die Kamera zum ersten Mal an einen Mac OS X-PC anschließen, müssen Sie das automatische Setup einstellen.
- Achten Sie darauf, dass das USB-Kabel (Mini-B) mit dem richtigen Ende angeschlossen ist und dass die Stecker fest in den Buchsen sitzen.
- Führen Sie die vorbereiteten Schritte zum Abziehen des Netzadapters und zum Ausschalten der Kamera aus  $(→S.148-149).$
- Wenn zwischen Kamera und PC Daten ausgetauscht werden, blinkt die Anzeigelampe abwechselnd grün und orange.
- Während eine USB-Verbindung besteht, ist die Auto-Abschaltfunktion deaktiviert.
- Vor dem Austauschen der **xD-Picture Card** müssen Sie immer die Kamera vom PC trennen. Anweisungen zum richtigen Trennen der Verbindung finden Sie auf S.148, 149.
- Zwischen Kamera und PC können auch dann weiterhin Daten ausgetauscht werden, wenn auf dem PC-Bildschirm die Meldung "Kopiervorgang läuft" nicht mehr angezeigt wird. Achten Sie vor dem Trennen des USB-Kabels (Mini-B) darauf, dass die Anzeigelampe nicht leuchtet.
- Benutzen Sie nur den FinePixViewer zum Übertragen von Bildern und Sprachkommentaren auf den PC.
- Um ein im  $\frac{1}{2000}$  CCD-RAW-Modus ( $\rightarrow$ S.128) aufgenommenes Bild auf einen PC zu übertragen, muss FinePixViewer verwendet werden.

#### $\overline{a}$  Richten Sie den PC ein. **Windows 98 SE / Me / 2000 Professional / Macintosh**

# **ACHTUNG**

Bei der Installation ist eventuell auch die Windows CD-ROM erforderlich. Legen Sie die betreffende CD-ROM gemäß den Bildschirmanweisungen ein.

• FinePixViewer startet automatisch und das Fenster des Bildspeicher-Assistenten erscheint. Befolgen Sie die am Bildschirm dargestellten Anweisungen, um die Bilder zu diesem Zeitpunkt zu speichern. Wenn Sie ohne Speichern der Bilder fortfahren wollen, klicken Sie auf die [Abbrechen] Schaltfläche.

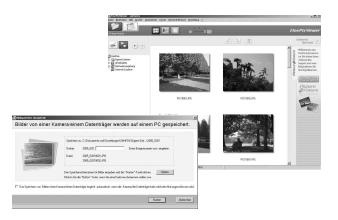

\* Anzeige für Windows 2000 Professional

#### **HINWEIS**

- Es werden nur die Bilder angezeigt, die auf dem PC gespeichert wurden. Speichern Sie die Bilder auf dem PC.
- Wenn Sie den Speichervorgang durch Klicken der [Abbrechen]-Schaltfläche abbrechen, stellen Sie den Hauptschalter auf OFF, um die Kamera auszuschalten, und trennen Sie sie dann vom PC.

#### **Windows XP**

A Die Meldung "Neue Hardware gefunden" erscheint in der rechten unteren Bildschirmecke. Diese Meldung schließt sich, sobald die Einstellung abgeschlossen ist. Es ist dafür keine Eingabe erforderlich.

# **ACHTUNG**

Dieser Schritt ist bei den nachfolgenden Anschlüssen nicht mehr notwendig.

B FinePixViewer startet automatisch und das Fenster des Bildspeicher-Assistenten erscheint. Befolgen Sie die am Bildschirm dargestellten Anweisungen, um die Bilder zu diesem Zeitpunkt zu speichern. Wenn Sie ohne Speichern der Bilder fortfahren wollen, klicken Sie auf die [Abbrechen] Schaltfläche.

#### **HINWEIS**

- Es werden nur die Bilder angezeigt, die auf dem PC gespeichert wurden. Speichern Sie die Bilder auf dem PC.
- Wenn Sie den Speichervorgang durch Klicken der [Abbrechen]-Schaltfläche abbrechen, stellen Sie den Hauptschalter auf OFF, um die Kamera auszuschalten, und trennen Sie sie dann vom PC.

Gehen Sie weiter zu "Verwendung des FinePixViewers"  $(\rightarrow$ S.149).

# **Trennen der Kameraverbindung**

# *1* **Windows**

Nach dem Speichern des Bildes erscheint das untere Fenster (Assistent zum Speichern von Bildern). Klicken Sie auf die [Entfernen] Schaltfläche, um die Kamera abzutrennen.

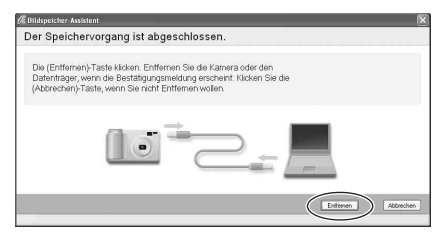

#### **Macintosh**

Nachdem das Bild gespeichert worden ist, erscheint das untere Fenster. Klicken Sie auf die [OK] Schaltfläche, um die Kamera abzutrennen.

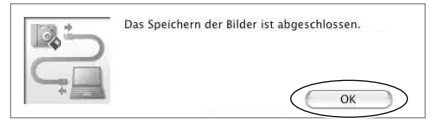

- **2** ① Stellen Sie den Hauptschalter auf OFF, um die Kamera auszuschalten.
	- $(a)$  Ziehen Sie das USB-Kabel (Mini-B) von der Kamera ab.

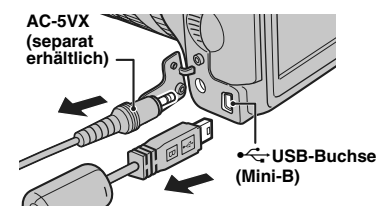

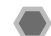

# **Verwendung des FinePixViewers**

# **So lernen Sie den Gebrauch des FinePixViewers**

Detaillierte Informationen zu den FinePixViewer-Funktionen finden Sie unter "Hinweise zum Gebrauch des FinePixViewers" im Hilfe-Menü und unter www.finepix.de.

#### **•** Informationen in ..Hinweise zum Gebrauch des **FinePixViewers"**

Hinweise zum Gebrauch des FinePixViewers" erläutert eine Vielzahl von Themen, darunter Stapelverarbeitung und Druckvorauswahl.

#### **Beispiel: Suchen nach ..Diaschau"**

- A Klicken Sie im Hilfe-Menü auf "Hinweise zum Gebrauch des FinePixViewers".
- (2) Klicken Sie auf "Wichtige Bedienungsschritte" und dann im angezeigten Menü auf "Diaschau".
- (3) Die Informationen zu "Diaschau" werden angezeigt. Drücken Sie die Taste "<<<", um die vorherige Seite aufzurufen, oder die Taste ">>>", um die nächste Seite aufzurufen.

### **Deinstallieren der Software**

Führen Sie diesen Schritt nur durch, wenn Sie die Software nicht mehr brauchen oder wenn die Software nicht korrekt installiert war.

#### **Windows**

- A Vergewissern Sie sich, dass die Kamera nicht mit dem PC verbunden ist.
- (2) Beenden Sie alle aktiven Programme.
- $\overline{3}$  Öffnen Sie das Fenster "Arbeitsplatz". Öffnen Sie "Systemsteuerung" und doppelklicken Sie auf "Software".

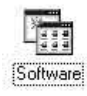

(4) Das Dialogfeld "Eigenschaften von Software" wird angezeigt. Wählen Sie die zu deinstallierende Software (FinePixViewer oder den Treiber), und klicken Sie dann auf die Schaltfläche [Hinzufügen/Entfernen].

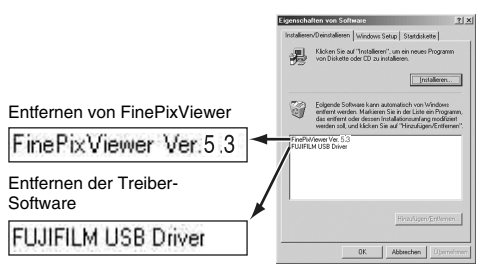

E Wenn die Meldung erscheint, klicken Sie auf die [OK] Schaltfläche. Überprüfen Sie Ihre Wahl sorgfältig, da der Vorgang nach dem Klicken auf die [OK] Schaltfläche nicht mehr rückgängig gemacht werden kann.

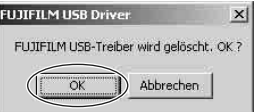

 $\overline{6}$  Nun beginnt die automatische Deinstallation. Klicken Sie nach Ablauf der Deinstallation auf die [OK] Schaltfläche.

#### **Macintosh**

Beenden Sie FinePixViewer. Ziehen Sie dann den installierten FinePixViewer-Ordner in den Papierkorb, und wählen Sie im Menü "Finder" den Menüpunkt "Papierkorb entleeren".

# **HINWEIS**

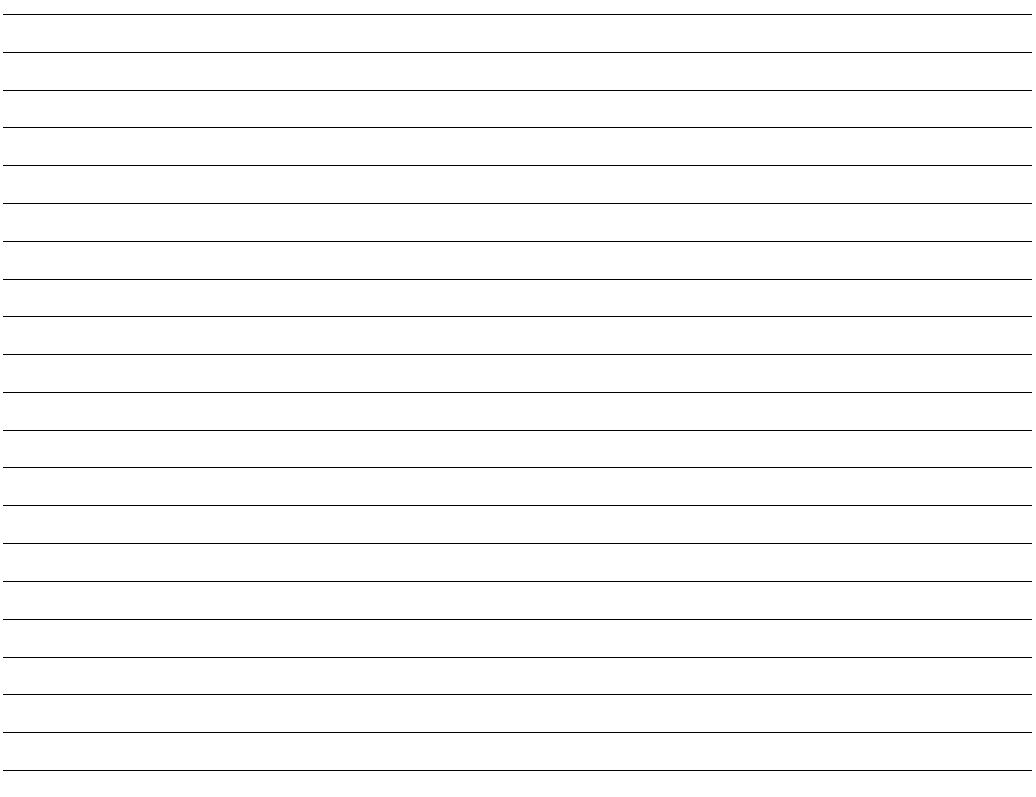

# **Systemerweiterungsoptionen**

Sie können die FinePix S6500fd für vielfältige Verwendungszwecke mit anderen FUJIFILM-Produkten kombinieren. Die Verfügbarkeit des Zubehörs kann je nach Land unterschiedlich sein. Bitte fragen Sie Ihren lokalen Fujifilm-Händler nach der Verfügbarkeit des Produkts.

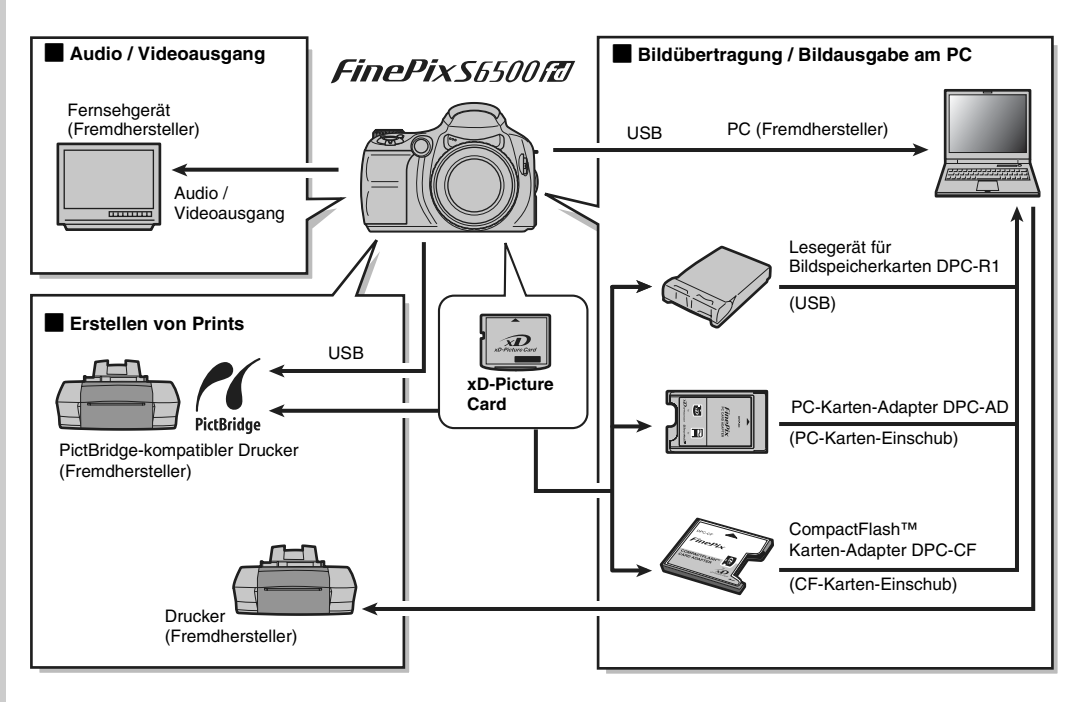

Die neuesten Informationen über Kamerazubehör finden Sie auf der FUJIFILM-Website.

http://www.fujifilm.com/products/digital/index.html

Die Verfügbarkeit des Zubehörs kann je nach Land unterschiedlich sein. Bitte fragen Sie Ihren lokalen Fujifilm-Händler nach der Verfügbarkeit des Produkts.

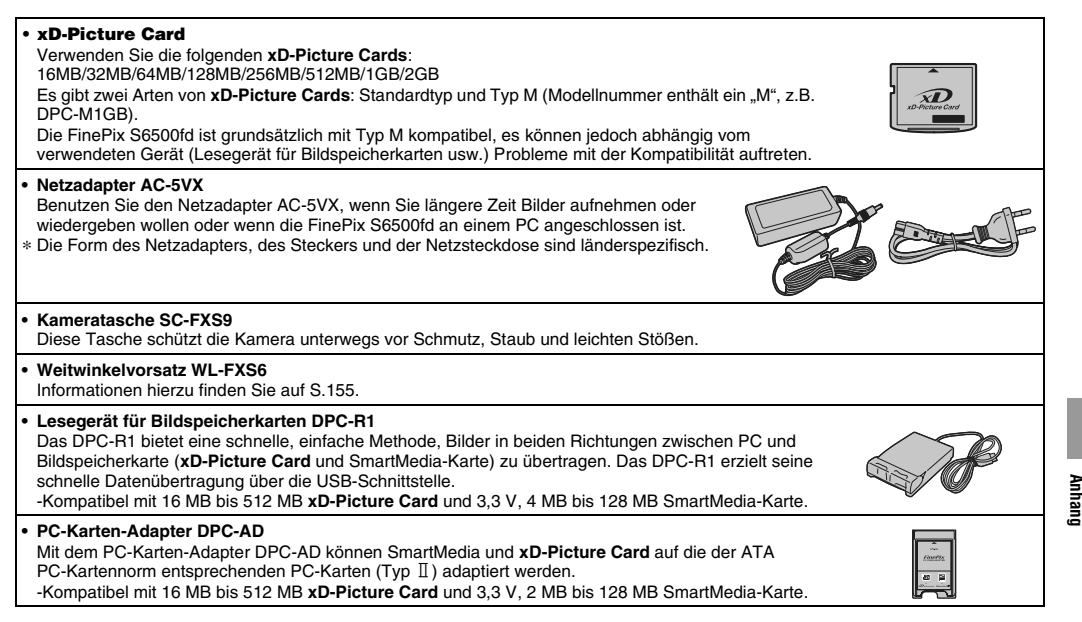

**• CompactFlash™-Karten-Adapter DPC-CF** Wenn Sie eine **xD-Picture Card** in den Adapter einsetzen, können Sie sie wie eine CompactFlash-Karte (Typ I) benutzen.

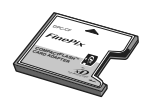

# **Übersicht zum Weitwinkelkonverter**

#### **Weitwinkelvorsatz WL-FXS6**

Mit diesem Zubehör wird die Brennweite des Objektivs auf das 0,8-fache konvertiert (entspricht einem 22,4-mm-Weitwinkelobjektiv), ohne die Blendenzahl zu ändern.

### Z **Weitwinkelvorsatz - Technische Daten**

Faktor 1 ×0.8 Gewicht Ca. 214 g

Objektivkonstruktion | 3 Linsen in 3 Gruppen Aufnahmeentfernung  $\vert$  ca. 40 cm bis unendlich Abmessungen 95 mm (ø) × L 37,5 mm Zubehör Objektivdeckel (vorne und hinten), Objektivtasche

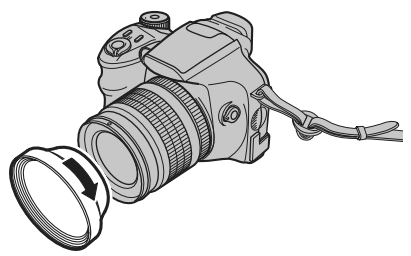

Befestigen Sie den Weitwinkelvorsatz durch Drehen in Pfeilrichtung.

#### $\Omega$ **ACHTUNG**

- Der WL-FXS6 sollte nur für Weitwinkelaufnahmen ohne Verzerrung verwendet werden. Die Verwendung des Objektivs mit Tele-Einstellung vergrößert die Verzerrung.
- Weitwinkelvorsatz und eingebauter Blitz können nicht gleichzeitig verwendet werden.
- Bei Verwendung des Weitwinkelvorsatzes können Geisterbilder entstehen, wenn Aufnahmen gegen die Sonne oder andere starke Lichtquellen gemacht werden. Dieses Risiko kann vermindert werden, indem das Fotografieren heller Lichtquellen (z.B. Sonne) möglichst vermieden wird.

#### **HINWEIS**

#### **Was ist ein Geisterbild?**

Ein Geisterbild ist ein Effekt, bei dem starke direkte Lichteinstrahlung auf das Objektiv zufällige Reflexionen in dem Objektiv erzeugt, die dann an verschiedenen Stellen als helle Kreise zu sehen sind.

# **Korrekter Gebrauch der Kamera**

Lesen Sie bitte auch den Abschnitt "Sicherheitshinweise" (➝S.192), um den korrekten Gebrauch der Kamera sicherzustellen.

# **Z** Orte, die zu vermeiden sind

Benutzen oder lagern Sie die Kamera nicht an den folgenden Orten:

- Im Regen oder an sehr feuchten, schmutzigen oder staubigen Orten
- In direktem Sonnenlicht oder an sehr heißen Orten, wie etwa in einem geschlossenen Auto im Sommer
- An sehr kalten Orten
- An Orten, die starken Erschütterungen ausgesetzt sind
- An Orten mit Rauch oder Dampf
- An Orten, wo starke Magnetfelder vorhanden sind (z.B. in der Nähe von Motoren, Transformatoren oder Magneten)
- In der Nähe von Chemikalien wie z.B. Schädlingsbekämpfungsmitteln
- In der Nähe von Gummi- oder Vinylprodukten

## **Beschädigung durch Wasser oder Sand**

Die FinePix S6500fd ist gegenüber Wasser und Sand empfindlich. Am Strand oder in der Nähe von Wasser sollten Sie sorgfältig darauf achten, dass die Kamera nicht mit Wasser oder Sand in Kontakt gerät. Legen Sie die Kamera auch nie auf einer nassen Fläche ab.

# **Beschädigung durch Kondensation**

Wenn die Kamera schnell von einem kalten an einen warmen Ort gebracht wird, können sich in der Kamera oder auf dem Objektiv Wassertropfen (Kondenswasser) bilden. Schalten Sie in diesem Fall die Kamera aus und warten Sie eine Stunde, bevor Sie sie benutzen. Kondenswasser kann sich auch auf der **xD-Picture Card** bilden. Nehmen Sie in diesem Fall die **xD-Picture Card** aus der Kamera heraus und warten eine Weile.

#### Z **Wenn die Kamera längere Zeit nicht benutzt wird**

Wenn die Kamera längere Zeit nicht benutzt werden soll, nehmen Sie bitte die Batterien und die **xD-Picture Card** heraus, bevor Sie die Kamera verstauen.

# **Reinigen der Kamera**

- Entfernen Sie den Staub auf Objektiv, LCD-Monitor oder Sucher mit einem weichen Pinsel. Wischen Sie die Kamera mit einem weichen und trockenen Tuch ab. Falls nicht aller Schmutz entfernt wurde, geben Sie etwas Linsenreiniger auf das Linsenreinigungspapier von FUJIFILM und wischen Sie die Oberfläche vorsichtig ab.
- Kratzen Sie nicht mit harten Gegenständen auf Objektiv, LCD-Monitor oder Sucher.
- Reinigen Sie das Kameragehäuse mit einem weichen, trockenen Tuch. Zum Reinigen sollten keine flüchtigen Substanzen wie Verdünner, Benzin oder Insektenschutzmittel verwendet werden, da diese Stoffe die Beschichtung angreifen und eine Verformung des Gehäuses verursachen können.

## Z **Flugreisen**

Legen Sie die Kamera nicht in das Gepäck, das Sie aufgeben. Das Gepäck kann bei der Gepäckhandhabung auf Flughäfen starken Stößen ausgesetzt werden, wodurch das Innere der Kamera beschädigt werden kann, auch wenn keine äußere Beschädigung zu erkennen ist.

#### **Verwendbare Akkus/Batterien**

- Verwenden Sie für die Kamera Alkali-Batterien AA oder Ni-MH (Nickel-Metallhydrid)-Akkus AA. Setzen Sie in Ihre FinePix S6500fd keine Mangan- oder Nickel-Cadmiumakkus (Ni-Cd) AA in Mignongröße ein, da solche Akkus die Kamera beschädigen oder Störungen bewirken könnten.
- Da verschiedene Marken von Alkalizellen verschiedene Kapazität (tatsächliche Nutzdauer) haben, ist die Lebensdauer gekaufter Batterien eventuell kürzer als die der Batterien, die mit der Kamera geliefert wurden.

#### **Hinweise zu den Akkus/Batterien**

Falsche Handhabung der Akkus/Batterien kann zu Auslaufen, Erhitzen, Entzünden oder Bersten führen. Beachten Sie unbedingt die nachstehenden Vorsichtsmaßregeln.

- Akkus/Batterien dürfen niemals erhitzt oder ins Feuer geworfen werden.
- Achten Sie darauf, dass Akkus/Batterien nicht zusammen mit Metallgegenständen getragen oder abgelegt werden, wie z.B. neben Halsketten oder Haarspangen.
- Die Akkus/Batterien dürfen nicht mit Wasser in Berührung kommen. Achten Sie vor allem darauf, dass die Kontakte trocken bleiben.
- Akkus/Batterien dürfen niemals verformt, zerlegt oder modifiziert werden.
- Versuchen Sie auf keinen Fall, den Batterieaußenmantel abzuziehen oder aufzuschneiden.
- Lassen Sie die Akkus/Batterien nicht herunterfallen oder hart anschlagen.
- Akkus/Batterien, die undicht, verformt oder verfärbt sind oder aus anderen Gründen eine Beschädigung vermuten lassen, dürfen nicht verwendet werden.
- Bewahren Sie Akkus/Batterien nicht an sehr warmen oder feuchten Orten auf.
- Bewahren Sie Akkus/Batterien immer außer Reichweite von Säuglingen und Kleinkindern auf.
- Achten Sie darauf, dass beim Einlegen der Akkus/Batterien die Polarität  $\oplus$  und  $\ominus$  mit den Hinweissymbolen an der Kamera übereinstimmt.
- Legen Sie keine neuen Batterien zusammen mit teilweise erschöpften ein. Es dürfen auch keine voll aufgeladenen Akkus zusammen mit erschöpften Akkus eingelegt werden.
- Verwenden Sie keine Akkus/Batterien verschiedener Hersteller oder Typen.
- Falls Sie vorhaben, die Kamera längere Zeit nicht zu benutzen, sollten Sie die Akkus/Batterien aus der Kamera herausnehmen. Beachten Sie allerdings, dass beim Herausnehmen der Akkus/Batterien die Einstellungen von Uhrzeit und Datum verloren gehen.
- Nach dem Gebrauch sind die Akkus/Batterien eventuell recht warm. Wenn Sie sie herausnehmen wollen, sollten Sie zuerst die Kamera ausschalten und die Akkus/Batterien abkühlen lassen.
- Die Batterieleistung nimmt an kalten Orten ab (bei +10° oder niedriger) und gleichzeitig verkürzt sich auch die Nutzdauer der Batterien. Bei kalter Witterung sollten Sie die Batterien deshalb in die Tasche stecken oder an einem warmen Ort liegen lassen, bis sie in die Kamera eingelegt werden.
- Eine Verschmutzung der Batteriekontakte, z.B. durch Fingerabdrücke, kann die Anzahl der verfügbaren Bilder erheblich verringern. Reiben Sie die Kontakte mit einem weichen, trockenen Tuch ab, bevor Sie die Batterie wieder aufladen.

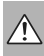

Sollte Säure (auch bei geringen Mengen) aus den Akkus/ Batterien ausgelaufen sein, müssen Sie das Batteriefach sofort gründlich reinigen und frische Akkus/Batterien einlegen.

Sollten Hände oder Kleidungsstücke einmal mit Batteriesäure in Kontakt geraten sein, müssen Sie sie gründlich mit Wasser abspülen. Beachten Sie, dass Batteriesäure zu Blindheit führen kann, wenn sie in die Augen gerät! Falls tatsächlich einmal Säure in die Augen geraten ist, dürfen Sie sich nicht die Augen reiben. Spülen Sie die Augen mit viel Wasser aus und begeben Sie sich sofort zu einem Arzt in Behandlung.

#### **Korrekter Gebrauch der Ni-MH-Akkus**

- Als Stromversorgung für Digitalkameras sind Ni-MH-Akkus Alkalibatterien in mehrfacher Hinsicht überlegen, z.B. können damit mehr Aufnahmen gemacht werden. Allerdings erfordert der Umgang mit Ni-MH-Akkus besondere Umsicht, um deren ursprüngliche Leistungsfähigkeit zu bewahren.
- Ni-MH-Akkus, die lange unbenutzt gelagert bleiben, können sich "deaktivieren". Beim wiederholten Laden von Ni-MH-Akkus, die teilweise entladen sind, kommt es zu dem so genannten "Memorveffekt".

Ni-MH-Akkus, die "deaktiviert" sind oder vom "Memoryeffekt" beeinträchtigt sind, können nach dem Aufladen nur relativ kurze Zeit genutzt werden. Das Problem lässt sich umgehen, wenn Sie die Akkus mehrmals mit Hilfe der Funktion "Entladen von aufladbaren Akkus" der Kamera entladen und wieder aufladen. Wenn Sie diesen Zyklus mehrmals wiederholen, wird die durch "Memoryeffekt" oder "Deaktivierung" bewirkte zeitweilige Leistungsminderung wieder rückgängig gemacht und die Akkus erlangen wieder den ursprünglichen Leistungspegel.

Deaktivierung und Memoryeffekt sind spezifische Eigenschaften von Ni-MH-Akkus und stellen keine eigentliche Akkustörung dar.

Das Verfahren zum "Verfahren zum Entladen von Aufladbaren Ni-MH-Akkus" ist auf S.159-160 beschrieben.

# **ACHTUNG**

Verwenden Sie die Funktion "Entladen von aufladbaren Akkus" nicht, wenn Sie Alkalibatterien einsetzen.

- Zum Aufladen von Ni-MH-Akkus sollten Sie das spezielle Schnellladegerät (separat erhältlich) verwenden. Nehmen Sie auf die dem Ladegerät beiliegenden Anweisungen Bezug, um den korrekten Gebrauch des Ladegerätes sicherzustellen.
- Verwenden Sie das Ladegerät ausschließlich zum Laden der ausdrücklich genannten Akkus.
- Bitte beachten Sie, dass die Akkus unmittelbar nach dem Aufladen ziemlich warm sein können.
- Die Kamera ist so konstruiert, dass sie auch nach dem Abschalten noch eine sehr geringe Menge Strom verbraucht. Lassen Sie daher vor allem Ni-MH-Akkus nicht lange Zeit unbenutzt in der Kamera, da sie sich sonst extrem entladen könnten und dadurch auch nach dem Wiederaufladen eventuell nicht mehr benutzbar sind.
- Ni-MH-Akkus entladen sich von selbst, auch wenn sie nicht benutzt werden, und die nutzbare Betriebszeit kann sich deshalb etwas verkürzen.
- Ni-MH-Akkus verschlechtern sich rasch, wenn sie übermäßig entladen werden (z.B. durch Entladen der Akkus in einer Taschenlampe). Benutzen Sie die in der Kamera verfügbare Funktion "Entladen von aufladbaren Akkus", um die Akkus zu entladen.
- Ni-MH-Akkus haben eine beschränkte Lebensdauer. Falls ein Akku auch nach wiederholten Ladevorgängen nur eine kurze Zeit lang verwendet werden kann, hat er möglicherweise das Ende seiner Betriebslebensdauer erreicht.

#### **Entsorgen der Akkus/Batterien**

Bitte befolgen Sie beim Entsorgen der Akkus/Batterien die örtlichen Vorschriften.

#### **Netzadapter**

Verwenden Sie nur den AC-5VX Netzadapter (separat erhältlich). Der Gebrauch eines anderen als des Netzadaptermodells AC-5VX könnte zu einer Beschädigung der Digitalkamera führen.

- Dieser Netzadapter ist nur für den Gebrauch innerhalb geschlossener Räume entwickelt worden.
- Stecken Sie den Stecker des Verbindungskabels sicher in den Gleichspannungsanschluss der FinePix-Digitalkamera.
- Schalten die FinePix-Digitalkamera immer aus, bevor Sie das Verbindungskabel aus dem Gleichspannungsanschluss der FinePix-Digitalkamera entfernen. Um den Stecker zu entfernen, halten Sie den Stecker fest und ziehen Sie ihn heraus. Entfernen Sie das Kabel nie, indem Sie am Kabel direkt ziehen.
- Benutzen Sie den Netzadapter nie an anderen als den angegebenen Geräten.
- Während des Betriebes des Netzadapters kann er sich handwarm erwärmen. Das ist normal.
- Nehmen Sie den Netzadapter nie auseinander. Die Folgen können gefährlich sein.
- Benutzen Sie den Netzadapter nicht an Orten mit hohen Temperaturen und hoher Luftfeuchtigkeit.
- Lassen Sie den Netzadapter nicht fallen und setzen Sie ihn keinen starken Stößen aus.
- Das Gerät kann ein leises Brummen erzeugen. Das ist normal.
- Betreiben Sie den Netzadapter in der Nähe eines Radios, können Störungen im Radio zu hören sein. Stellen Sie das Radio an einen anderen Ort.

# **Verfahren zum Entladen von Aufladbaren Ni-MH-Akkus**

Die Funktion zum Entladen von Akkus kann nur mit Ni-MH-Akkus verwendet werden.

Die Funktion zum Entladen von Akkus darf nicht bei Alkalibatterien verwendet werden, da deren Batterieladung sonst völlig erschöpft werden würde.

Verwenden Sie die Funktion zum Entladen von Akkus in den folgenden Situationen:

- Wenn die Akkus nach normalem Aufladen nur für kurze Zeit benutzbar sind
- Wenn die Akkus lange Zeit nicht verwendet wurden
- Wenn Sie neue Ni-MH-Akkus gekauft haben Verwenden Sie die Funktion zum Entladen von Akkus nicht, wenn der Netzadapter angeschlossen ist. In solchen Situationen werden die Ni-MH-Akkus nicht entladen, da eine externe Spannungsquelle vorhanden ist.

So entladen Sie wiederaufladbare Akkus:

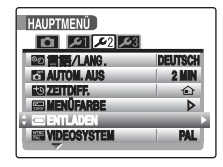

 $\Omega$  Stellen Sie den Hauptschalter auf  $E$ , um die Kamera einzuschalten.

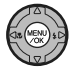

(2) Drücken Sie MENU/OK, um das Menü anzuzeigen.

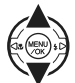

- $\circ$  Drücken Sie  $\blacktriangle$  oder  $\nabla$ , um  $\nabla$ HAUPTMENÜ zu wählen.
- **4** Drücken Sie ▶ um das HAUPTMENÜ anzuzeigen.
- $\overline{E}$  Drücken Sie  $\blacktriangleleft$  oder  $\blacktriangleright$ , um  $\cancel{L}2$ zu wählen.

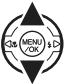

 $\circ$  Drücken Sie  $\blacktriangle$  oder  $\nabla$ , um  $\equiv$ ENTLADEN auszuwählen.

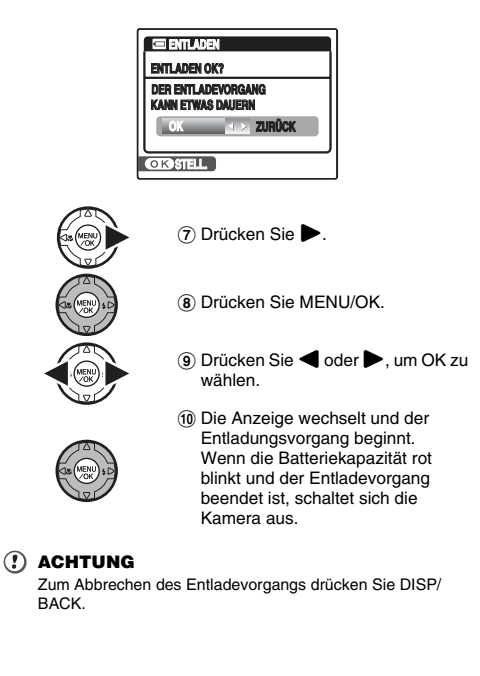

#### Z **Bildspeicherkarte**

- Diese Bildspeicherkarte ist ein für Digitalkameras entwickeltes neues Bildaufzeichnungsmedium (**xD-Picture Card**). Sie besteht aus einem Halbleiterspeicher (NAND-Flash-Memory) zum Aufzeichnen digitaler Bilddaten. Die Aufzeichnung erfolgt elektrisch; es können bestehende Bilddaten gelöscht und neue Bilddaten neu aufgezeichnet werden.
- Eine neue Speicherkarte oder eine mit einem PC formatierte Speicherkarte muss vor dem Gebrauch mit der Digitalkamera formatiert werden.

# **Interner Speicher**

- Bilder, die im internen Speicher der Kamera vorliegen, können durch Kamerastörungen oder andere Probleme zerstört oder gelöscht werden. Wichtige Daten sollten auf einem anderen Speichermedium (z. B. DVD-R, CD-R, CD-RW, Festplatte usw.) gesichert werden.
- Wenn die Kamera zu Reparaturzwecken eingeschickt wird, kann keine Sicherung der Bilddaten, die im internen Speicher der Kamera abgespeichert sind, gewährleistet werden.
- Wenn die Kamera repariert wird, werden die im internen Speicher der Kamera vorhandenen Daten möglicherweise von dem Servicetechniker kontrolliert.

# **Schutz Ihrer Daten**

- In den folgenden Situationen können Daten verlorengehen oder zerstört werden. Beachten Sie bitte, dass FUJIFILM keine Haftung für verlorengegangene oder zerstörte Daten übernimmt.
	- 1.Entfernen der Speicherkarte oder des internen Speichers oder Ausschalten der Stromversorgung, während auf die Karte zugegriffen wird (z.B. während Aufzeichnung, Löschen, Initialisierung und Wiedergabe).
	- 2.Falsche Handhabung oder Verwendung der Speicherkarte oder des internen Speichers durch den Benutzer oder eine dritte Person.

### **HINWEIS**

Wichtige Daten sollten auf einem anderen Speichermedium (z. B. DVD-R, CD-R, CD-RW, Festplatte usw.) gesichert werden.

# **Handhabung der xD-Picture Card**

- Bewahren Sie **xD-Picture Card**s außerhalb der Reichweite von Kleinkindern auf. Um zu verhindern, dass ein Kleinkind eine solche Karte versehentlich verschlucken kann, sollten **xD-Picture Card**s so aufbewahrt werden, dass Kleinkinder keinen Zugang dazu haben. Kinder könnten an einer versehentlich verschluckten **xD-Picture Card** ersticken. Falls ein Kind einmal eine **xD-Picture Card** verschluckt hat, müssen Sie sofort ärztliche Hilfe rufen.
- Beim Einsetzen in die Kamera sollte die **xD-Picture Card** völlig gerade eingeschoben werden.
- Die **xD-Picture Card** darf nicht verbogen, fallengelassen oder heftigen Stößen ausgesetzt werden.
- Benutzen oder lagern Sie die **xD-Picture Card** nicht an einem heißen oder feuchten Ort oder in einer korrodierenden Umgebung.
- Reinigen Sie die **xD-Picture Card** mit einem weichen, trockenen Lappen, wenn sie verschmutzt ist.
- Zur Aufbewahrung oder zum Transport sollte die **xD-Picture Card** immer in das Spezialetui gesteckt werden.
- Die **xD-Picture Card** arbeitet lange Zeit zuverlässig, verliert dann aber ihre Fähigkeit, Bilddaten zu speichern und wiederzugeben. Zu diesem Zeitpunkt muss sie durch eine neue **xD-Picture Card** ersetzt werden.
- Entfernen Sie die **xD-Picture Card** nicht bzw. schalten Sie die Kamera nicht aus, während Daten aufgezeichnet oder gelöscht (formatiert) werden, da die **xD-Picture Card** sonst beschädigt werden kann.
- Für die FinePix S6500fd wird der Einsatz von **xD-Picture Card** empfohlen.

Die Aufnahmequalität kann nicht gewährleistet werden, wenn statt der von FUJIFILM hergestellten Karten andere Karten verwendet werden.

- Die **xD-Picture Card** fühlt sich warm an, wenn Sie sie nach längerem Aufnahme- oder Bildbetrachtungsbetrieb aus der Kamera herausnehmen. Dies ist normal.
- Bringen Sie keine Etiketten auf der **xD-Picture Card** an. Ein Etikett könnte sich leicht ablösen und beim Herausnehmen oder Einstecken der Karte eine Störung verursachen.

#### **HINWEIS**

- Es gibt zwei Arten von **xD-Picture Card**s: Standardtyp und Typ M (Modellnummer enthält ein "M", z.B. DPC-M1GB). Die FinePix S6500fd ist grundsätzlich mit Typ M kompatibel, es können jedoch abhängig vom verwendeten Gerät (Lesegerät für Bildspeicherkarten usw.) Probleme mit der Kompatibilität auftreten.
- Typ H und M stimmen bezüglich ihrer Kompatibilität überein. Allerdings ist nur Typ M mit dem **xD-Picture Card** USB-Treiber DPC-UD1 kompatibel.

#### **Gebrauch der <b>xD-Picture Cards** oder des **internen Speichers mit einem PC**

- Wenn Sie Fotos auf dem internen Speicher oder auf einer **xD-Picture Card** aufnehmen möchten, die in einem PC benutzt wurde, müssen Sie die **xD-Picture Card** oder den internen Speicher vorher in der Kamera formatieren.
- Nach dem Formatieren der **xD-Picture Card** oder des internen Speichers in der Kamera und nachfolgendem Aufnehmen und Aufzeichnen von Bildern wird automatisch ein Verzeichnis (Ordner) erstellt. Die Bilddaten werden in diesem Verzeichnis abgelegt.
- Ändern oder löschen Sie nicht die Namen der Verzeichnisse (Ordner) oder Dateien auf der **xD-Picture Card** oder dem internen Speicher vom PC aus, da die Kamera sonst die **xD-Picture Card** oder den internen Speicher nicht mehr lesen kann.
- Benutzen Sie immer die Kamera zum Löschen der Bilddaten auf einer **xD-Picture Card** oder dem internen Speicher.
- Zum Bearbeiten der Bilddateien kopieren Sie diese auf die Festplatte des PC, und bearbeiten Sie dann die kopierten Dateien.

# Z **Technische Daten**

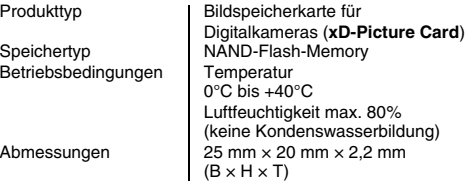

Die folgende Tabelle erläutert die Warnungen, die auf dem Bildschirm angezeigt werden.

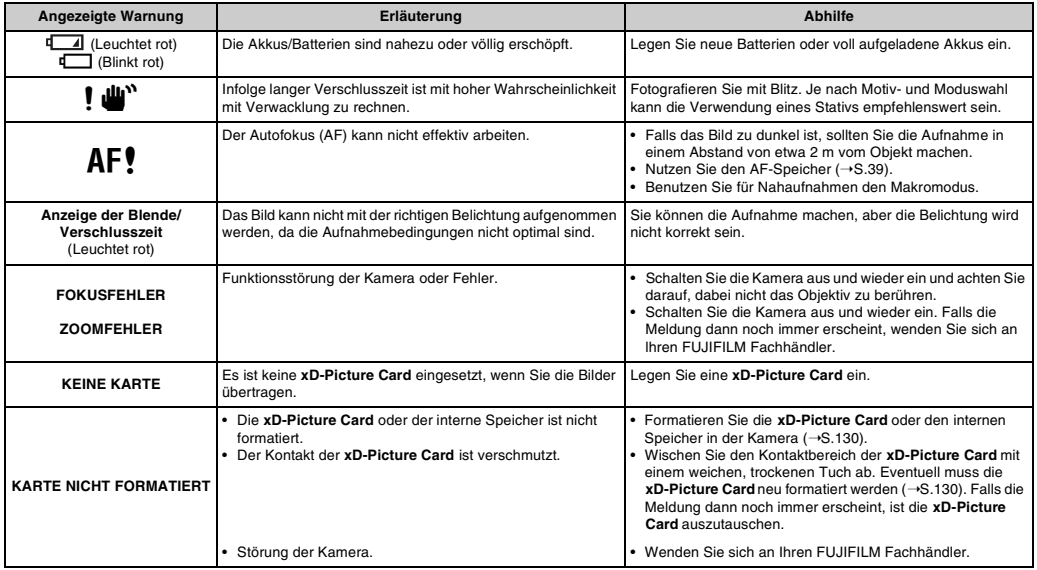

**Qinhang** 

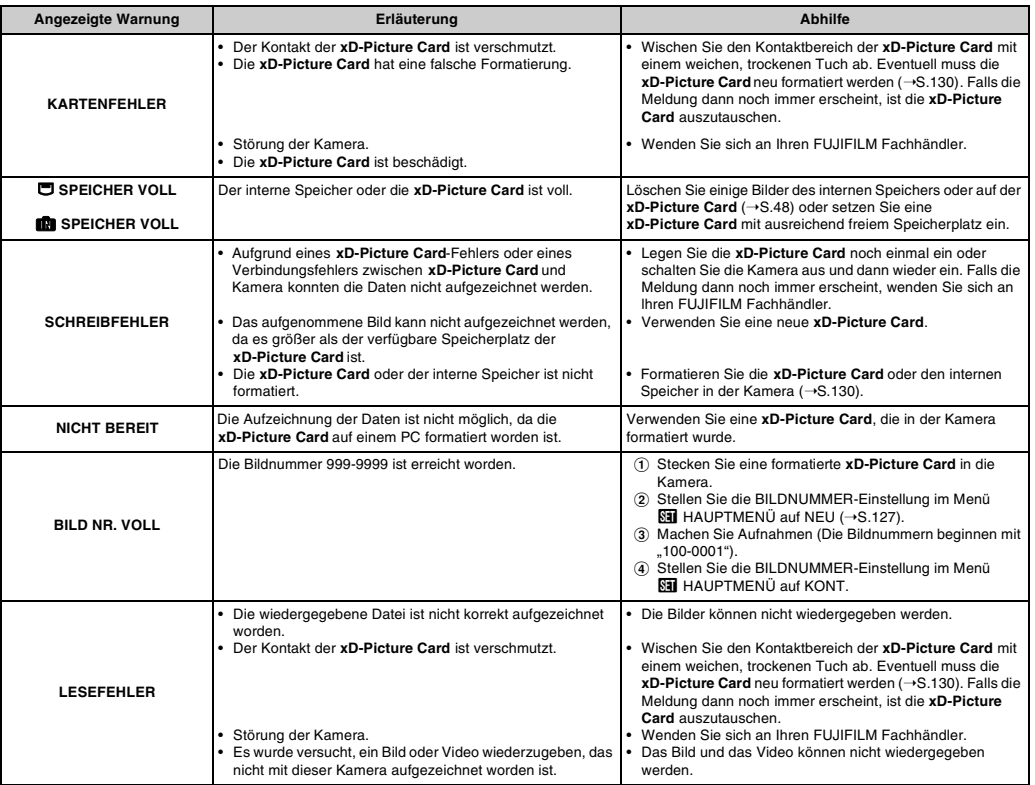

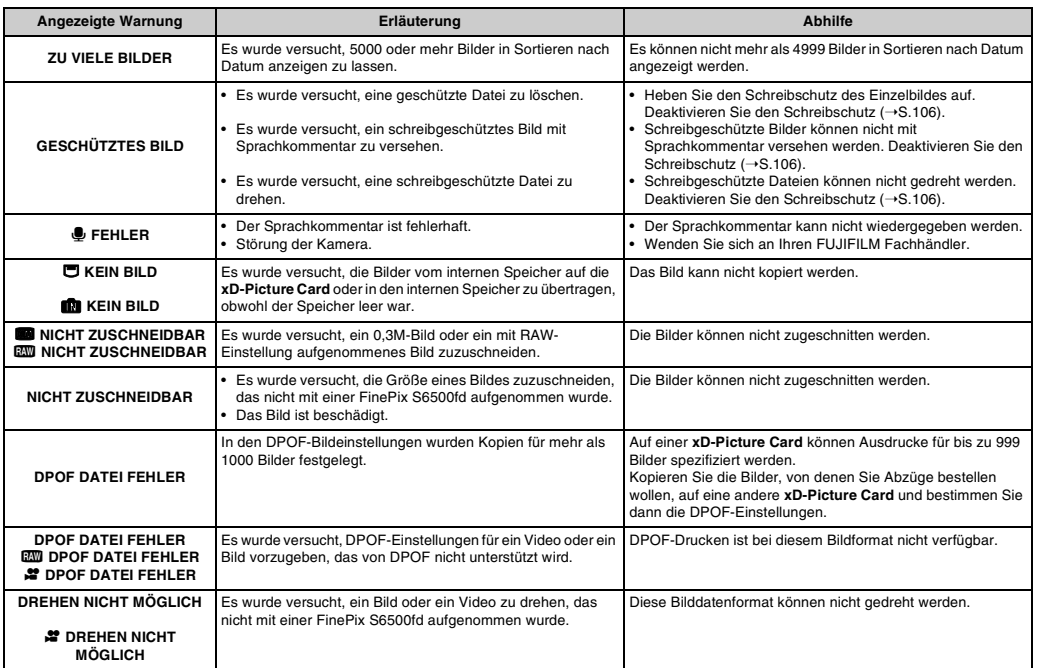

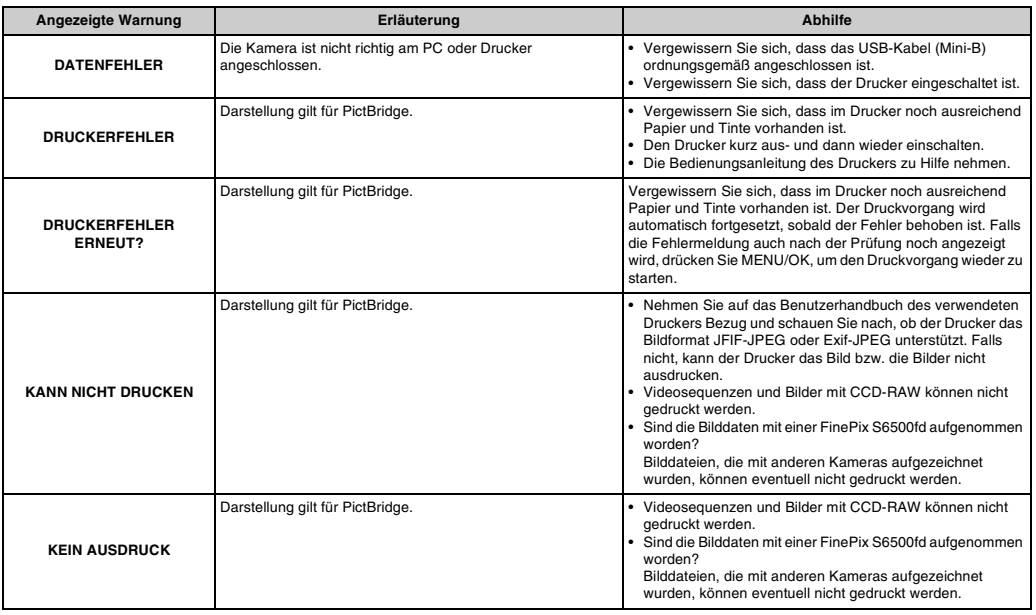

# **HINWEIS**

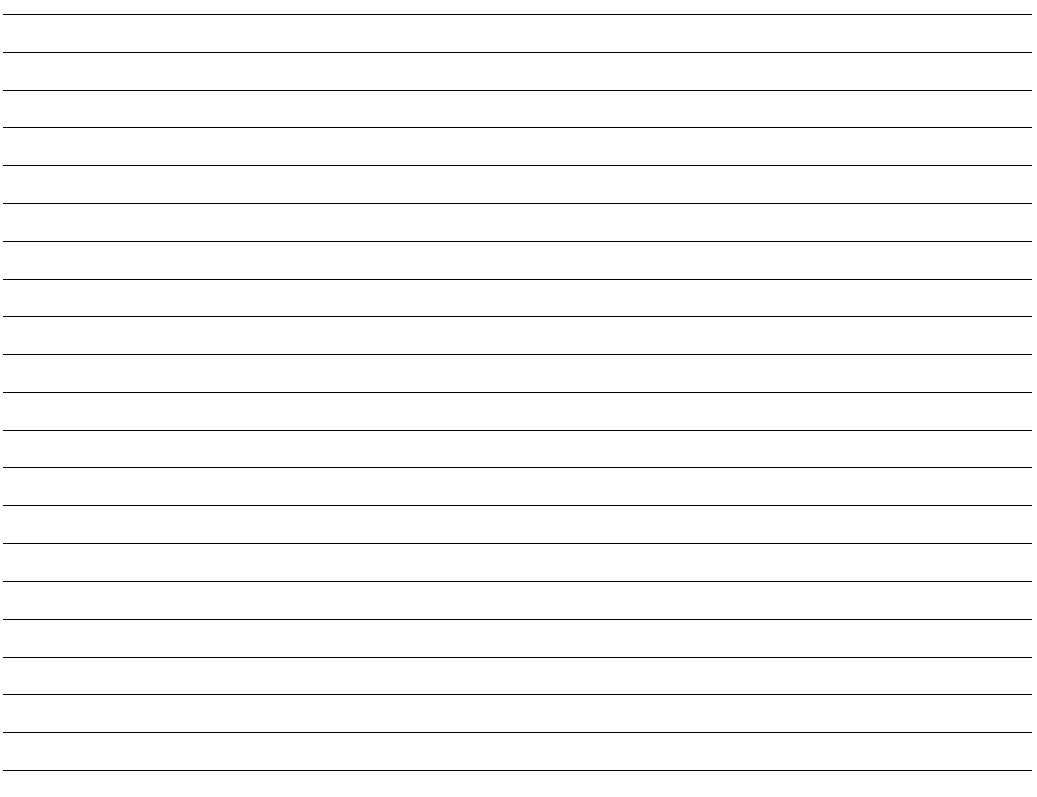

# **Fehlersuche**

# Z **Vorbereitungen**

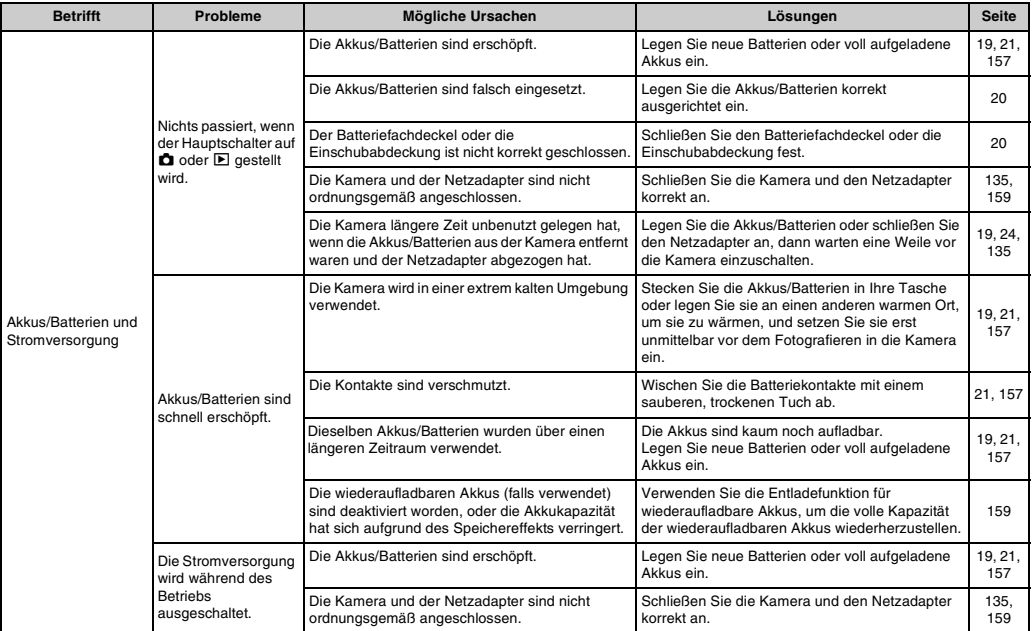

# **Menüeinstellung usw.**

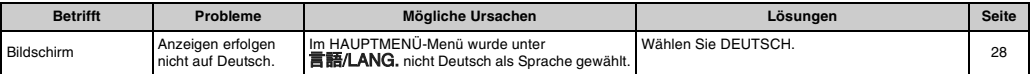

### **Aufnahme**

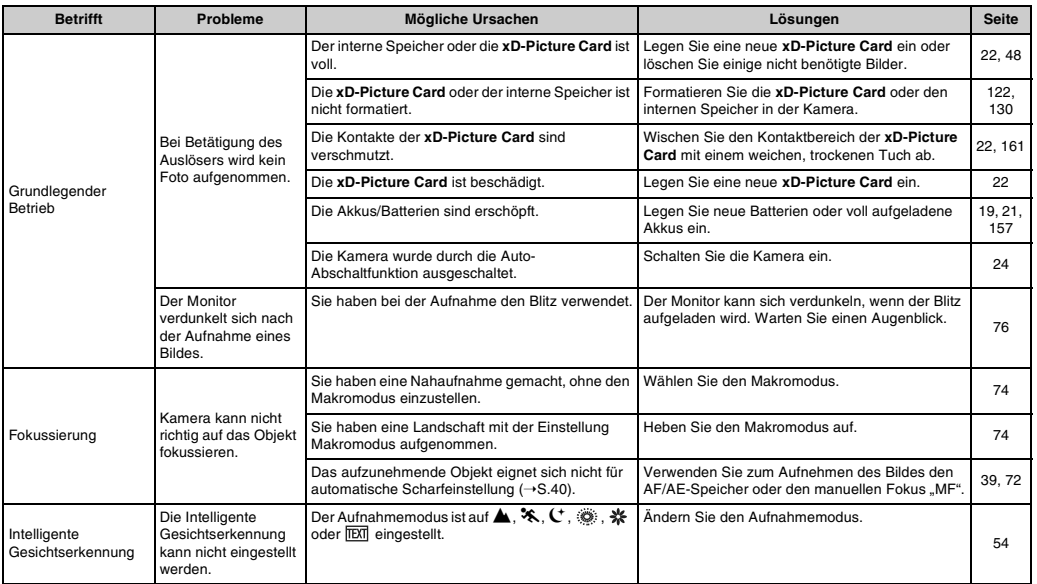

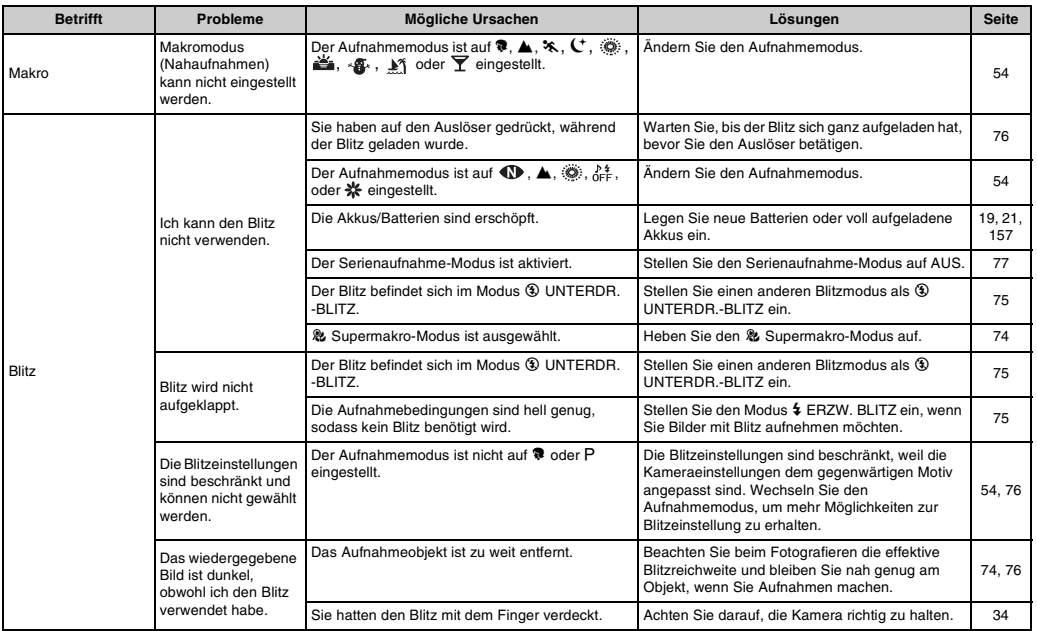

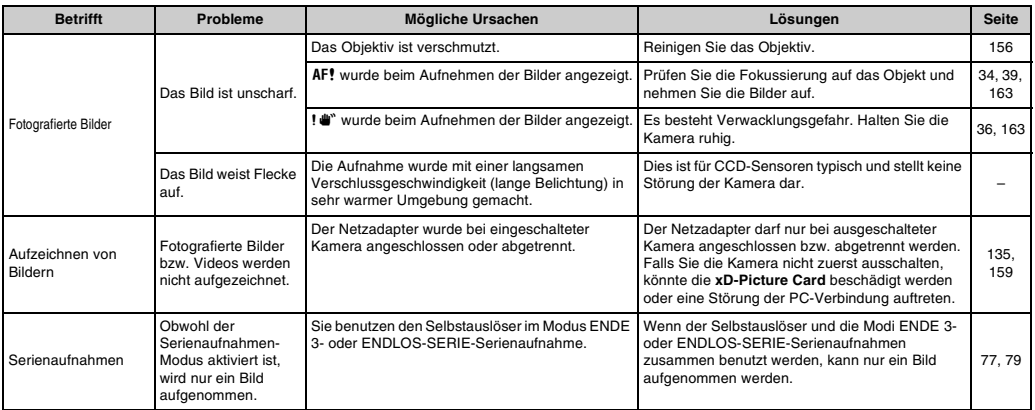

# Z **Wiedergeben**

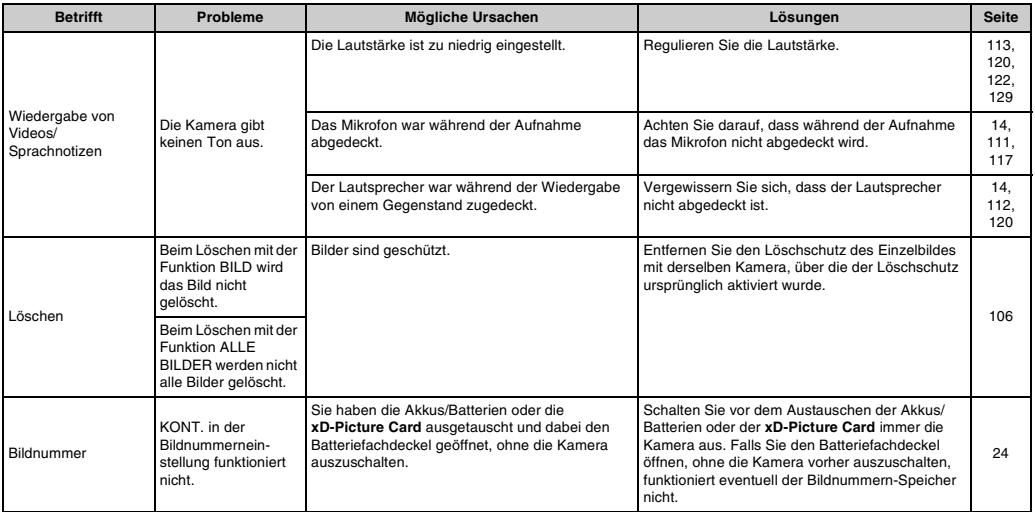

## **Anschließen**

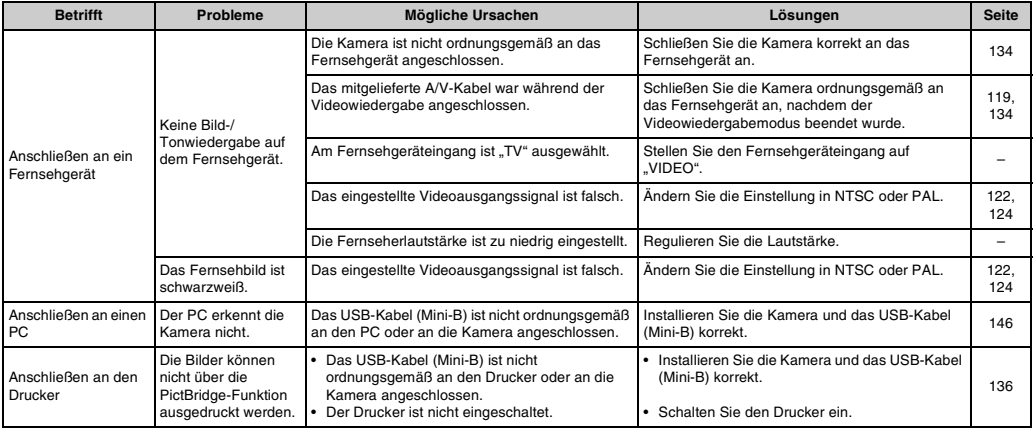

# **z** Sonstiges

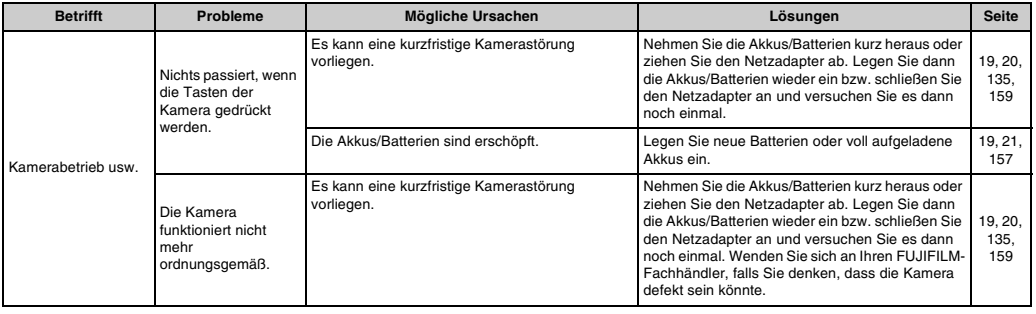

# **Technische Daten**

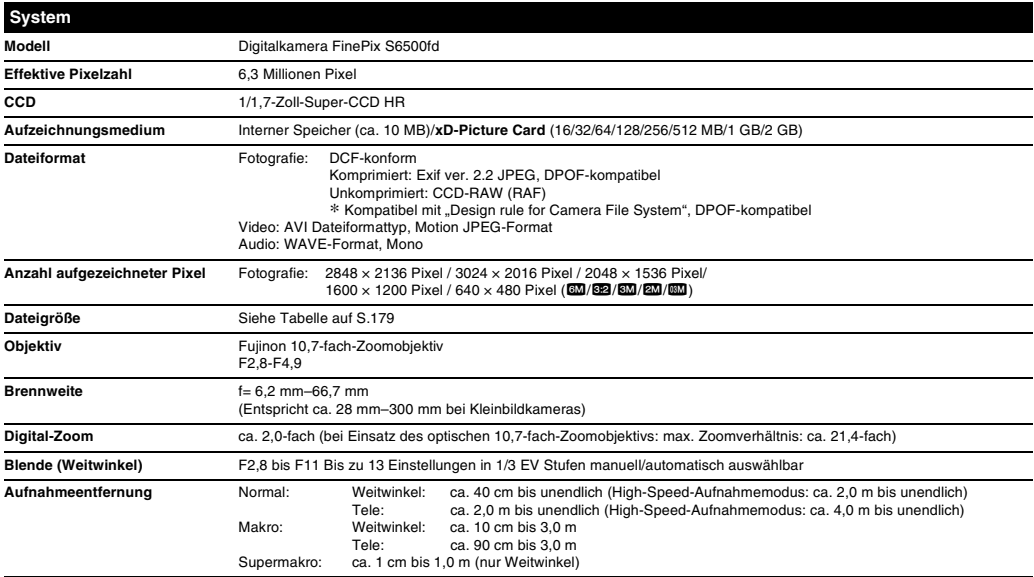

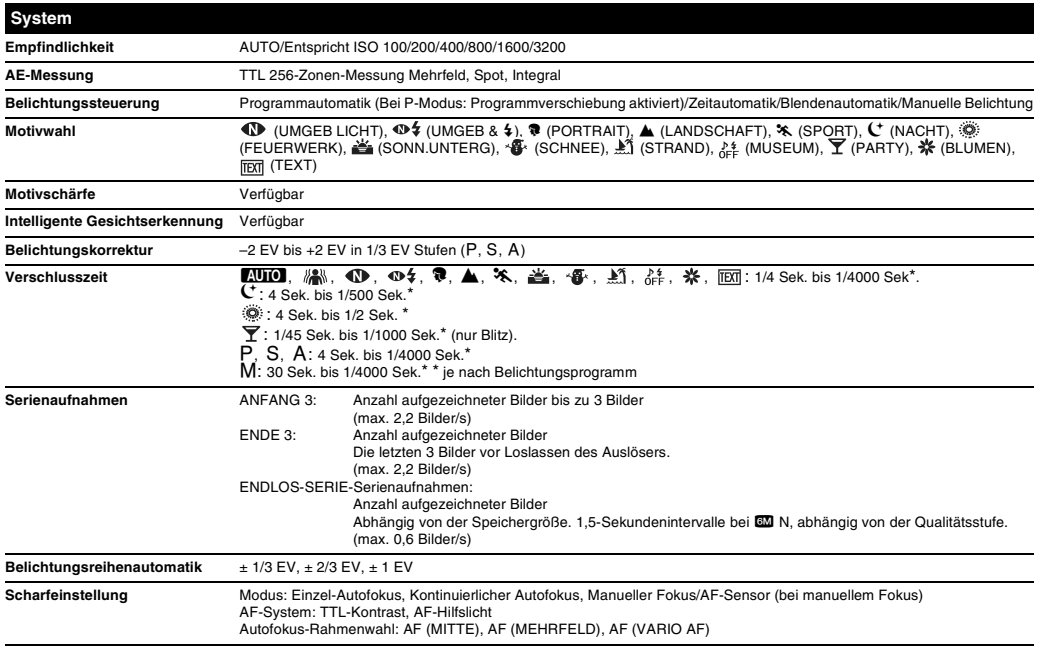

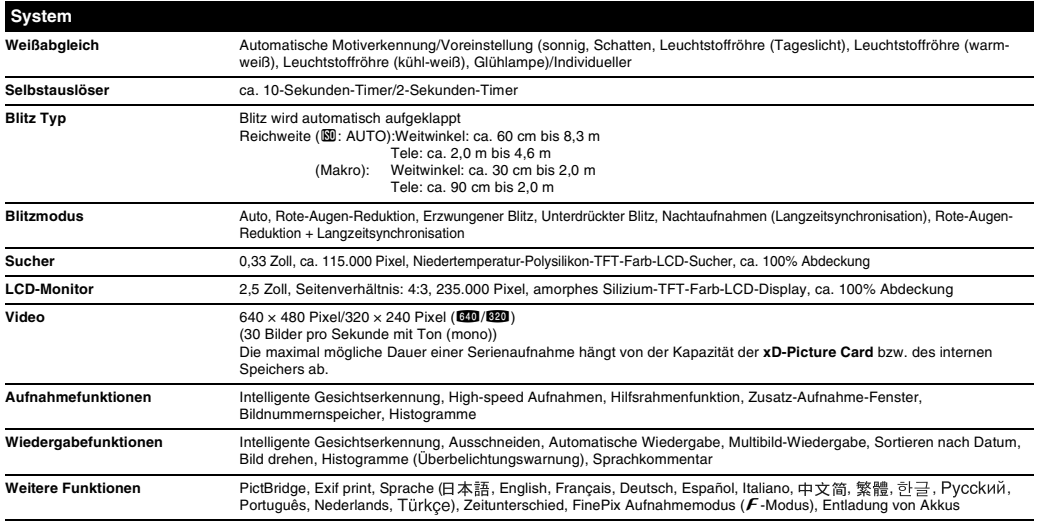

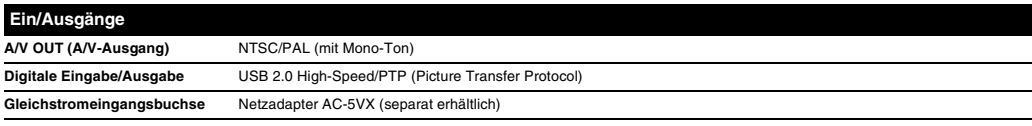

### **Spannungsversorgung und Sonstiges**

Stromversorgung **Benutzen** Sie eine der folgenden Stromquellen:

- 4 Mignon-Alkalizellen
- 4 Ni-MH- (Nickel-Metallhydrid) Akkus Größe Mignon (separat erhältlich)
- AC-5VX Netzadapter (separat erhältlich)

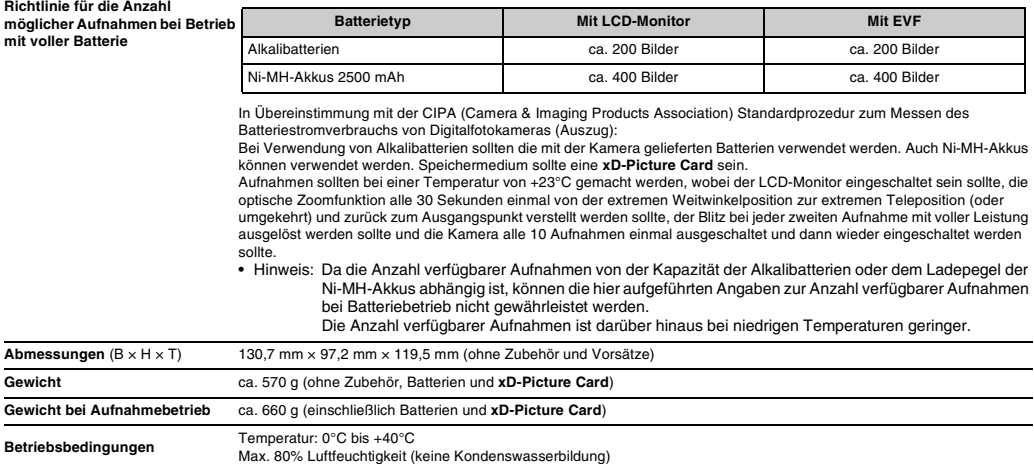

#### ■ Standardmäßige Anzahl verfügbarer Aufnahmen/Aufzeichnungszeit pro **xD-Picture Card/**interner Speicher

Die Anzahl verfügbarer Bilder, die Aufzeichnungszeit oder die Dateigröße variiert geringfügig, abhängig vom aufgenommenen Objekt. Bitte beachten Sie auch, dass im Falle von **xD-Picture Card**s mit größerer Kapazität die Abweichung zwischen der Standard-Bildanzahl und der tatsächlichen Anzahl von Bildern größer ist.

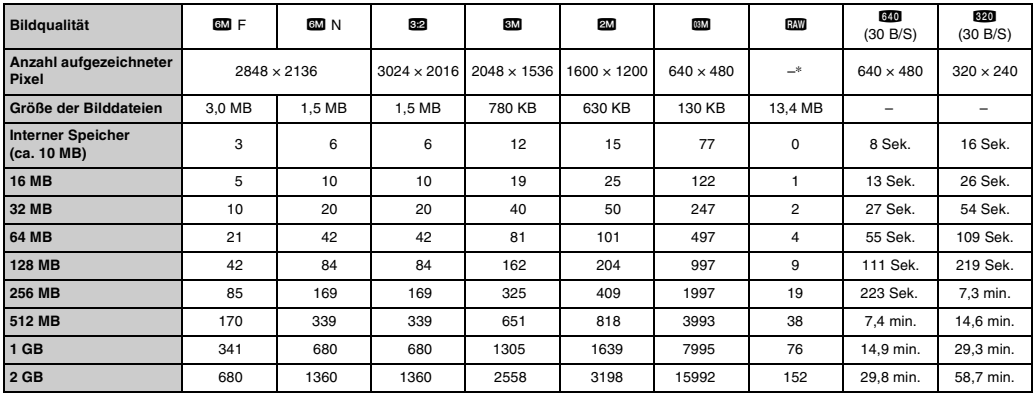

\* Wenn Bilder mit FinePixViewer auf dem PC angezeigt werden, beträgt die Anzahl der aufgenommenen Pixel 4048 × 3036.

Falls Sie Aufnahmen mit xD-Picture Cards mit einem "M" in der Modellnummer machen, beispielsweise DPC-M1GB, verkürzt sich die Videoaufnahmezeit bei wiederholtem Aufzeichnen und Löschen (Einzelbildlöschen) von Bilddateien. Löschen Sie in diesem Fall sämtliche Einzelbilder oder formatieren Sie die **xD-Picture Card** vor dem Einsatz. Wichtige Bilder (Dateien), die nicht gelöscht werden dürfen, sollten Sie vorher auf den PC oder eine andere Speicherkarte kopieren.

- \* Änderungen der Spezifikationen und Leistungsdaten sind ohne Vorankündigung vorbehalten. FUJIFILM kann für Schäden, die durch Fehler in dieser Bedienungsanleitung entstanden sind, nicht haftbar gemacht werden.
- \* Der LCD-Monitor Ihrer Digitalkamera ist unter Verwendung modernster Hochpräzisionstechnologie hergestellt. Trotzdem können helle Punkte und anomale Farben (insbesondere um Text herum) auf dem Monitor erscheinen. Das sind normale Erscheinungen bei Displays, die keine Funktionsstörung des Monitors darstellen. Diese Fehler erscheinen nicht auf dem aufgezeichneten Bild.
- \* Starke Funkstörungen (starke elektrische Felder, statische Elektrizität, starkes Leitungsrauschen usw.) können bei Digitalkameras zu Betriebsstörungen führen.
- \* Aufgrund der Eigenschaften des Objektivs können an den Rändern des Bildes geringe Verzerrungen erscheinen. Dies ist normal.
### **Bildrate (B/s)**

Die Bildrate bezieht sich auf die Anzahl von Bildern (Einzelbilder), die pro Sekunde aufgenommen oder wiedergegeben werden. Wenn Sie z.B. 10 Bilder nacheinander binnen 1 Sekunde aufnehmen, wird diese Bildrate als 10 B/s ausgedrückt.

Ein Vergleichswert: das Fernsehbild wird mit 25 bzw. 30 B/s (PAL/NTSC) dargestellt.

### **Deaktivierte Batterien**

Wenn Ni-MH-Akkus lange unbenutzt gelagert bleiben, können sich Substanzen ansammeln, die den Stromfluss in der Batterie behindern und zu einer ermüdeten Batterie führen. Eine Batterie in diesem Zustand wird als deaktiviert bezeichnet.

Bei einem deaktivierten Ni-MH-Akku wird der Stromfluss behindert. Der ursprüngliche Leistungspegel der Batterie kann durch mehrmaliges Laden und Entladen wieder hergestellt werden.

### **EV**

Eine Zahlengröße, die den Lichtwert angibt. Der EV wird bestimmt durch die Helligkeit des Aufnahmegegenstandes und die Empfindlichkeit des Filmes oder CCDs. Die Zahl ist größer für helle Aufnahmegegenstände und kleiner für dunkle Aufnahmegegenstände. Wenn sich die Helligkeit des Aufnahmegegenstands ändert, hält eine Digitalkamera die auf den CCD auftreffende Lichtmenge durch Anpassung von Blendenöffnung und Verschlusszeit konstant.

Wenn sich die auf den CCD-Bildwandler auftreffende Lichtmenge verdoppelt, erhöht sich der EV um 1. Desgleichen verringert sich der EV um 1 bei Halbierung der Lichtmenge.

### **JPEG**

Joint Photographic Experts Group

Ein zur Komprimierung und Speicherung von Farbbildern benutztes Dateiformat. Je höher die Kompressionsrate, desto höher der Qualitätsverlust des dekomprimierten (wiederhergestellten) Bildes.

#### **Memoryeffekt**

Falls ein Ni-MH-Akku mehrmals aufgeladen wird, ohne vorher völlig entladen worden zu sein, fällt die Leistung eventuell unter den ursprünglichen Pegel ab. Dies wird als "Memorveffekt" bezeichnet.

#### **Motion JPEG**

Ein AVI (Audio Video Interleave) Dateiformat, das Bilder und Ton als eine Datei behandelt. Bilder in der Datei werden im JPEG-Format aufgezeichnet. Motion JPEG kann mit QuickTime 3.0 oder höher wiedergegeben werden.

#### **Verschmieren**

Ein für CCD-Sensoren typisches Phänomen, bei dem weiße Streifen im Bild erscheinen, wenn das einstrahlende Licht sehr stark ist, z.B. Sonnenlicht oder reflektiertes Sonnenlicht.

#### **WAVE**

Ein Standardformat, das auf Windows-Systemen zum Speichern von Audiodaten benutzt wird. WAVE-Dateien haben die Namenserweiterung ".WAV", und die Daten können in komprimierter und unkomprimierter Form gespeichert werden. Bei dieser Kamera erfolgt die Aufzeichnung ohne Datenkompression.

WAVE-Dateien können auf einem Personal-Computer u. A. mit der folgenden Software abgespielt werden:

Windows: MediaPlayer

Macintosh: QuickTime Player

\* QuickTime 3.0 oder höher

### **Weißabgleich**

Das Auge passt sich auch extremen Änderungen der Helligkeit so an, dass ein weißes Objekt immer weiß aussieht. Eine Digitalkamera dagegen sieht ein weißes Objekt als weiß, indem sie zuerst die Farbbalance auf die Farben des Umlichts um das Objekt herum einstellt. Diese Einstellung wird als Weißabgleich bezeichnet.

## **Exif Print**

Das "Exif Print" Format ist ein neu revidiertes Dateiformat für Digitalkameras, das verschiedene Aufnahmedaten für optimalen Druck enthält.

# **Weltweites FUJIFILM Digitalkamera-Netzwerk**

Falls Sie technische Fragen haben oder einen Reparaturdienst benötigen, wenden Sie sich bitte an den nachstehenden örtlichen Händler. Bitte legen Sie bei Reparaturaufträgen die Garantieunterlagen und die Kaufquittung bei. Die Garantiebedingungen sind in den Garantieunterlagen aufgeführt. Bei bestimmten Modellen, die von Ihrem örtlichen Vertreter nicht vertrieben werden, kann es vorkommen, dass eine Reparatur oder technische Unterstützung nicht angeboten werden kann.

Unangekündigte Änderungen dieser Listen bleiben jederzeit vorbehalten.

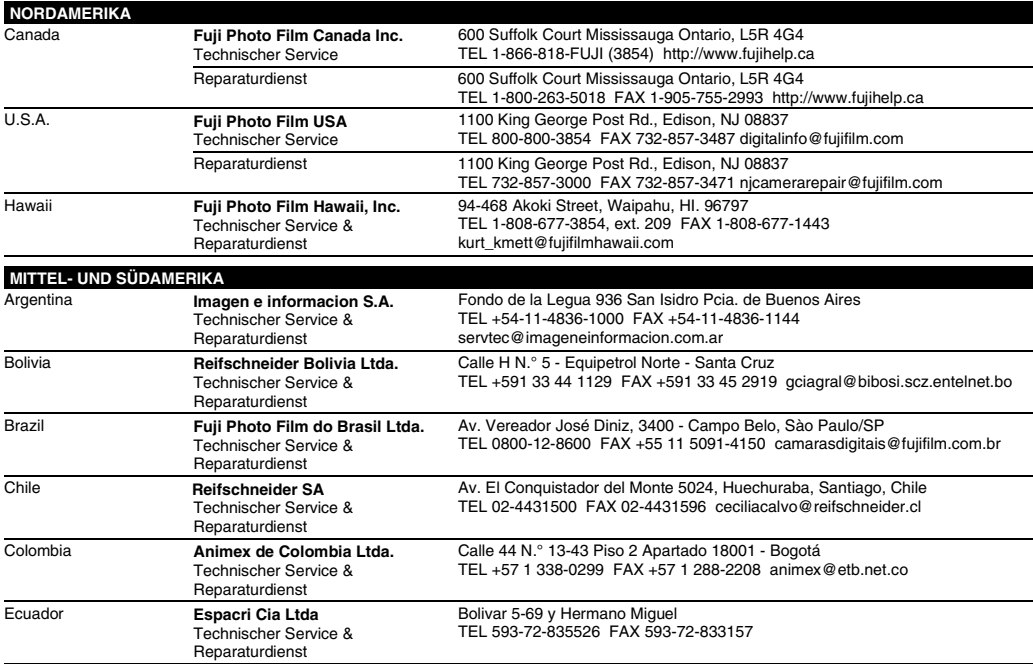

### Weltweites FUJIFILM Digitalkamera-Netzwerk

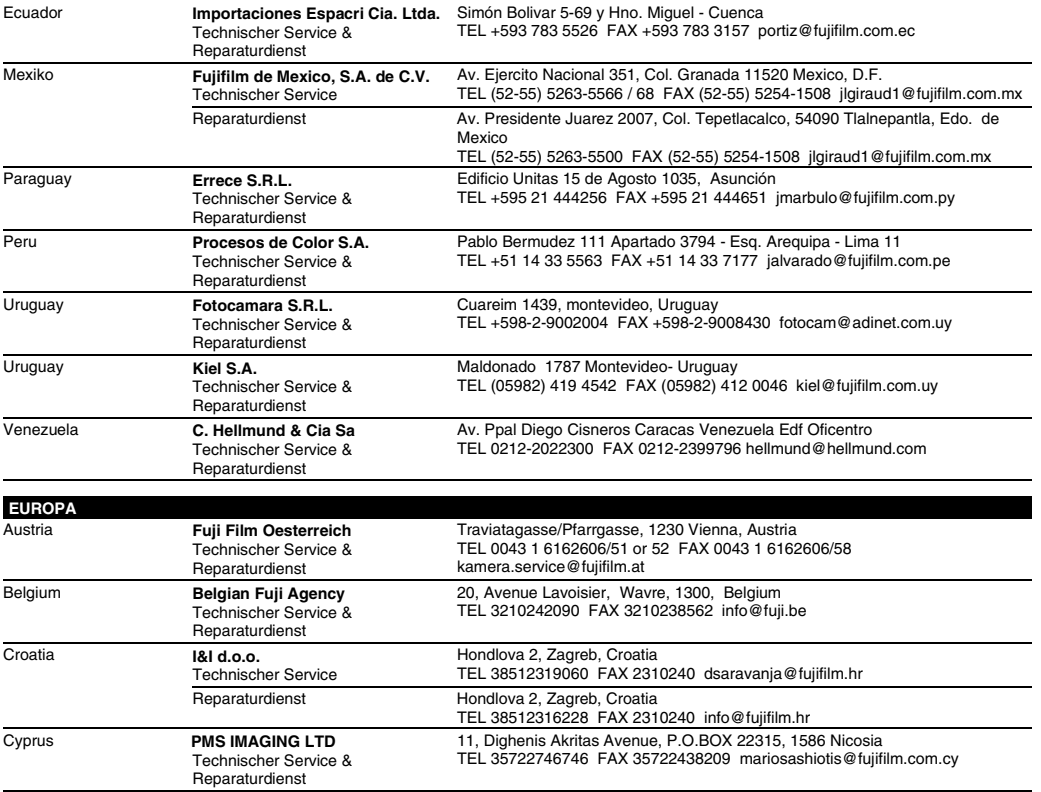

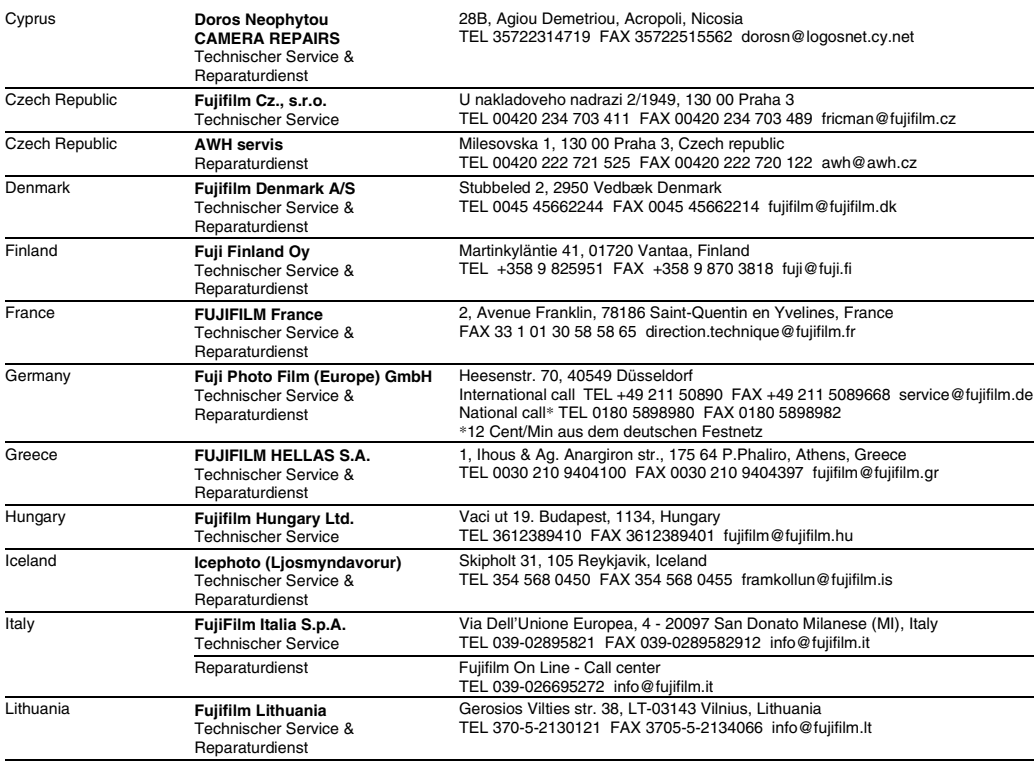

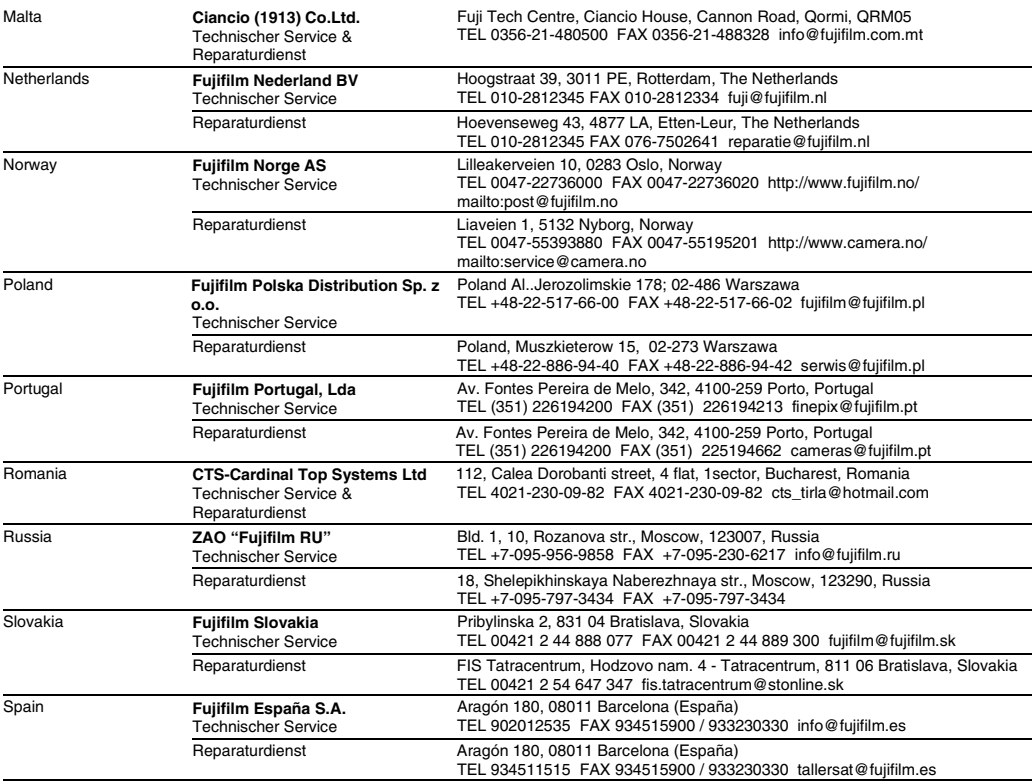

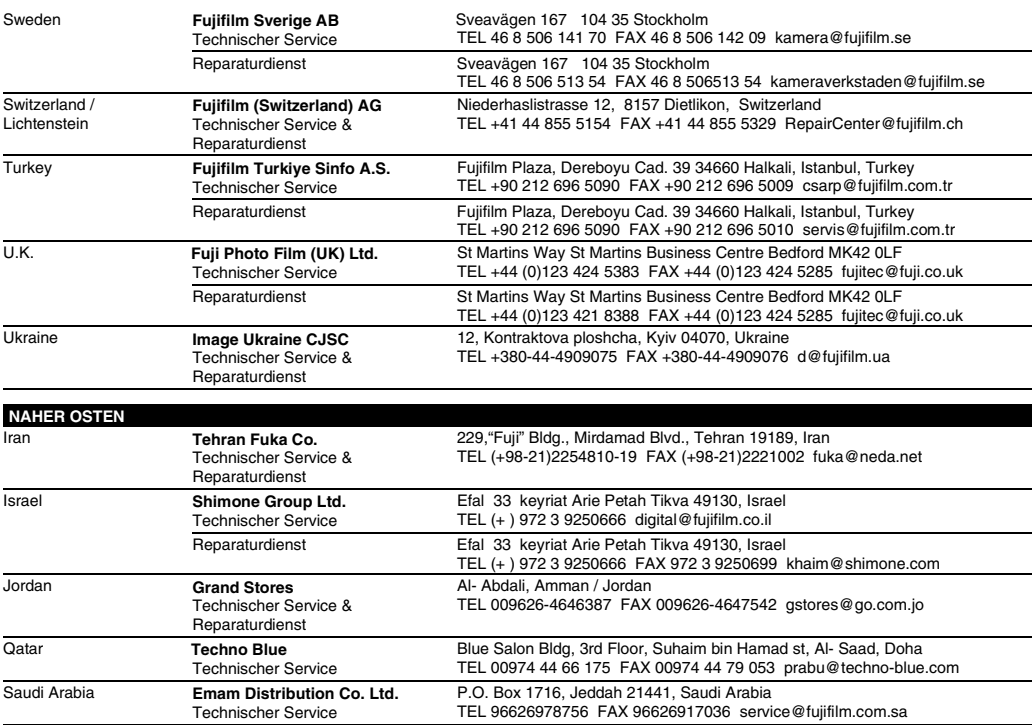

### Weltweites FUJIFILM Digitalkamera-Netzwerk

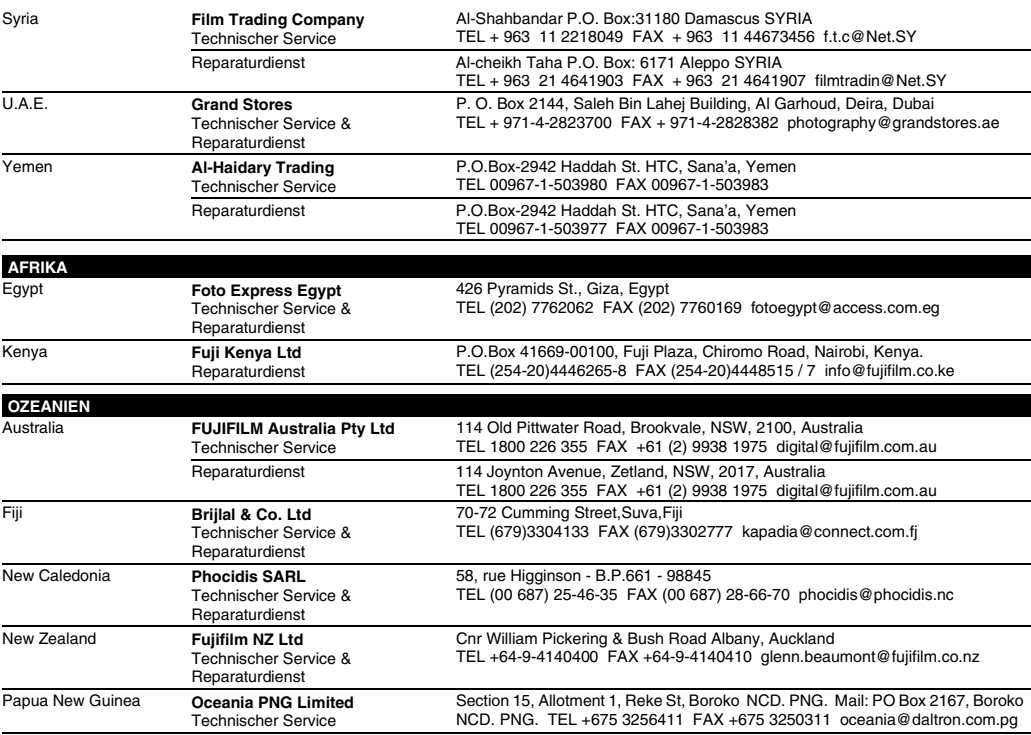

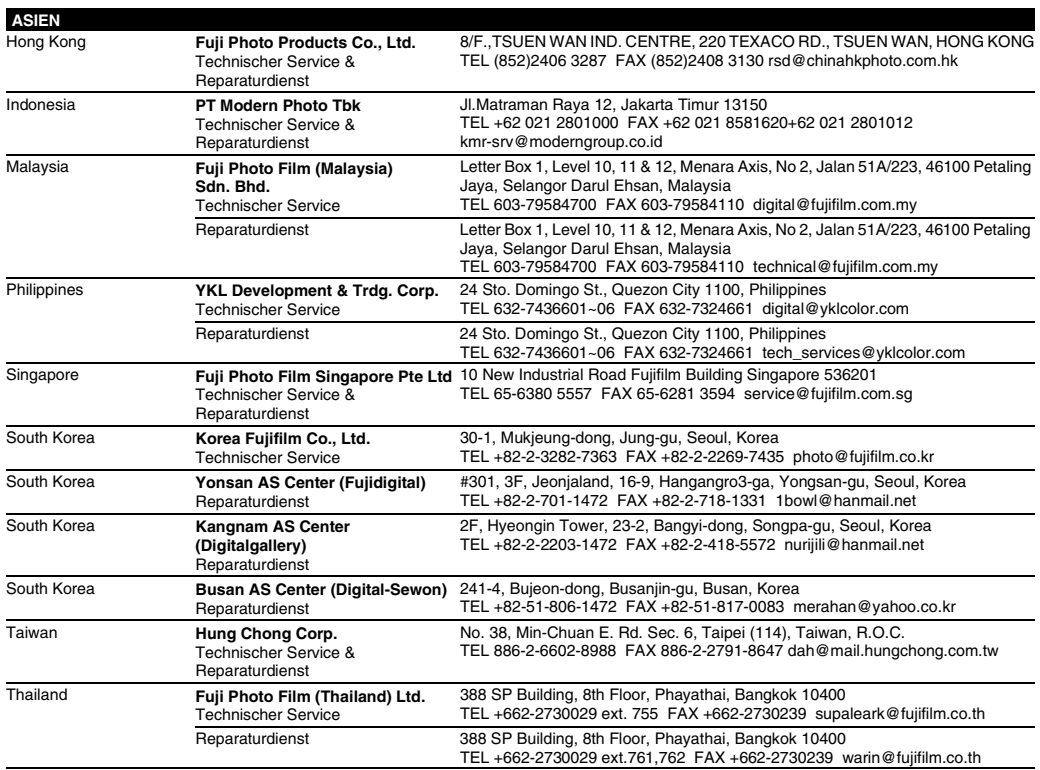

### **HINWEIS**

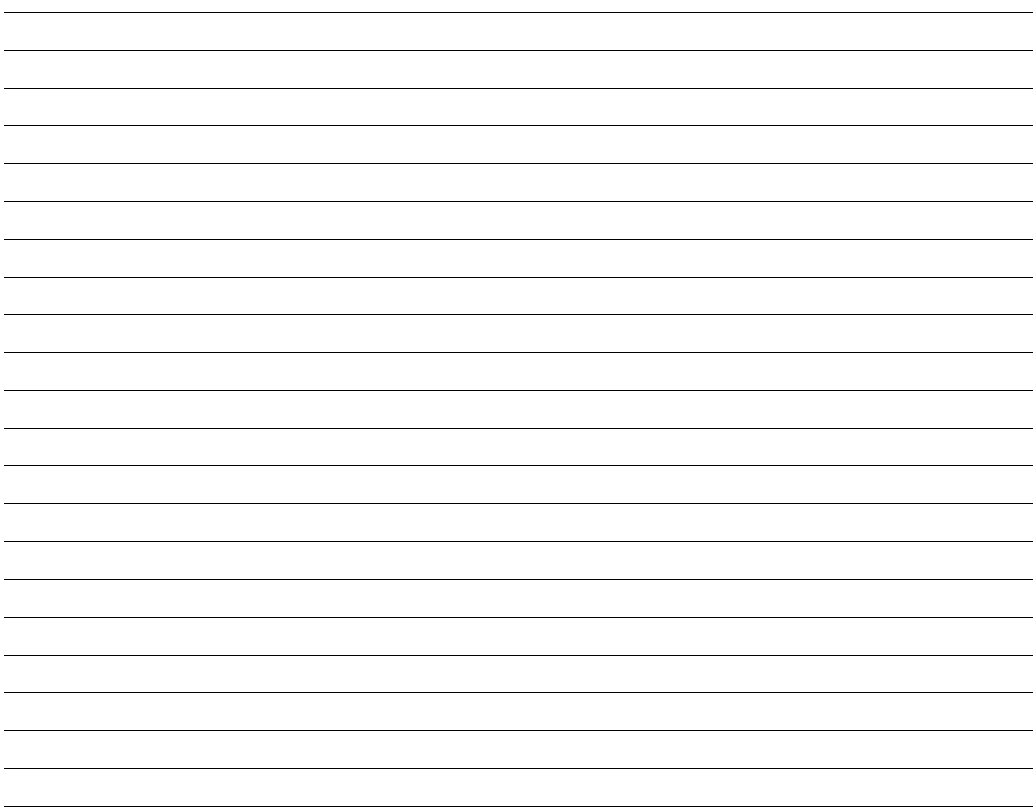

## **HINWEIS**

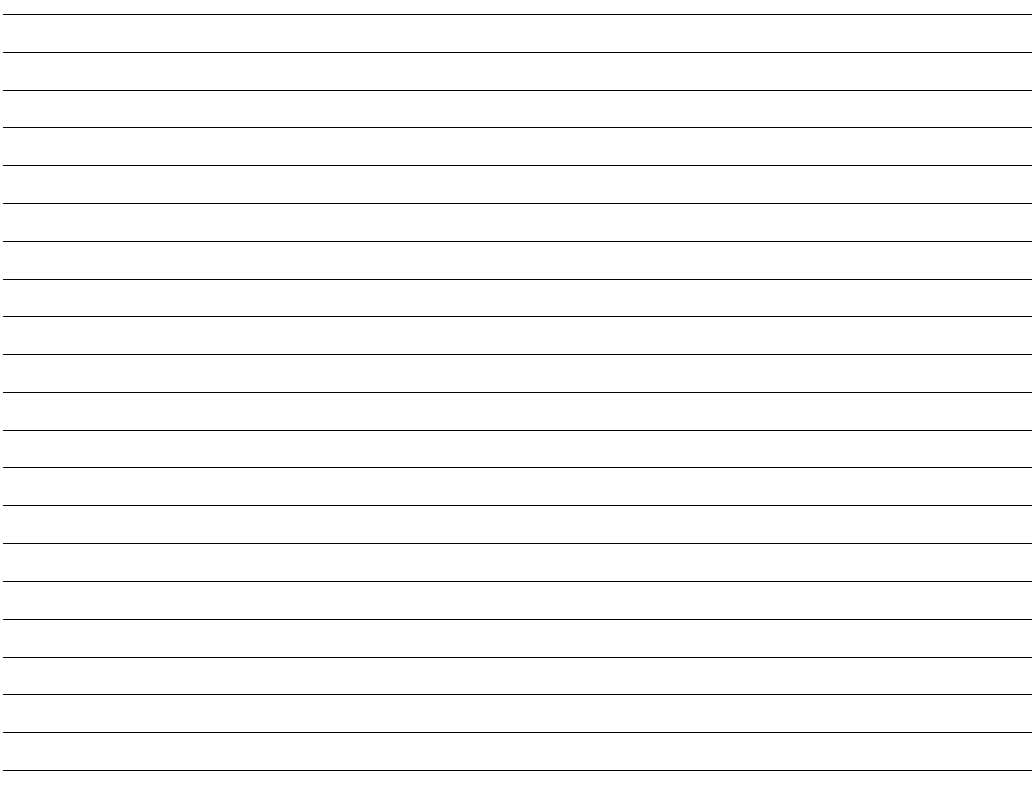

# **Sicherheitshinweise**

- Um den ordnungsgemäßen Gebrauch Ihrer FinePix S6500fd Kamera sicherzustellen, lesen Sie bitte zuerst sorgfältig diese Sicherheitshinweise und die Bedienungsanleitung.
- Bewahren Sie dieses Handbuch mit Sicherheitshinweisen gut auf, nachdem Sie sie gelesen haben.

### **Über die Symbole**

In diesem Dokument werden die folgenden Symbole verwendet. Sie zeigen den Schweregrad der Verletzungen oder Sachbeschädigungen an, die entstehen können, wenn die mit dem Symbol markierte Information ignoriert wird und das Produkt als Folge davon nicht korrekt benutzt wird.

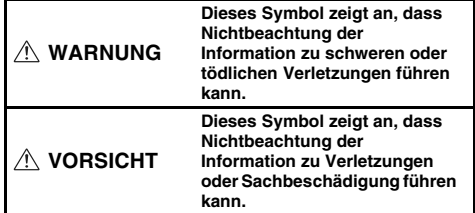

Die folgenden Symbole zeigen die Art der zu beachtenden Information an.

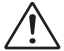

Dreieckige Symbole weisen den Benutzer auf eine Information hin, die beachtet werden muss ("Wichtig").

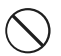

Kreisförmige Symbole mit einem diagonalen Strich weisen den Benutzer darauf hin, dass die angegebene Aktion verboten ist ("Verboten").

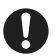

Gefüllte Kreise mit einem Ausrufezeichen weisen den Benutzer darauf hin, dass eine Aktion durchgeführt werden muss ("Erforderlich").

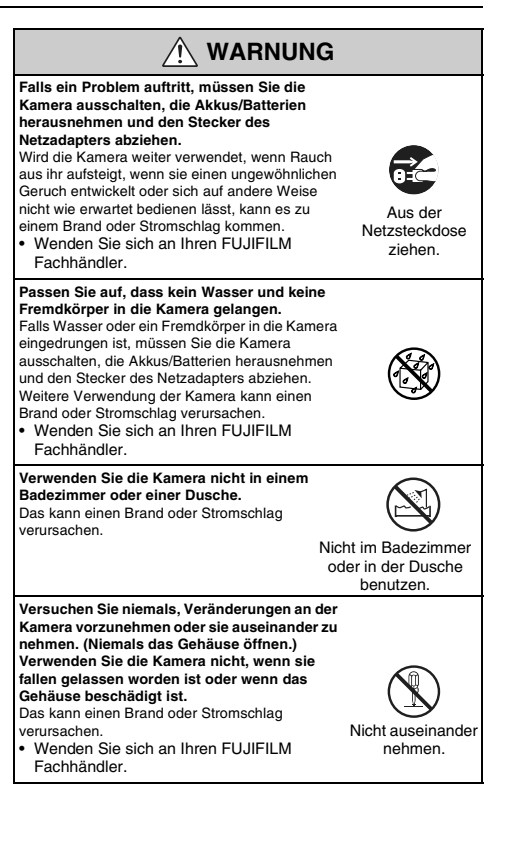

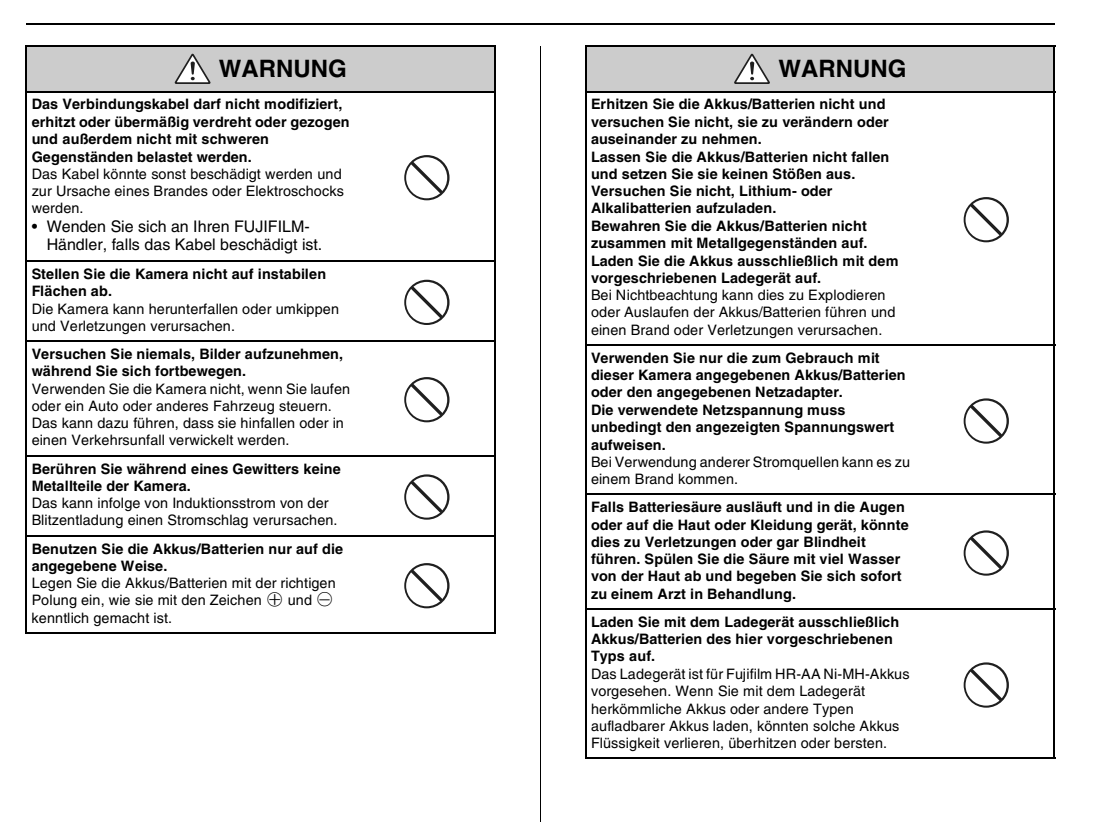

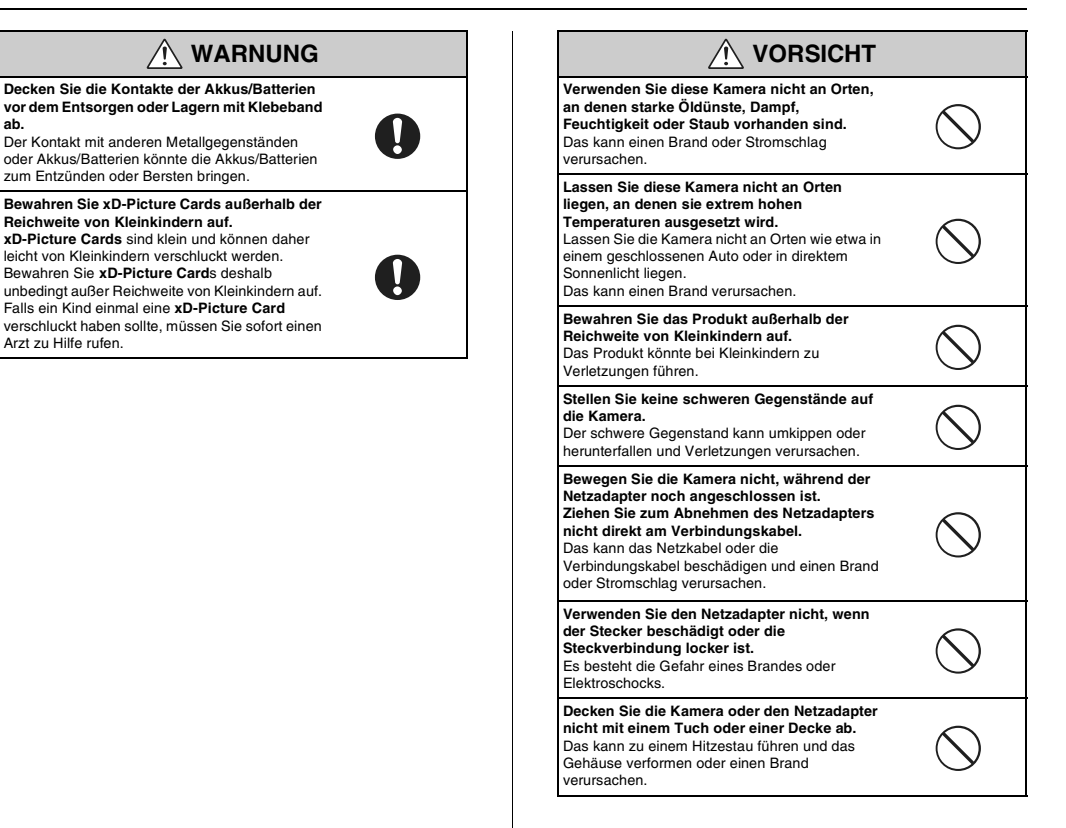

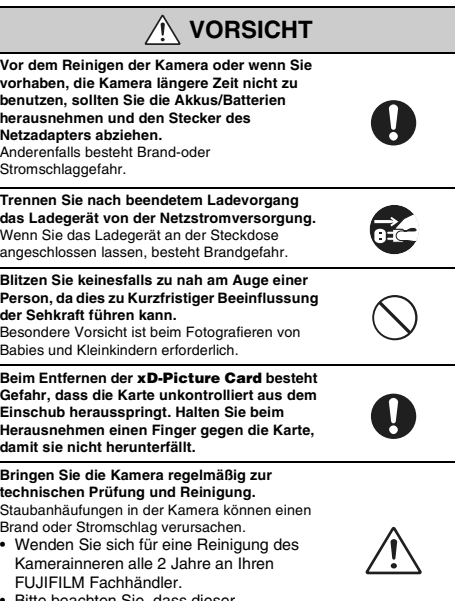

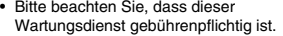

# **FUJIFILM**

### FUJI PHOTO FILM CO., LTD.

26-30, Nishiazabu 2-chome, Minato-ku, Tokyo 106-8620, Japan http://www.finepix.de

Printed in Sweden FPT/Y-608108-PY